ΤΕΧΝΟΛΟΓΙΚΟ ΕΚΠΑΙΔΕΥΤΙΚΟ ΙΔΡΥΜΑ ΚΡΗΤΗΣ

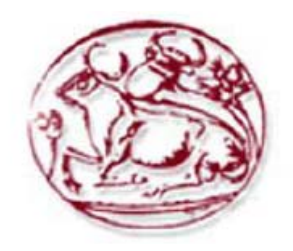

## ΣΧΟΛΗ ΤΕΧΝΟΛΟΓΙΚΩΝ ΕΦΑΡΜΟΓΩΝ ΤΜΗΜΑ ΕΦΑΡΜΟΣΜΕΝΗΣ ΠΛΗΡΟΦΟΡΙΚΗΣ & ΠΟΛΥΜΕΣΩΝ

# **ΠΤΥΧΙΑΚΗ ΕΡΓΑΣΙΑ**

# ΑΝΑΠΤΥΞΗ ΙΣΤΟΣΕΛΙΔΑΣ ΗΛΕΚΤΡΟΝΙΚΟΥ ΚΥΝΗΓΙΟΥ ΚΡΥΜΜΕΝΟΥ ΘΗΣΑΥΡΟΥ

ΕΠΙΒΛΕΠΩΝ ΚΑΘΗΓΗΤΗΣ : ΚΛΕΙΣΑΡΧΑΚΗΣ ΜΙΧΑΗΛ ΣΠΟΥΔΑΣΤΡΙΑ : ΚΑΡΑΧΑΛΙΟΥ ΑΓΓΕΛΙΚΗ, Α.Μ. 889

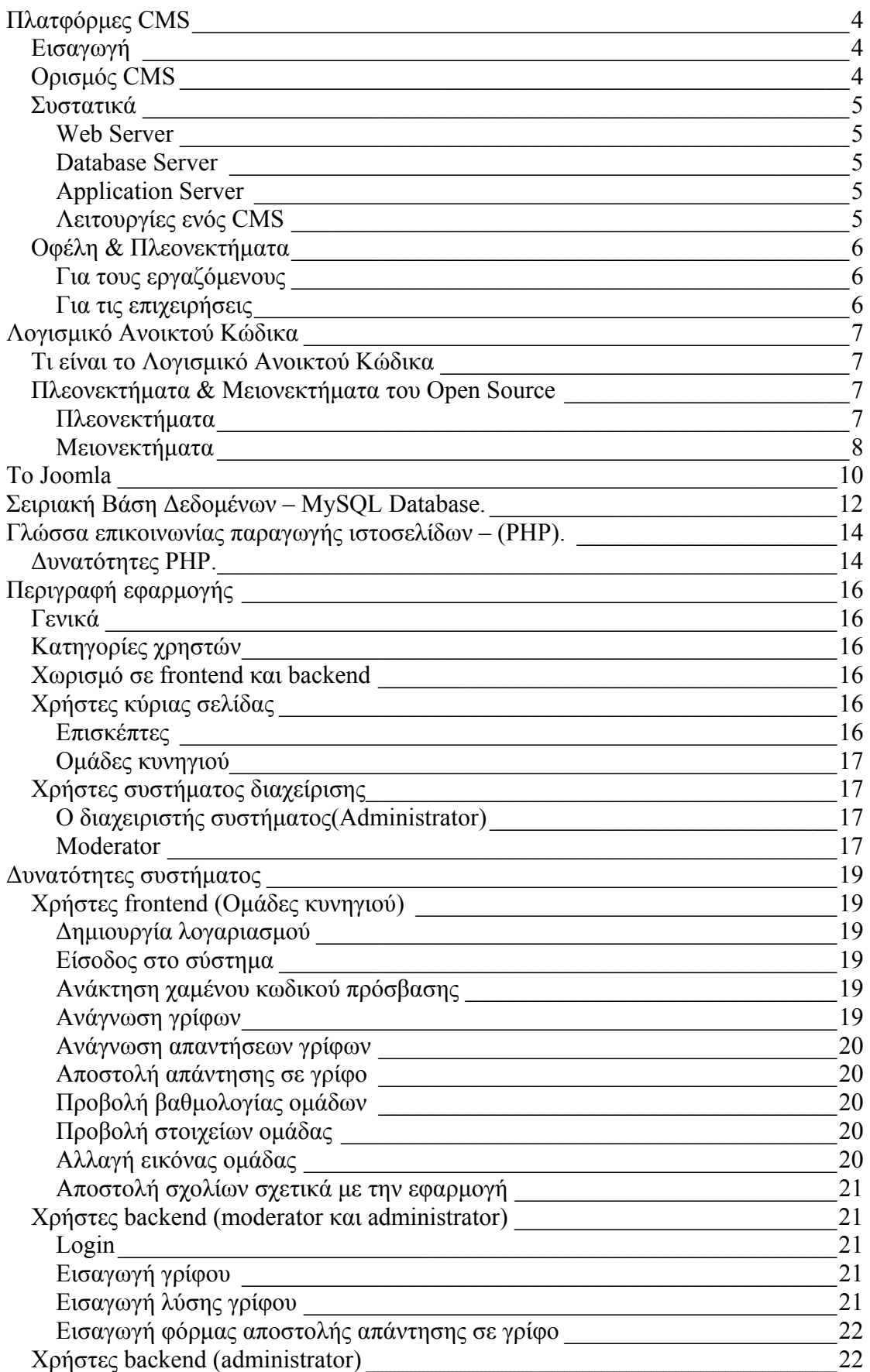

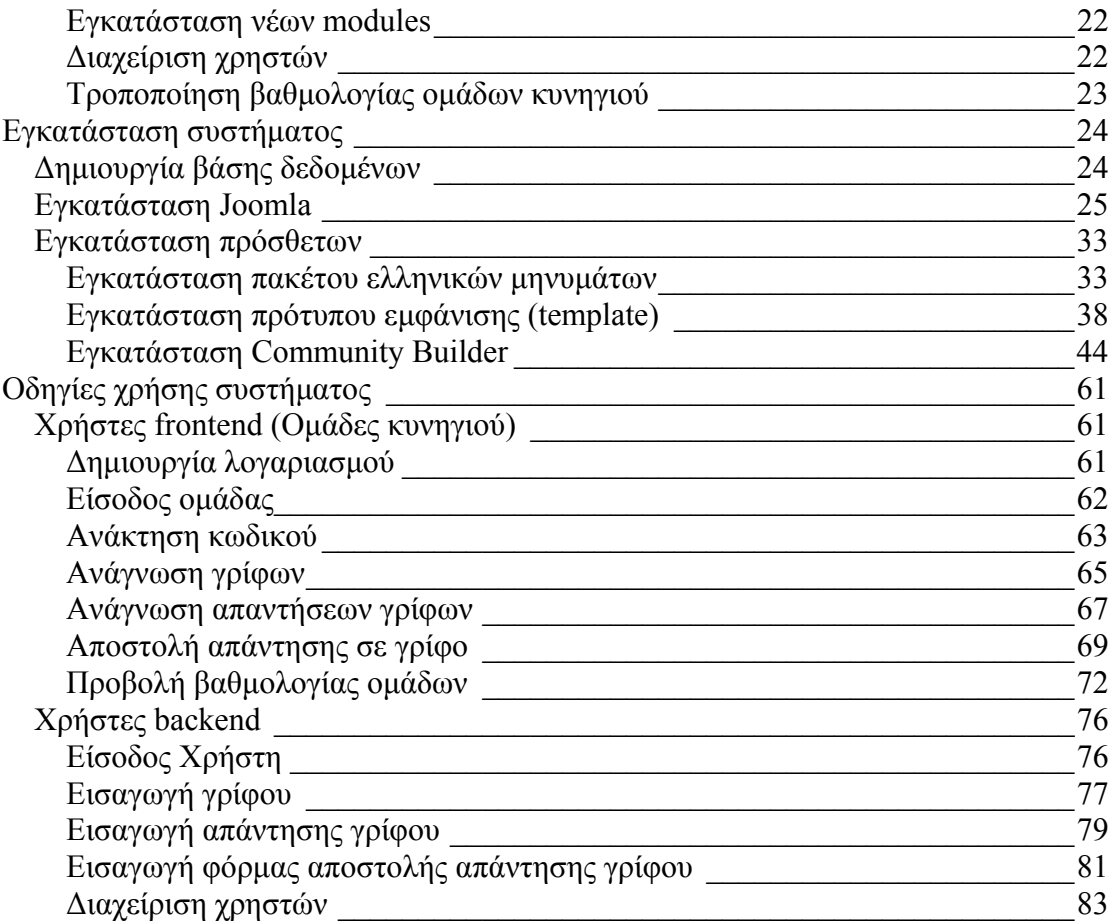

## <span id="page-3-0"></span>**Πλατφόρμες CMS**

#### *Εισαγωγή*

Στις πρώιμες ημέρες του Internet η δημιουργία ενός site ήταν απλή υπόθεση. Συνήθως το έφτιαχνε και το συντηρούσε ένας άνθρωπος (ο Webmaster) μέσα από μια διαδικασία δημιουργίας ενός μόνο τύπου περιεχομένου : την στατική σελίδα HTML. Η τοποθεσία και η δημιουργία του site ήταν απλή υπόθεση : κάθε site είχε μια δενδροειδή μορφή όπου η στατική σελίδα βρισκόταν "θαμμένη" σε βάθος τριών, τεσσάρων ή και πέντε επιπέδων και ο μόνος τρόπος να την επισκεφτεί ο χρήστης του Internet ήταν μέσω links στην αρχική σελίδα ή σε άλλες σελίδες. Έτσι κι αλλιώς ένα site ήταν κάτι καινούργιο τότε και αρκούσε να έχει κάποιος ένα ώστε να είναι μπροστά από τον ανταγωνισμό.

Τα πράγματα βέβαια δεν είναι πια τόσο απλά. Ένα οποιοδήποτε site μεσαίου μεγέθους ή μεγαλύτερο χρειάζεται έναν σημαντικό αριθμό εργαζομένων για να το ενημερώνει (πολλοί από τους οποίους δεν έχουν τεχνικές γνώσεις). Το περιεχόμενο έχει πλέον πολλές πηγές αλλά και πολλές "κατευθύνσεις". Επίσης, ο αριθμός των επισκεπτών έχει αυξηθεί εκθετικά το οποίο συνεπάγεται την ανάγκη ύπαρξης σημαντικής υποδομής σε λογισμικό, hardware και bandwidth για την εξυπηρέτηση των μεγάλων αριθμών χρηστών.

Για την αντιμετώπιση αυτών των αναγκών δημιουργήθηκαν αρχικά οι δυναμικές ιστοσελίδες, σελίδες δηλαδή που δημιουργούνται αυτόματα από προγράμματα που εκτελούνται στον server. Πολλές φορές χρησιμοποιούνται και βάσεις δεδομένων στις οποίες είναι αποθηκευμένο το περιεχόμενο των σελίδων και τα προγράμματα (σε γλώσσες όπως Perl, ASP, PHP, JSP κλπ) αναλαμβάνουν την λήψη των πληροφοριών και την διαμόρφωση της HTML, δυναμικά, κατά τον χρόνο που το ζητάει ο επισκέπτης.

Ένα σύστημα διαχείρισης περιεχομένου όμως είναι κάτι πολύ διαφορετικό από απλώς ένα δυναμικό ιστοχώρο. Τα CMS έχουν ένα μεγάλο αριθμό δυνατοτήτων και έχουν την δυνατότητα διαχείρισης ιδιαίτερα πολύπλοκων και μεγάλων site.

### *Ορισμός CMS*

Το Σύστημα Διαχείρισης Περιεχομένου, είναι ένα πρόγραμμα ειδικά σχεδιασμένο για τη διαχείριση ιστοτόπων. Δημιουργείται και εγκαθίσταται από τους σχεδιαστές ιστοσελίδων, αλλά προορίζεται για χρήση από τελικούς χρήστες. Αρχικά, προσφέρει έναν εύκολο, εύχρηστο τρόπο ενημέρωσης περιεχομένου. Αυτό συνήθως γίνεται με τη χρήση ενός συστήματος πλοήγησης (browser). Ο χρήστης απλά εισάγει το νέο κείμενο και το αποθηκεύει. Η ιστοσελίδα ενημερώνεται αμέσως! Το ίδιο απλό είναι να προστεθούν νέες σελίδες, να διαγραφούν παλαιές, ή να αναδιαμορφωθεί μια ιστοσελίδα ώστε να συμβαδίζει με νέες απαιτήσεις ή προδιαγραφές.

Το Σύστημα Διαχείρισης Περιεχομένου αυτοματοποιεί διάφορες διαδικασίες όπως η διατήρηση της εμφάνισης των σελίδων σε όλο το, ιστοχώρο καθώς και η δημιουργία των σχετικών μενού, συνδέσμων κλπ. Επίσης η ύπαρξη και αρκετών άλλων εργαλείων διαχείρισης, επιτρέπει την εστίαση στις λέξεις και όχι στην τεχνολογία. Το Content Management είναι ουσιαστικά η διαχείριση του περιεχομένου. Χρειάζεται όταν:

• Υπάρχει μεγάλος όγκος πληροφορίας ώστε να μην είναι πρακτική η χειρωνακτική επεξεργασία

- <span id="page-4-0"></span>• Η πληροφορία τροποποιείται πολύ γρήγορα ώστε να μην είναι πρακτική η χειρωνακτική επεξεργασία
- Από μια σειρά πληροφορίας πρέπει να δημιουργηθούν πολλαπλές μορφές περιεχομένου
- Ο σχεδιασμός της εμφάνισης της έκδοσης (π.χ. της ιστοσελίδας) θα πρέπει να διαχωριστεί από το περιεχόμενο έτσι ώστε αλλαγές στην δομή της παρουσίασης να μην πρέπει να γίνουν σε κάθε σελίδα του site.

### *Συστατικά*

Τα συστήματα διαχείρισης περιεχομένου βασίζονται σε "συνηθισμένες" πλέον τεχνολογίες για την δημιουργία ιστοσελίδων τα οποία συνοψίζονται παρακάτω.

#### **Web Server**

Εφόσον το τελικό αποτέλεσμα πρέπει να εμφανιστεί στο Internet, ένας web server είναι απαραίτητος. Oι Web server κατά βάση εκτελούν δύο λειτουργίες: παρακολουθούν για εισερχόμενες αιτήσεις (δηλαδή για επισκέπτες που ζητάνε να δούνε σελίδες) και αποστέλλουν τις έτοιμες σελίδες HTML στους επισκέπτες. Οι πιο διαδομένοι Web servers είναι ο Apache που είναι open source project και ο Internet Information Server της Microsoft.

#### **Database Server**

Η βάση δεδομένων λειτουργεί σαν χώρος αποθήκευσης των στοιχείων που περιλαμβάνει το site. Σε αυτή αποθηκεύεται η δομή των σελίδων, το περιεχόμενο (που μπορεί να είναι σε μορφή κειμένου ή και σε άλλες μορφές όπως εικόνες, ήχος, πολυμέσα κλπ).Επίσης στην βάση δεδομένων μπορεί να αποθηκεύονται και δευτερεύοντα δεδομένα (π.χ. βάση δεδομένων με τους χρήστες που έχουν πρόσβαση και το τι δικαιώματα έχουν αυτοί). Γενικά τα CMS χρησιμοποιούν κάποια βάση δεδομένων γενικής χρήσης όπως π.χ. Oracle, MS SQL Server, Sybase, MySQL κλπ. Ανάλογα με το CMS μπορεί να υποστηρίζονται περισσότερες από μια βάσεις δίνοντας στον πελάτη την ευχέρεια επιλογής.

### **Application Server**

Οι Application Servers, όπως υποδηλώνει το όνομά τους, διαχειρίζονται και υποστηρίζουν την εκτέλεση εφαρμογών σε όλο το δίκτυο ενός οργανισμού αλλά και στο Web. Οι Application Servers είναι ουσιαστικά οι συντονιστές της όλης διαδικασίας και προσφέρουν λειτουργίες όπως διαχείριση εκτέλεσης, load-balancing, διαχείριση transactions και διασύνδεση με βάσεις δεδομένων. Με αυτή την έννοια οι Application Servers λειτουργούν σαν middleware [4]. Οι τεχνολογίες που χρησιμοποιούνται συμπεριλαμβάνουν την XML πρωτόκολλα όπως το HTTP και το TCP/IP, αντικειμενοστραφή μοντέλα όπως τα EJB (Enterprise Java Beans), CORBA, COM, J2EE (Java 2 Enterprise Edition και .NET Σε μικρότερα συστήματα τον ρόλο του Application Server ουσιαστικά αναλαμβάνει ο web server με κάποιες ειδικές επεκτάσεις. Π.χ. Ο web server Apache με επεκτάσεις όπως οι mod\_perl, mod\_php και mod\_zope μπορεί να υποστηρίξει ένα σύστημα CMS.

### **Λειτουργίες ενός CMS**

Τα CMS διαφοροποιούνται μεταξύ τους σε αρκετά σημεία, επειδή όμως όλα έχουν κοινό στόχο θα πρέπει οπωσδήποτε να υποστηρίζουν κάποιες βασικές λειτουργίες.

<span id="page-5-0"></span>Έτσι, διακρίνονται κάποια υπο-συστήματα τα οποία είναι βασικά και θα πρέπει να τα διαθέτει οποιοδήποτε σοβαρό CMS. Αυτά είναι:

- Σύστημα σύνταξης (authoring)
- Σύστημα διαχείρισης (management)
- Σύστημα αυτοματοποίησης κύκλου εργασιών (workflow automation)
- Σύστημα έκδοσης

#### *Οφέλη & Πλεονεκτήματα*

#### **Για τους εργαζόμενους**

Πέρα από την οργάνωση του περιεχομένου, τα CMS αυξάνουν την αποδοτικότητα της παραγωγικής διαδικασίας επιτρέποντας σε όσους εμπλέκονται στην διαδικασία (συντάκτες, διορθωτές, managers, designers κλπ) να συνεργάζονται πιο εύκολα και αποδοτικά, ακόμα και σε διαφορετικό χρόνο ή από διαφορετική τοποθεσία. Ο κάθε εργαζόμενος έχει ένα online workspace, συνήθως browser based στο οποίο βλέπει με δύο ματιές τις εργασίες που του έχουν αναθέσει, τα deadlines και τις επιλογές που έχει. Τα κείμενα, οι εικόνες και τα multimedia μπορούν να

"ανεβούν" στους server με την χρήση απλών εργαλείων και να συνδεθούν με άλλα αντικείμενα (π.χ. άρθρα) αργότερα. Σημαντική είναι και η δυνατότητα

προεπισκόπησης που δίνει την δυνατότητα σε όλους τους εμπλεκόμενους να δουν και να διορθώσουν τις σελίδες πριν αυτές δημοσιευτούν.

Γενικά, ένα CMS, αν σχεδιαστεί και υλοποιηθεί σωστά επιτρέπει στους εργαζόμενους να δημοσιεύουν περιεχόμενο σε μικρότερο χρόνο και με μεγαλύτερη αποδοτικότητα απ' οτιδήποτε άλλο.

#### **Για τις επιχειρήσεις**

Υπάρχουν αρκετές εφαρμογές των CMS, είτε πρόκειται για δημοσιογραφικά site, είτε για εταιρικά site, είτε για intranets. Σε όλα υπάρχουν μεγάλα οφέλη από την χρήση των CMS. Τα οφέλη μπορούν να οριστούν και να μετρηθούν. Ορισμένα χαρακτηριστικά είναι:

- Τα CMS επιτρέπουν την επαναχρησιμοποίηση και έκδοση του περιεχομένου σε άλλα μέσα.
- Μεγαλύτερη αποδοτικότητα εργαζομένων.
- Μείωση κόστους εκπαίδευσης.
- Ένα CMS δίνει την δυνατότητα αποκεντρωμένης σύνταξης περιεχομένου.
- Βελτίωση υπηρεσιών helpdesk και call center
- Μείωση κόστους εκτύπωσης και διανομής (φυλλαδίων, manuals, μπροσούρων κλπ)
- Υποστήριξη βελτίωσης διαδικασιών εφόσον οι τρέχουσες διαδικασίες είναι επαρκώς τεκμηριωμένες.
- Μείωση έκθεσης σε νομικό κίνδυνο αφού οι διαδικασίες workflow management των CMS θα μπορούν να βοηθήσουν στο να επιβεβαιώνεται ότι όλες οι πληροφορίες που θα εμφανίζονται σε πελάτες και συνεργάτες θα είναι νομικά άρτιες.
- Μείωση χρόνου απόκρισης σε ερωτήματα από πελάτες και προμηθευτές

## <span id="page-6-0"></span>**Λογισμικό Ανοικτού Κώδικα**

#### *Τι είναι το Λογισμικό Ανοικτού Κώδικα*

Για τον επιχειρηματία πρόκειται απλώς για λογισμικό που διατίθεται δωρεάν και με όλο του τον κώδικα. (Το λογισμικό "γράφεται" με μια γλώσσα προγραμματισμού και στη συνέχεια αυτός ο "πηγαίος κώδικας", δηλαδή ό,τι γράφτηκε στη γλώσσα, μετατρέπεται σε εκτελέσιμο πρόγραμμα.)

Αντίθετα, στο εμπορικό λογισμικό ο χρήστης όχι μόνο πληρώνει για να λάβει το πρόγραμμα που θα "τρέχει" στον Η/Υ του, αλλά δεν έχει στη διάθεσή του και τον πηγαίο κώδικα. Δεν μπορεί λοιπόν να αλλάξει το πρόγραμμα ο ίδιος και πρέπει να ζητά (και να πληρώνει) όποια τροποποίηση επιθυμεί μόνο στον αρχικό κατασκευαστή.

Η παραπάνω ερμηνεία είναι λίγο απλοϊκή. Ιδεολογικά υπάρχουν σημαντικές διαφορές ανάμεσα στο λογισμικό ανοικτού κώδικα (Open Source) και το ελεύθερο λογισμικό (Free Software), καθώς το πρώτο υποστηρίζει ότι ο κώδικας πρέπει να είναι διαθέσιμος σε όλους διότι αυτό κάνει τα προγράμματα καλύτερα, ενώ το δεύτερο ότι ο κώδικας πρέπει να είναι διαθέσιμος σε όλους διότι μόνο έτσι η ελευθερία του χρήστη δεν περιορίζεται από τις αποφάσεις του κατασκευαστή. Το ότι τα προγράμματα γίνονται καλύτερα λοιπόν αποτελεί ένα ευχάριστο αλλά δευτερεύον χαρακτηριστικό. Οι οπαδοί του Free Software θα το χρησιμοποιούσαν ακόμη κι αν το εμπορικό λογισμικό ήταν καλύτερης ποιότητας από το δικό τους.

#### *Πλεονεκτήματα & Μειονεκτήματα του Open Source*

#### **Πλεονεκτήματα**

- **Αξιοπιστία** Πολλές έρευνες (Zdnet, Bloor Research, Syscontrol AG, Netcraft κ.λ.π.) έχουν δείξει την ανωτερότητα εφαρμογών όπως το λειτουργικό σύστημα GNU\Linux και ο Apache web server. Για παράδειγμα, σε δοκιμή του Zdnet διάρκειας 10 μηνών τα Windows NT "κράσαραν" κατά μέσο όρο μια φορά κάθε 6 εβδομάδες και απαιτούσαν 30 λεπτά για την επισκευή τους ενώ το GNU\Linux ποτέ! Αν αυτό φαίνεται "παράλογο" (το δωρεάν λειτουργεί πιο αξιόπιστα από το πληρωμένο) θυμηθείτε ότι οι εφαρμογές Open Source είναι αποτέλεσμα εθελοντικής εργασίας. Δεν υπάρχει λοιπόν πίεση από το Marketing και τις πωλήσεις να παρουσιάσουμε κάτι ακόμη κι αν δεν είναι έτοιμο ή καλά δοκιμασμένο, ενώ όλοι μπορούν να δουν, να σχολιάσουν και να διορθώσουν τη δουλειά των άλλων.
- **Αποδοτικότητα** Μεγάλος αριθμός συγκριτικών δοκιμών έχει αποδείξει την ταχύτητα και αποδοτικότητα πολλών Open Source εφαρμογών βασισμένων στο GNU\Linux (π.χ. PC Magazine, Sys Admin magazine, SPEC Consortium, IBM, Fastcenter, Ziff Davis, Mindcraft κ.λ.π.).
- **Επεκτασιμότητα** Οι περισσότερες επιχειρηματικές εφαρμογές επιθυμούν χαμηλό κόστος εκκίνησης με εύκολη και γρήγορη αναβάθμιση, αν αποδειχθεί ότι η υπηρεσία που δημιουργήθηκε είναι δημοφιλής. Λόγω του ελεύθερου κώδικά τους οι εφαρμογές Open Source μπορούν εύκολα να τοποθετηθούν σε πολλά διαφορετικά είδη (πλατφόρμες) υπολογιστών, αλλά και να λειτουργήσουν "εν παραλλήλω" σε μεγάλα συστήματα υψηλών επιδόσεων.
- **Ασφάλεια δεδομένων** Όλοι οι κρυπτογράφοι γνωρίζουν πως όποιο σύστημα ελέγχεται από πολλούς ανθρώπους είναι ασφαλέστερο από εκείνο που διαχειρίζονται μόνο λίγοι (όσο "καταρτισμένοι ή ευφυείς" κι αν είναι αυτοί).

<span id="page-7-0"></span>Χάρη στον ανοικτό τους κώδικα οι εφαρμογές Open Source "ελέγχονται" από χιλιάδες ανθρώπους και τα όποια προβλήματά τους ανακαλύπτονται πολύ γρήγορα. Για παράδειγμα, όπως έδειξε έρευνα της Attrition.org το 59% των defaced (τους άλλαξαν τη home page) sites στο Internet έτρεχαν Windows, ενώ μόνο το 21% GNU\Linux , πράγμα που θα ήταν φυσιολογικό μόνο αν στο δίκτυο υπήρχαν 3 φορές περισσότερα συστήματα Windows απ' ό,τι GNU\Linux (κάτι που φυσικά δεν συμβαίνει). Άλλη έρευνα (Security Portal) έδειξε πως η ταχύτητα διευθέτησης όσων προβλημάτων εμφανίζονται στο GNU\Linux είναι πολύ μεγαλύτερη απ' ό,τι στα Windows.

- **Προστασία από ιούς** Υπάρχουν περίπου 60.000 ιοί για Windows και περίπου 40 για GNU\Linux.
- **Χαμηλότερο κόστος λειτουργίας** Το Open Source λογισμικό (λειτουργικά συστήματα, βάσεις δεδομένων κ.λ.π.) παρέχεται δωρεάν και για απεριόριστο αριθμό χρηστών. Επίσης, η επιχείρηση μπορεί να αξιοποιήσει παλαιότερο εξοπλισμό (αφού είναι ελεύθερη να κάνει τροποποιήσεις στον κώδικα), μειώνοντας έτσι τα έξοδά της. Χαρακτηριστική εδώ είναι η περίπτωση του Amazon.com. Ελάχιστοι γνωρίζουν ότι το γνωστό βιβλιοπωλείο κατάφερε να καταστεί κερδοφόρο επειδή στράφηκε στο Open Source λογισμικό, μειώνοντας θεαματικά τα έξοδά του. Επίσης, πολλές χρηματιστηριακές επιχειρήσεις χρησιμοποιούν Linux γεγονός που κρατούν κρυφό, θεωρώντας το ως ένα σημαντικό ανταγωνιστικό πλεονέκτημα!
- **Ευκολότερες και φθηνότερες επεκτάσεις** Επειδή ο χρήστης διαθέτει πρόσβαση στον κώδικα του λογισμικού που χρησιμοποιεί μπορεί να ζητήσει επεκτάσεις ή αλλαγές από οποιονδήποτε. Ο κατασκευαστής δηλαδή δεν διαθέτει μονοπωλιακή δύναμη επάνω του και δεν μπορεί να τον "εκβιάσει" με υποχρεωτικές αναβαθμίσεις ή υπέρογκες χρεώσεις για μικρές εργασίες. Αν ο χρήστης λοιπόν δεν είναι ικανοποιημένος από τη συνεργασία ενός προμηθευτή μπορεί να απευθυνθεί σε κάποιον άλλον, χωρίς να απαιτηθεί η αντικατάσταση των εφαρμογών που χρησιμοποιεί.
- **Διαρκής και εκτενής υποστήριξη** Οι κατασκευαστές εμπορικού λογισμικού διορθώνουν μόνο τα πιο ενοχλητικά από τα προβλήματα των εφαρμογών τους και υποχρεώνουν τους πελάτες τους να αγοράζουν νέες αναβαθμίσεις ακόμη κι αν δεν τις χρειάζονται, σταματώντας την υποστήριξη των παλαιότερων εκδόσεων του προγράμματος. Στις εφαρμογές Open Source όμως η επιχείρηση μπορεί να διορθώσει η ίδια ό,τι την "πονάει" στην εφαρμογή και δεν υποχρεώνεται να αναβαθμίσει τίποτε αν δεν το επιθυμεί.

#### **Μειονεκτήματα**

• **Μερίδιο αγοράς** - Αν και ο Apache αποτελεί τον δημοφιλέστερο web server στο Internet και το GNU\Linux διαθέτει ένα μεγάλο ποσοστό της αγοράς των Internet Servers, στην Ελλάδα υπάρχουν ακόμη πολύ λίγοι τεχνικοί με εμπειρία σε παρόμοια συστήματα. Αναμφίβολα πάντως οι γνώσεις τους είναι πολύ μεγαλύτερες από εκείνες του μέσου windows administrator ο οποίος συνήθως μπορεί να εκτελέσει μόνο τις πολύ βασικές λειτουργίες ενός συστήματος και αγνοεί τις πιο προχωρημένες δυνατότητες και εφαρμογές του. (Είναι πιο εύκολο να μάθεις τις βασικές λειτουργίες ενός windows συστήματος, αλλά δυσκολεύεσαι κατόπιν πολύ περισσότερο απ' ό,τι στο GNU\Linux για να κατανοήσεις και να υλοποιήσεις κάτι προχωρημένο.)

• **Ενδοεταιρικός καταλογισμός ευθυνών** - Όπως λέει ένα γνωστό αμερικάνικο ρητό "Κανείς δεν απολύθηκε επειδή αγόρασε IBM". Ένα προϊόν της Microsoft ή της Oracle μπορεί να κοστίζει πολύ περισσότερα χρήματα και να προσφέρει λιγότερα απ' όσα μια εφαρμογή Open Source, αλλά όποιο πρόβλημα και αν παρουσιαστεί, το στέλεχος που εισηγήθηκε την αγορά του μπορεί πάντοτε να ισχυριστεί πως "έκανα μια επώνυμη επιλογή ενός μεγάλου ονόματος για να έχουμε το καλύτερο". Αν όμως πάει στραβά το παραμικρό σε μια εφαρμογή Open Source (και στην πληροφορική πάντα κάτι θα λειτουργήσει στραβά) η μομφή "γιατί εμπιστευθήκαμε κάτι φτηνιάρικο;" δύσκολα μπορεί να απαντηθεί με επιτυχία, ειδικά αν ο ερωτών είναι κάποιος που δεν έχει ιδιαίτερες γνώσεις σχετικά με τους υπολογιστές.

## <span id="page-9-0"></span>**Το Joomla**

Το Joomla έχει πολλές δυνατότητες και ταυτόχρονα είναι εξαιρετικά ευέλικτο και φιλικό, είναι εφαρμογή με την οποία μπορεί κάποιος να δημοσιεύσει στο διαδίκτυο μια προσωπική ιστοσελίδα, αλλά και έναν ολόκληρο εταιρικό δικτυακό τόπο. Είναι προσαρμόσιμο σε περιβάλλοντα επιχειρηματικής κλίμακας όπως τα intranets μεγάλων επιχειρήσεων ή οργανισμών. Οι δυνατότητες επέκτασής του είναι πρακτικά απεριόριστες.

Το Joomla είναι εφαρμογή ανοικτού κώδικα. Η χρήση του είναι απολύτως δωρεάν. Μπορεί οποιοσδήποτε να το χρησιμοποιήσει, να το τροποποιήσει και να διερευνήσει τις δυνατότητές του χωρίς να πρέπει να πληρώσει κάποια άδεια χρήσης. Εγκαθίσταται σε έναν κεντρικό υπολογιστή, τον web server. Ο χρήστης έχει

πρόσβαση στο περιβάλλον διαχείρισης μέσω ενός browser, όπως είναι ο Internet Explorer ή ο Firefox.

Από τη στιγμή που κάποιος είναι διαχειριστής, μπορεί να προσθέσει οποιοδήποτε κείμενο ή γραφικό, και έτσι να δημιουργήσει τις ιστοσελίδες του. Μπορεί να χρησιμοποιήσει το Joomla μόνος του και υπάρχουν διάφοροι τρόποι να ξεκινήσει. Μπορεί να κατεβάσει την τελευταία έκδοση του Joomla από το Joomlaforge ή αν θέλει, μπορεί να μάθει περισσότερα στον επίσημο ιστότοπο www.joomla.org (στα αγγλικά) ή στο ελληνικό site υποστήριξης, το myjoomla.gr. Από τη στιγμή που το εγκαταστήσει, μπορεί να αναζητήσει οδηγίες στο forum και στον ιστότοπο βοήθειας. Εάν κάποιος γνωρίζει τη χρήση ενός επεξεργαστή κειμένου, βρίσκεστε σε καλό δρόμο ώστε να μπορέσει να προχωρήσει. Σε γενικές γραμμές, εξαρτάται από το τι θέλει να κάνει με το Joomla. Θα υπάρξουν και περιπτώσεις που θα χρειαστεί την υποστήριξη ενός επαγγελματία, όταν χρειάζεται να αξιοποιήσει εξειδικευμένες και προηγμένες δυνατότητες του Joomla.

Οι δυνατότητες χρήσης του Joomla περιορίζονται μόνον από τη δημιουργικότητα του χρήστη. Κάποιοι χρησιμοποιούν το Joomla για διασκέδαση, για τη κατασκευή μιας προσωπικής ή οικογενειακής ιστοσελίδας. Ενσωματώνοντας διάφορα, διαθέσιμα δωρεάν, πρόσθετα εργαλεία / επεκτάσεις, διευρύνονται οι δυνατότητες και λειτουργίες του Joomla, κάνοντάς το μια εφαρμογή αξιόπιστη για την ανάπτυξη σοβαρών εταιρικών δικτυακών τόπων.

Το Joomla χρησιμοποιεί μια ισχυρή templating engine που δίνει τη δυνατότητα να χρησιμοποιήσει ο καθένας το δικό του, εξατομικευμένο, template.

Για το σκοπό αυτό μπορεί είτε να δημιουργήσει δικό στου template, είτε να κατεβάσετε από το διαδίκτυο ένα από τα εκατοντάδες (περίπου 500) που διατίθενται δωρεάν, είτε να αγοράσει κάποιο από αυτά που πωλούνται.

Το περιεχόμενο δεν χρειάζεται να δημιουργηθεί από την αρχή, όταν αλλαχθεί το template. Το template είναι ως το «ρούχο», που ντύνει το «σώμα» (περιεχόμενο). Όταν επιλεγθεί το νέο template, το περιεχόμενο παρουσιάζεται αυτόματα σύμφωνα με το νέο εικαστικό. Μπορεί ακόμη και να επιλεγούν τα διαφορετικά templates για τα διαφορετικά μέρη του δικτυακού τόπου.

Σε προχωρημένο επίπεδο, για τροποποιήσεις ή δημιουργία templates, ή για επεξεργασία φωτογραφιών, χρειάζεται να ένας text editor ή ένας photo editor αντίστοιχα.

Το Joomla έχει πολλά χαρακτηριστικά γνωρίσματα που είναι δύσκολο να αναφερθούμε σε όλα. Επιγραμματικά, αναφέρουμε τις πιο δημοφιλείς δυνατότητες: Μπορεί κάποιος να προσθέσει περιεχόμενο στον ιστότοπό του από οποιονδήποτε υπολογιστή διαθέτει σύνδεση στο διαδίκτυο. Πληκτρολογεί το κείμενο, ανεβάζει τις φωτογραφίες και τα δημοσιεύει.

Μπορεί κάποιος να χρησιμοποιήσει το Joomla για να συνεργαστεί με όσους μπορούν να συμβάλλουν στην επεξεργασία του περιεχομένου. Δίνει τη δυνατότητα σε συνεργάτες του να δημοσιεύσουν περιεχόμενο, στο πλαίσιο ασφαλώς των αρμοδιοτήτων τους. Είναι εύκολο. Μπορούν να το κάνουν από κάθε υπολογιστή με σύνδεση στο διαδίκτυο.

Τέλος είναι δυνατή η δημοσίευση απεριόριστων σελίδων, χωρίς να υπάρχει κάποιος περιορισμός από το Joomla. Χωρίς κανένα πρόβλημα, μπορεί να κάνει αναζητήσεις περιεχομένου και να τις αρχειοθετήσει.

Η εφαρμογή υποστηρίζει τα διαφημιστικά banners: οπότε δίνει την δυνατότητα να προωθήσει κάποιος τα δικά του προϊόντα και υπηρεσίες, ή να τα χρησιμοποιήσει ως διαφημιστικό μέσο για τρίτους.

Επίσης μπορούν να προστεθούν forum, photo galleries, βιβλιοθήκες αρχείων, βιβλία επισκεπτών και φόρμες επικοινωνίας κτλ.

### <span id="page-11-0"></span>**Σειριακή Βάση Δεδομένων – MySQL Database.**

Η MySQL είναι ένα σύστημα διαχείρισης σχεσιακής βάση ανοικτού κώδικα όπως λέγεται (relational database management system - RDBMS) που χρησιμοποιεί την Structured Query Language (SQL), την πιο γνωστή γλώσσα για την προσθήκη, την πρόσβαση και την επεξεργασία δεδομένων σε μία Βάση Δεδομένων. Επειδή είναι ανοικτού κώδικα (open source), οποιοσδήποτε μπορεί να κατεβάσει την MySQL και να την διαμορφώσει σύμφωνα με τις ανάγκες του σύμφωνα πάντα με την γενική άδεια που υπάρχει. Η MySQL είναι γνωστή κυρίως για την ταχύτητα, την αξιοπιστία, και την ευελιξία που παρέχει. Οι περισσότεροι συμφωνούν ωστόσο ότι δουλεύει καλύτερα όταν διαχειρίζεται περιεχόμενο και όχι όταν εκτελεί συναλλαγές.

Η MySQL αυτή τη στιγμή μπορεί να λειτουργήσει σε περιβάλλον Linux, Unix, και Windows.

Υποστηρίζει ένα υποσύνολο του Ansi SQL και περιλαμβάνει πολλές επεκτάσεις.

#### **Μερικά χαρακτηριστικά γνωρίσματα :**

- Πολυνηματώδης.
- Όλη η κυκλοφορία κωδικού πρόσβασης κρυπτογραφείται.
- Όλες οι στήλες περιλαμβάνουν προκαθορισμένες τιμές.
- Έλεγχος και τροποποίηση πινάκων.
- Ψευδώνυμα πινάκων και στηλών σύμφωνα με τα πρότυπα SQL92 .
- Μη διαρροή μνήμης.
- Όλες οι συνενώσεις ( joins ) γίνονται σε ένα πέρασμα.
- Εγγραφές σταθερού και μεταβλητού μήκους.

**Διεπαφές :** SQL, ODBC, C, Perl, JAVA, C++, Python, command line.

**Μέθοδοι πρόσβασης :** B-tree στο δίσκο, hash tables στη μνήμη.

#### **Πολυχρηστικό :** Ναι.

**Δοσοληψίες :** Ναι, υποστηρίζει και foreign key constraints.

**Κατανεμημένο :** Όχι, υπάρχει η δυνατότητα για mirroring.

#### **Γλώσσα Ερωτημάτων :** SQL.

**Όρια :** Πάνω από 32 indexes / table. Κάθε index αποτελείται από 1 έως 16 στήλες. Το μέγιστο πλάτος του index είναι 500 bytes.

**Ανθεκτικότητα :** Ο κώδικας του B-tree είναι εξαιρετικά σταθερός, εφικτή η 24-ωρη λειτουργία.

**Υποστηριζόμενες Πλατφόρμες :** BSDOS, SunOS, Solaris, Linux, IRIX, AIX, OSF1, BSD/OS, FreeBSD.

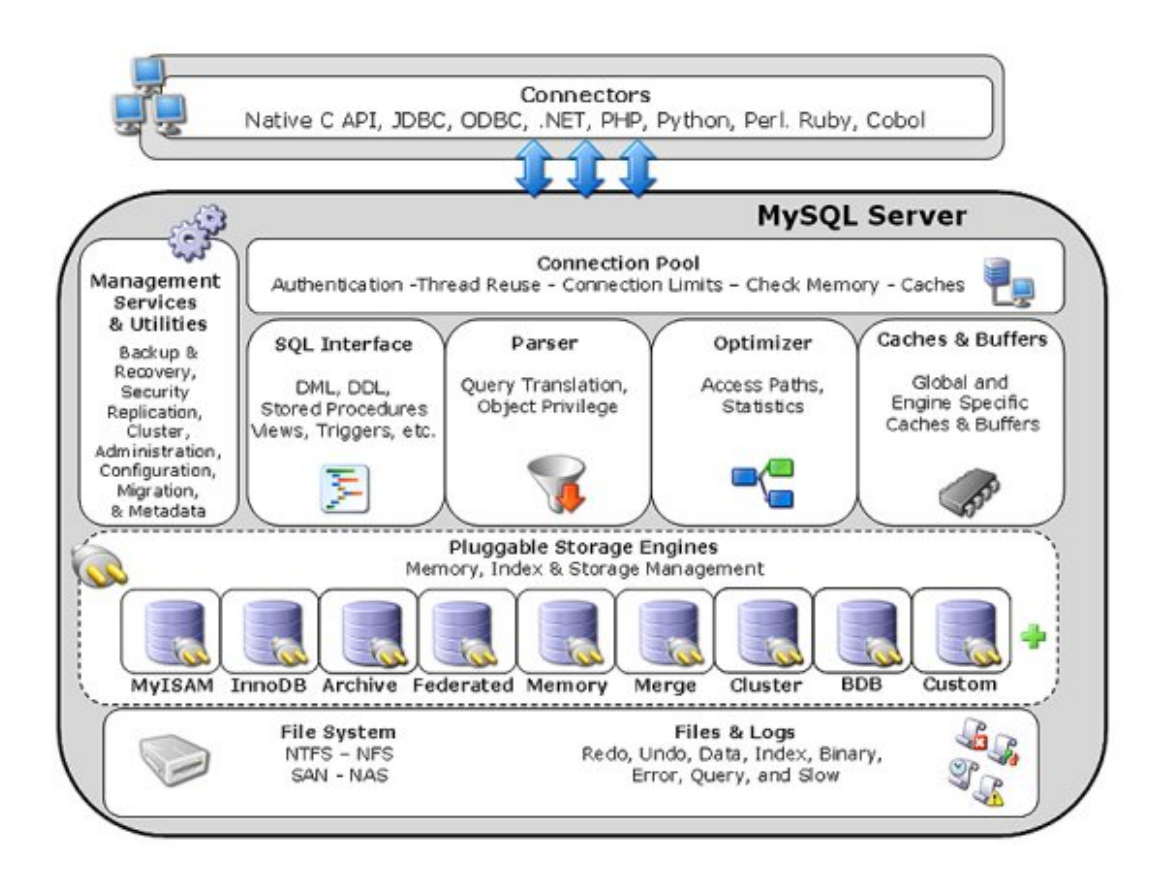

### <span id="page-13-0"></span>**Γλώσσα επικοινωνίας παραγωγής ιστοσελίδων – (PHP).**

Η PHP, της οποίας τα αρχικά αντιπροσωπεύουν το "PHP: Hypertext Preprocessor" είναι μια ευρέως χρησιμοποιούμενη, ανοιχτού κώδικα, γενικού σκοπού scripting γλώσσα προγραμματισμού, η οποία είναι κατάλληλη για ανάπτυξη εφαρμογών για το Web και μπορεί να ενσωματωθεί στην HTML.

### *Δυνατότητες PHP.*

Η PHP επικεντρώνεται κυρίως στο server-side scripting, έτσι μπορείτε να κάνετε οτιδήποτε ένα άλλο CGI πρόγραμμα μπορεί να κάνει, όπως να μαζέψει δεδομένα, να παράγει δυναμικό περιεχόμενο σελίδων, ή να στείλει και να πάρει cookies. Αλλά η PHP μπορεί να κάνει πολύ περισσότερα.

Υπάρχουν τρεις κύριοι τομείς που χρησιμοποιείται ένα PHP script :

- Server-side scripting : Αυτό είναι το πιο παραδοσιακό και το κύριο πεδίο για την PHP. Χρειάζεστε τρία πράγματα για να δουλέψει αυτό. Τον PHP μεταγλωττιστή (parser) (CGI ή server module), ένα webserver (εξυπηρετητή σελίδων) και ένα web browser ("φυλλομετρητή"). Πρέπει να τρέξετε τον webserver, με μια συνδεδεμένη εγκατάσταση της PHP. Μπορείτε να προσπελάσετε τα αποτελέσματα του PHP προγράμματος με ένα web browser, βλέποντας την σελίδα PHP μέσα από τον server. Για περισσότερες πληροφορίες, δείτε την παράγραφο οδηγίες εγκατάστασης.
- Command line scripting : Μπορείτε να φτιάξετε ένα PHP script για να το τρέχετε χωρίς server ή browser. Χρειάζεστε μόνο τον PHP μεταγλωττιστή για να την χρησιμοποιήσετε με αυτό τον τρόπο. Αυτός ο τύπος είναι ιδανικός για script που εκτελούνται συχνά με τη χρήση της cron (σε \*nix ή Linux) ή με τον Task Scheduler (στα Windows). Αυτά τα script μπορούν επίσης να χρησιμοποιηθούν για απλές εργασίες επεξεργασίες κειμένου. Δείτε την ενότητα σχετικά με την Command line χρήση της PHP για περισσότερες πληροφορίες.
- Εγγραφή client-side GUI εφαρμογών (Γραφικά περιβάλλοντα χρηστών) : Η PHP ίσως να μην είναι η πιο καλή γλώσσα για να γράψει κανείς παραθυρικές εφαρμογές, αλλά αν ξέρετε PHP πολύ καλά και θέλετε να χρησιμοποιήσετε κάποια προχωρημένα χαρακτηριστικά της PHP στις client-side εφαρμογές σας, μπορείτε επίσης να χρησιμοποιήσετε το PHP-GTK για αυτού του είδους τα προγράμματα. Έχετε επίσης τη δυνατότητα να γράφετε cross-platform εφαρμογές με αυτό τον τρόπο. Το PHP-GTK είναι μια επέκταση της PHP και δεν συμπεριλαμβάνεται στην κύρια διανομή.

Η PHP μπορεί να χρησιμοποιηθεί σε όλα τα κύρια λειτουργικά συστήματα, συμπεριλαμβανομένου του Linux, πολλών εκδοχών του Unix (HP-UX, Solaris και OpenBSD), Microsoft Windows, Mac OS X, RISC OS και πιθανώς σε άλλα. Η PHP υποστηρίζει επίσης τους Apache, Microsoft Internet Information Server, Personal Web Server, Netscape και iPlanet servers, Oreilly Website Pro server, Caudium, Xitami, OmniHTTPd, και πολλούς άλλους webserver. Για την πλειοψηφία των server η PHP έχει ένα module, για τους υπόλοιπους η PHP μπορεί να λειτουργήσει ως ένας CGI επεξεργαστής. Έτσι με την PHP έχετε την ελευθερία επιλογής ενός λειτουργικού συστήματος και ενός web server. Επιπλέον, έχετε επίσης την ελευθερία να χρησιμοποιήσετε συναρτησιακό (procedural) ή αντικειμενοστραφή (object oriented) προγραμματισμό ή μια ανάμειξη τους. Αν και η παρούσα έκδοση δεν υποστηρίζει

όλα τα πρότυπα χαρακτηριστικά, μεγάλες βιβλιοθήκες κώδικα και μεγάλες εφαρμογές (συμπεριλαμβανομένης και της βιβλιοθήκης PEAR) είναι γραμμένες μόνο με αντικειμενοστραφή κώδικα. Με την PHP δεν είστε περιορισμένοι να εξάγετε HTML. Οι δυνατότητες της PHP συμπεριλαμβάνουν την εξαγωγή εικόνων, αρχείων PDF, ακόμη και ταινίες Flash (χρησιμοποιώντας τα libswf και Ming) παράγονται αμέσως. Μπορείτε επίσης να εξάγετε εύκολα οποιοδήποτε κείμενο όπως XHTML και οποιοδήποτε άλλο XML αρχείο. Η PHP μπορεί να δημιουργεί αυτόματα αυτά τα αρχεία και να τα αποθηκεύει στο σύστημα αρχείων, αντί να τα εκτυπώνει, αποτελώντας έτσι μια server-side cache για το δυναμικό σας περιεχόμενο. Ένα από τα πιο δυνατά και σημαντικά χαρακτηριστικά της PHP είναι η υποστήριξη που έχει για ένα μεγάλο σύνολο βάσεων δεδομένων. Η συγγραφή μιας σελίδας που υποστηρίζει βάσεις δεδομένων είναι εξαιρετικά απλή.

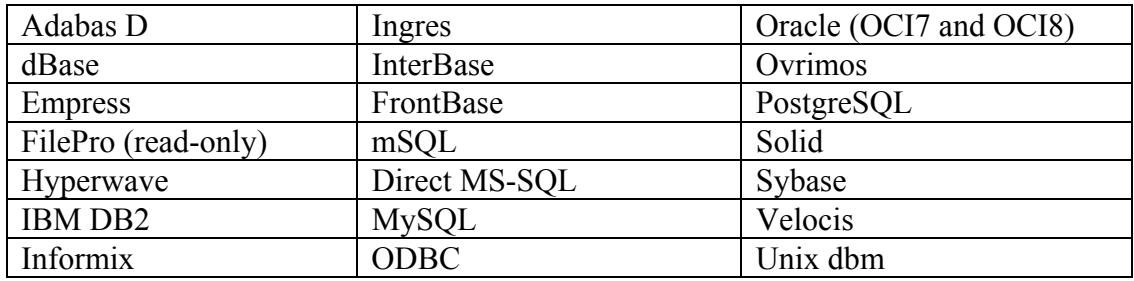

Οι εξής βάσεις δεδομένων υποστηρίζονται μέχρι στιγμής :

Έχουμε επίσης μια αφαιρετική επέκταση DBX βάσεων δεδομένων (DBX database abstraction extension) που σας επιτρέπει διάφανα να χρησιμοποιείτε οποιαδήποτε βάση δεδομένων υποστηρίζεται από αυτή την επέκταση. Επιπλέον η PHP υποστηρίζει το ODBC, το Open Database Connection standard (Ανοιχτό πρότυπο Σύνδεσης Βάσεων δεδομένων) έτσι μπορείτε να συνδεθείτε σε οποιαδήποτε βάση δεδομένων που υποστηρίζει αυτό το παγκόσμιο πρότυπο. Η PHP έχει επίσης υποστήριξη για επικοινωνία με άλλες υπηρεσίες χρησιμοποιώντας πρωτόκολλα όπως LDAP, IMAP, SNMP, NNTP, POP3, HTTP, COM (στα Windows) και αμέτρητα άλλα. Μπορείτε επίσης να ανοίξετε raw network sockets και να αλληλεπιδράσετε με οποιοδήποτε άλλο πρωτόκολλο. Η PHP έχει ακόμη υποστήριξη για την περίπλοκη ανταλλαγή δεδομένων WDDX μεταξύ σχεδόν όλων των Web programming γλωσσών. Μιλώντας για δια-επικοινωνία, η PHP υποστηρίζει instantiation αντικειμένων Java και τα χρησιμοποιεί διάφανα σαν αντικείμενα PHP. Μπορείτε επίσης να χρησιμοποιήσετε την CORBA επέκταση μας για να προσπελάσετε remote (απομακρυσμένα) αντικείμενα. Η PHP έχει εξαιρετικά χρήσιμα χαρακτηριστικά επεξεργασίας κειμένων, από την POSIX επέκταση ή τις Perl regular expressions μέχρι XML parsing αρχείων. Για τη μεταγλώττιση και την πρόσβαση αρχείων XML, υποστηρίζουμε τα πρότυπα SAX και DOM. Μπορείτε να χρησιμοποιήσετε την XSLT επέκταση μας για να μετατρέπετε τα XML αρχεία σε άλλες μορφές. Καθώς χρησιμοποιείτε την PHP στον τομέα του ecommerce, θα βρείτε τις Cybercash payment, CyberMUT, VeriSign Payflow Pro και CCVS συναρτήσεις χρήσιμες για τα online προγράμματα πληρωμής σας. Τελευταίο αλλά σημαντικό, έχουμε πολλές άλλες ενδιαφέρουσες επεκτάσεις, τις mnoGoSearch search engine συναρτήσεις, πολλά εργαλεία συμπίεσης (gzip, bz2), μετατροπές ημερολογίου, μεταφράσεις.

## <span id="page-15-0"></span>**Περιγραφή εφαρμογής**

### *Γενικά*

Στόχος της εργασίας ήταν η κατασκευή μίας ιστοσελίδας ηλεκτρονικού κυνηγιού κρυμμένου θησαυρού. Συγκεκριμένα, αναπτύξαμε μία δυναμική ιστοσελίδα κάνοντας χρήση του συστήματος διαχείρισης περιεχομένου Joomla χρησιμοποιώντας τις δυνατότητες που δίνει για την γρήγορη δημιουργία περιεχομένου HTML.

### *Κατηγορίες χρηστών*

Καθώς οι χρήστες του συστήματος έχουν διαφορετικούς ρόλους είναι ομαδοποιημένοι σε τρεις κατηγορίες. Ο λόγος του διαχωρισμού είναι κυρίως η διαφορετικότητα του περιεχομένου που χρειάζεται να παρουσιάζουμε σε κάθε ομάδα όπως επίσης και οι διαφορετικές λειτουργίες που εκτελούν αυτοί.

### *Χωρισμό σε frontend και backend*

Η βασική δομή του Joomla αποτελείται από δύο κύρια μέρη, την κύρια σελίδα στην οποία παρουσιάζεται το περιεχόμενο που έχουμε εισάγει στην εφαρμογή και το τμήμα εκείνο το οποίο είναι υπεύθυνο για την διαχείρισή της εφαρμογής. Το τμήμα διαχείρισης(backend) δίνει την δυνατότητα να τροποποιούμε κάθε πλευρά της εφαρμογής. Αυτό περιλαμβάνει την εισαγωγή ή και επεξεργασία του περιεχομένου που εισάγουμε, καθώς επίσης και την δομή του. Επιπλέον προσφέρει την δυνατότητα εύκολης εισαγωγής, πέρα από περιεχόμενο, και διάφορων πολυμεσικών στοιχείων, όπως εικόνες, αρχεία ήχου ή και αρχεία βίντεο. Ακόμα μπορούμε να προσθέσουμε ή να αφαιρέσουμε επιπλέον λειτουργίες, με την μορφή επιμέρους προγραμμάτων που συνεργάζονται με το Joomla. Τέλος είναι εφικτή η διαχείριση των χρηστών, δηλαδή η προβολή και τροποποίηση των στοιχείων τους, ή και η στέρηση της δυνατότητας εισόδου στην κύρια σελίδα αν αυτό κριθεί απαραίτητο. Πάνω στις ρυθμίσεις που κάνουμε σε αυτό το κομμάτι βασίζεται και εξαρτάται η λειτουργία της κύριας σελίδας.

Η κύρια σελίδα(frontend) είναι η πρώτη επαφή που έχουμε επισκεπτόμενοι την ιστοσελίδα, γι' αυτό τον λόγο είναι πολύ σημαντικός ο τρόπος παρουσίασης του περιεχομένου, τόσο από αισθητική άποψη, όσο και από άποψη δομής, έτσι ώστε να είναι ελκυστικό και κατανοητό στους χρήστες. Σε αυτό το κομμάτι δεν κάνουμε κάποια ευθεία παρέμβαση, αλλά οι ρυθμίσεις που επιλέγουμε στο τμήμα διαχείρισης επιδρούν άμεσα σε αυτό.

Όπως προκύπτει από τα παραπάνω, τα δύο τμήματα της εφαρμογής επιτελούς τελείως διαφορετικές λειτουργίες. Γι' αυτό τον λόγο είναι απαραίτητος ο διαχωρισμός τόσο των τμημάτων μεταξύ τους, όσο και των χρηστών. Οι χρήστες είναι αυστηρά χωρισμένοι σε ομάδες βάση του ρόλου που έχουν στην λειτουργία του συστήματος.

## *Χρήστες κύριας σελίδας*

#### **Επισκέπτες**

Η κύρια σελίδα είναι ελεύθερα προσβάσιμη από το ευρύ κοινό. Κάθε επισκέπτης έχει την δυνατότητα εξερεύνησης της σελίδας. Μπορεί να διαβάσει τους γρίφους και τις απαντήσεις σε αυτούς, να δει τις ομάδες που λαμβάνουν μέρος και τη βαθμολογία

<span id="page-16-0"></span>κάθε μίας από αυτές καθώς και είτε να αποστείλει τα δικά του σχόλια και παρατηρήσεις είτε να ζητήσει πληροφορίες σχετικά με την λειτουργία της σελίδας ή με τον τρόπο διεξαγωγής και τους κανόνες του κυνηγιού.

#### **Ομάδες κυνηγιού**

Η βασική ομάδα χρηστών που χρησιμοποιεί την κύρια σελίδα και μόνο είναι οι ομάδες κυνηγιού. Πρόκειται για τις ομάδες οι οποίες λαμβάνουν μέρος στο κυνήγι. Για την είσοδο μιας τέτοιας ομάδας είναι απαραίτητη η ολοκλήρωση της διαδικασίας δημιουργίας του προσωπικού της λογαριασμού, τον οποίο θα χρησιμοποιεί για την συμμετοχή της στο παιχνίδι. Μετά την είσοδό της η ομάδα έχει την δυνατότητα, πέρα από το να περιηγηθεί στην σελίδα βλέποντας τους αναρτημένους γρίφους και τις απαντήσεις τους, να αποστείλει και τις δικές της απαντήσεις. Ο μοναδικός τρόπος συμμετοχής στο παιχνίδι και συγκέντρωσης πόντων είναι η εγγραφή σε αυτή την ομάδα χρηστών.

### *Χρήστες συστήματος διαχείρισης*

#### **Ο διαχειριστής συστήματος(Administrator)**

Ο διαχειριστής συστήματος είναι υπεύθυνος για τη σωστή λειτουργία όλης της εφαρμογής. Είναι εκείνη η ομάδα χρηστών που μπορεί να ρυθμίσει κάθε παράμετρο λειτουργίας της σελίδας. Οι δυνατότητές της περιλαμβάνουν την τροποποίηση βασικών ρυθμίσεων όπως η γλώσσα εμφάνισης της εφαρμογής, το πρότυπο εμφάνισης της κύριας σελίδας και την εγκατάσταση ή απεγκατάσταση πρόσθετων στοιχείων τα οποία εμπλουτίζουν την εφαρμογή, προσθέτοντας ή αφαιρώντας λειτουργίες.

Επιπλέον η ομάδα των διαχειριστών συστήματος έχει απόλυτο έλεγχο πάνω στο περιεχόμενο και την διαμόρφωσή της δομής του, όπως και στον τρόπο εμφάνισης του.

Τέλος πρόκειται για την μοναδική ομάδα που έχει δικαίωμα πρόσβασης και τροποποίησης των στοιχείων των ομάδων κυνηγιού και ιδιαίτερα της βαθμολογίας τους. Σε ακραίες περιπτώσεις όπου μια συγκεκριμένη ομάδα δημιουργεί με κάποιον τρόπο πρόβλημα στην διεξαγωγή του παιχνιδιού παραβιάζοντας τους κανόνες που διέπουν αυτό ο διαχειριστής συστήματος έχει το δικαίωμα να αποκλείσει την ομάδα αυτή από την συμμετοχή της στο κυνήγι στερώντας της την δυνατότητα εισόδου στον λογαριασμό χρήστη της.

Συνήθως η ομάδα των διαχειριστών συστήματος είναι ολιγομελής, αποτελούμενη από ένα ή δύο άτομα.

#### **Moderator**

Όπως προκύπτει από τα προηγούμενα οι ευθύνες ενός διαχειριστή συστήματος είναι τεράστιες με αποτέλεσμα να μπορούν πολύ εύκολα να προκαλέσουν κάποια βλάβη στην εφαρμογή ή στην ομαλή διεξαγωγή του παιχνιδιού, ακούσια ή ηθελημένα.. Για τον λόγο αυτό υπάρχει μία ακόμη ομάδα χρηστών, οι διαχειριστές υλικού. Πρόκειται για χρήστες οι οποίοι αν και έχουν το δικαίωμα πρόσβασης στο τμήμα διαχείρισης οι δυνατότητες τους είναι πολύ πιο περιορισμένες από ότι αυτές των διαχειριστών συστήματος.

Συγκεκριμένα αυτή η ομάδα χρηστών έχει αποκλειστικά και μόνο την δυνατότητα πρόσθεσης, επεξεργασίας και αφαίρεσης περιεχομένου. Ο βασικός λόγος αυτού του διαχωρισμού είναι το γεγονός ότι οι χρήστες που θα εισάγουν περιεχόμενο δεν θα είναι αποκλειστικά και μόνο άτομα με εξειδικευμένες τεχνικές γνώσεις αλλά συνήθως απλοί χρήστες δικαιοδοτημένοι να επεξεργάζονται το περιεχόμενο των γρίφων και των απαντήσεών τους.

## <span id="page-18-0"></span>**Δυνατότητες συστήματος**

### *Χρήστες frontend (Ομάδες κυνηγιού)*

#### **Δημιουργία λογαριασμού**

Κάθε ομάδα που επιθυμεί να λάβει μέρος στο κυνήγι πρέπει να δημιουργήσει έναν λογαριασμό. Η επιλογή δημιουργίας λογαριασμού είναι προσβάσιμη από όλες τις ομάδες χρηστών. Για την εγγραφή μιας ομάδας είναι απαραίτητη η συμπλήρωση κάποιων στοιχείων, και συγκεκριμένα του ονόματος της ομάδας, μίας διεύθυνσης ηλεκτρονικού ταχυδρομείου ώστε να είναι δυνατή η επικοινωνία με την ομάδα και του κωδικού πρόσβασης τον οποίο θα χρησιμοποιεί για την είσοδό της. Επιπλέον ζητείται ο αριθμός των μελών της ομάδας και προαιρετικά κάποια επιπλέον σχόλια για αυτήν.

#### **Είσοδος στο σύστημα**

Από την στιγμή που μία ομάδα έχει ήδη δημιουργήσει έναν λογαριασμό μπορεί ανά πάσα στιγμή να εισέλθει στο σύστημα χρησιμοποιώντας τον. Για την ακρίβεια είναι απαραίτητο να εισάγει το όνομα της ομάδας και τον κωδικό που έχει επιλέξει κατά την δημιουργία του λογαριασμού της. Με τον τρόπο αυτό μπορεί πολύ εύκολα να αποκτήσει πρόσβαση σε όλα τα θέματα του παιχνιδιού που την αφορούν. Σε περίπτωση που κάποιος χρήστης επιθυμεί να κάνει είσοδο στο σύστημα μπορεί να χρησιμοποιήσει την φόρμα εισόδου που είναι ορατή από κάθε χρήστη. Επιπρόσθετα στην φόρμα εισόδου υπάρχει μία επιλογή απομνημόνευσης στοιχείων, η οποία χρησιμοποιείται στην περίπτωση που οι χρήστες επιθυμούν η εισαγωγή τους να γίνεται αυτόματα κάθε φορά που επισκέπτονται την σελίδα χωρίς να είναι αναγκασμένοι να συμπληρώνουν συνεχώς τα στοιχεία τους.

#### **Ανάκτηση χαμένου κωδικού πρόσβασης**

Η επιλογή αυτή είναι απαραίτητη σε περίπτωση που κάποια ομάδα χρηστών έχει χάσει τον κωδικό πρόσβασης της στο σύστημα. Η ύπαρξή της βοηθάει τους χρήστες να αποκτήσουν έναν νέο κωδικό αυτόματα, χωρίς να είναι απαραίτητη η μεσολάβηση του διαχειριστή συστήματος.

Η φόρμα ανάκτησης κωδικού αποτελείται από δύο πεδία κειμένου στα οποία περιλαμβάνονται το όνομα της ομάδας και το email. Εάν υπάρχει ομάδα με τέτοιο όνομα, η οποία έχει δηλώσει τη συγκεκριμένη διεύθυνση email κατά την εγγραφή της τότε της αποστέλλεται αυτόματα ένας νέος κωδικός τον οποίο μπορεί να χρησιμοποιεί για την εισαγωγή της.

#### **Ανάγνωση γρίφων**

Κάθε χρήστης που επισκέπτεται την σελίδα έχει την δυνατότητα να διαβάσει τους αναρτημένους γρίφους. Επιλέγοντας τον σύνδεσμο γρίφοι από το κεντρικό μενού παρουσιάζεται μια λίστα με όλους τους αναρτημένους γρίφους. Αυτοί περιλαμβάνουν τους προηγούμενους γρίφους που έχουν ήδη απαντηθεί καθώς και έναν ακόμη, τον τρέχοντα. Από αυτή τη λίστα ο χρήστης μπορεί να διαλέξει τον επιθυμητό γρίφο, ο

<span id="page-19-0"></span>οποίος και θα εμφανιστεί. Κάθε γρίφος μπορεί να περιέχει πέρα από κείμενο εικόνες, βίντεο και άλλο οπτικοακουστικό υλικό.

#### **Ανάγνωση απαντήσεων γρίφων**

Στην περίπτωση που κάποιος χρήστης επιθυμεί να διαβάσει τις απαντήσεις των προηγούμενων γρίφων μπορεί να επιλέξει τον σύνδεσμο απαντήσεις γρίφων από το κεντρικό μενού. Όπως και παραπάνω παρουσιάζεται μία λίστα με τις απαντήσεις των προηγούμενων γρίφων, χωρίς φυσικά να περιλαμβάνεται η απάντηση του τρέχοντος. Αν επιλεχθεί μία απάντηση κάποιου συγκεκριμένου γρίφου τότε θα εμφανιστεί στην οθόνη. Με αυτόν τον τρόπο οι ομάδες μπορούν να ελέγξουν την εγκυρότητα των δικών τους απαντήσεων.

#### **Αποστολή απάντησης σε γρίφο**

Οι εγγεγραμμένες ομάδες, εφόσον έχουν πραγματοποιήσει είσοδο στο σύστημα, μπορούν να αποστείλουν την απάντησή τους στον τρέχοντα γρίφο. Ο σύνδεσμος Στείλτε μια απάντηση του κεντρικού μενού εμφανίζει μία μοναδική επιλογή, αυτή της αποστολής απάντησης στον τρέχοντα γρίφο. Ακολουθώντας το link που παρουσιάζεται σε αυτή την σελίδα εμφανίζεται μία φόρμα απάντησης όπου η κάθε ομάδα συμπληρώνει τα στοιχεία της και την απάντηση στον γρίφο. Όλες οι απαντήσεις στέλνονται στον διαχειριστή συστήματος, ο οποίος ελέγχει την ορθότητά τους και ενημερώνει την βαθμολογία της κάθε ομάδας.

#### **Προβολή βαθμολογίας ομάδων**

Κάθε επισκέπτης της σελίδας που επιθυμεί να ενημερωθεί για τις βαθμολογίες των ομάδων που συμμετέχουν στο κυνήγι μπορεί να το κάνει μέσω του συνδέσμου Ομάδες-Βαθμολογία που βρίσκεται στο κεντρικό μενού. Εκεί παρουσιάζεται μια λίστα με τις ομάδες που συμμετέχουν στο παιχνίδι και τις αντίστοιχες βαθμολογίες της κάθε μιας μαζί με κάποιες επιπλέον στοιχεία όπως τον αριθμό ατόμων της κάθε ομάδας. Αν θέλει να πάρει περισσότερες πληροφορίες για κάποια συγκεκριμένη ομάδα αρκεί να την επιλέξει, οπότε και θα εμφανιστεί η σελίδα με τα στοιχεία της.

#### **Προβολή στοιχείων ομάδας**

Όταν μία ομάδα θελήσει να δει τα στοιχεία της χρειάζεται να ανατρέξει στο Προφίλ ομάδας από το κεντρικό μενού. Η σελίδα που εμφανίζεται περιλαμβάνει τα στοιχεία και την φωτογραφία της ομάδας.

#### **Αλλαγή εικόνας ομάδας**

Προκειμένου να γίνει η αλλαγή της φωτογραφίας μιας ομάδας είναι απαραίτητο να χρησιμοποιηθεί η επιλογή Αλλάξτε την φωτογραφία σας η οποία εμφανίζεται στην παραπάνω σελίδα. Στην επόμενη οθόνη η ομάδα μπορεί να επιλέξει ανάμεσα στις φωτογραφίες που ήδη υπάρχουν στο σύστημα ή να ανεβάσει μια δική της φωτογραφία.

#### <span id="page-20-0"></span>**Αποστολή σχολίων σχετικά με την εφαρμογή**

Οποιοσδήποτε χρήστης που επισκέπτεται την σελίδα και θα ήθελε να συλλέξει περαιτέρω πληροφορίες σχετικά με το κυνήγι κρυμμένου θησαυρού καθώς και να στείλει στους διαχειριστές κάποια σχόλια και παρατηρήσεις μπορεί πολύ απλά να το κάνει μέσω της υπάρχουσας φόρμας επικοινωνίας, με την αντίστοιχη επιλογή του κεντρικού μενού. Όπως σε κάθε φόρμα επικοινωνίας είναι απαραίτητη η συμπλήρωση των στοιχείων του και φυσικά η εισαγωγή των σχολίων που θέλει να κάνει. Όλα τα παραπάνω αποστέλλονται στους διαχειριστές του συστήματος, οι οποίοι αν το κρίνουν απαραίτητο μπορούν να επικοινωνήσουν με τον συγκεκριμένο χρήστη.

### *Χρήστες backend (moderator και administrator)*

#### **Login**

Κάθε φορά που ο διαχειριστής συστήματος ή ο διαχειριστής υλικού επιθυμούν να εισέλθουν στο σύστημα είναι απαραίτητο να εισάγουν το όνομα και τον κωδικό που έχουν επιλέξει για το συγκεκριμένο λόγο. Με αυτό τον τρόπο επιτυγχάνεται πολύ εύκολα η πρόσβαση τους στη σελίδα διαχείρισης.

#### **Εισαγωγή γρίφου**

Στην περίπτωση που οποιοσδήποτε από τους δύο χρήστες επιθυμεί να εισάγει έναν γρίφο θα πρέπει να επιλέξει το εικονίδιο Article manager στη σελίδα διαχείρισης και στη συνέχεια να χρησιμοποιήσει την επιλογή New για την δημιουργία του. Εκεί παρουσιάζεται μία φόρμα όπου ο διαχειριστής μπορεί να συμπληρώσει στοιχεία όπως το όνομα που θα δώσει στο άρθρο π.χ. Πρώτος γρίφος ,επιλέγει την περιοχή Βασικό και την αντίστοιχη κατηγορία δηλαδή Γρίφοι. Επιπλέον μπορεί να συμπληρώσει το περιεχόμενο που θα περιλαμβάνει ο γρίφος. Αυτό μπορεί να είναι απλό κείμενο, μία εικόνα κα.

Αφού στην σελίδα δεν εμφανίζονται όλοι οι γρίφοι ταυτόχρονα, αλλά μόνο ο τρέχον και οι παλιότεροι, δεν θέλουμε ένας γρίφος να γίνεται ορατός με την εισαγωγή του. Για αυτό τον λόγο χρειάζεται να ρυθμίσουμε την ημερομηνία την οποία θα δημοσιευθεί ο γρίφος που μόλις εισάγαμε χρησιμοποιώντας την παράμετρο Start publishing του άρθρου από το αναδυόμενο ημερολόγιο του πεδίου.

Η παραπάνω επιλογή εγγυάται ότι το άρθρο θα γίνει αυτόματα ορατό στους επισκέπτες και τις ομάδες κυνηγιού την στιγμή που εμείς ορίσαμε, χωρίς να χρειαστεί να μεσολαβήσει ο διαχειριστής συστήματος ή ο διαχειριστής υλικού.

### **Εισαγωγή λύσης γρίφου**

Όταν ο διαχειριστής συστήματος ή ο διαχειριστής υλικού επιθυμούν να εισάγουν την απάντηση ενός γρίφου ακολουθούν τα ίδια βήματα όπως και παραπάνω. Επιλέγουν το εικονίδιο Article manager στη σελίδα διαχείρισης και με την επιλογή New δημιουργούν ένα νέο άρθρο στο οποίο εισάγουν την απάντηση.

Και σε αυτά τα άρθρα είναι απαραίτητη η τροποποίηση της επιλογής Start publishing με την διαφορά ότι μία απάντηση πρέπει να γίνεται ορατή την ίδια στιγμή που δημοσιεύεται ο επόμενος γρίφος.

#### <span id="page-21-0"></span>**Εισαγωγή φόρμας αποστολής απάντησης σε γρίφο**

Η φόρμα αποστολής απάντησης σε ένα γρίφο αποτελεί και αυτή ένα άρθρο, για την δημιουργία του οποίου ακολουθούμε παρόμοια διαδικασία με τα προηγούμενα. Επιπλέον όμως είναι απαραίτητη και η χρήση ενός υπερσυνδέσμου ο οποίος παραπέμπει στην φόρμα απαντήσεων, από την οποία οι ομάδες κυνηγιού μπορούν να στείλουν τις απαντήσεις τους. Για την κατασκευή του υπερσυνδέσμου ο διαχειριστής πρέπει, από το περιεχόμενο του άρθρου που έχει εισάγει, να επιλέξει το κείμενο το οποίο επιθυμεί να μετατρέψει σε υπερσύνδεση και να πατήσει το κουμπί Insert/edit link. Με αυτό εμφανίζεται ένα αναδυόμενο παράθυρο στο οποίο προσθέτουμε την διεύθυνση της φόρμας αποστολής, στο πεδίο κειμένου link url. Σε αντίθεση με τους γρίφους και τις απαντήσεις γρίφων θέλουμε κάθε φορά να είναι δημοσιευμένη μόνο μία φόρμα αποστολής απάντησης. Αυτό συμβαίνει για να μην είναι δυνατή η αποστολή απαντήσεων σε προηγούμενους γρίφους ή σε επόμενους παρά μόνο στον τρέχοντα. Αυτό επιτυγχάνεται τροποποιώντας τις παραμέτρους Start publishing και Finish publishing με τέτοιο τρόπο ώστε η φόρμα να ξεκινήσει να δημοσιεύεται με την εμφάνιση του γρίφου στον οποίο αντιστοιχεί και να πάψει να δημοσιεύεται με την λήξη αυτού.

### *Χρήστες backend (administrator)*

#### **Εγκατάσταση νέων modules**

Μέσα στις αρμοδιότητες του διαχειριστή συστήματος περιλαμβάνεται και η εγκατάσταση πρόσθετων στοιχείων(modules) με σκοπό την επέκταση των δυνατοτήτων του συστήματος. Για να πραγματοποιηθεί αυτό είναι απαραίτητο να χρησιμοποιήσει την λειτουργία Extension Manager, τον οποίο μπορεί να προσπελάσει μέσω της επιλογής Install/Uninstall του μενού Extensions.

Σε αυτή την σελίδα πατώντας το κουμπί Browse μπορεί να επιλέξει το αρχείο που περιέχει το επιθυμητό περιεχόμενο. Έπειτα, με το κουμπί Upload file & Install γίνεται η φόρτωση του αρχείου και η εγκατάσταση του.

#### **Διαχείριση χρηστών**

Μία ακόμα αρμοδιότητα του διαχειριστή συστήματος είναι η τροποποίηση των στοιχείων, των δικαιωμάτων και των δυνατοτήτων του κάθε χρήστη. Από το μενού Site, χρησιμοποιώντας την επιλογή User Manager, εμφανίζεται μία λίστα με τους εγγεγραμμένους χρήστες της εφαρμογής. Σε περίπτωση που επιθυμεί να στερήσει σε κάποια ομάδα κυνηγιού ή ακόμη και στον διαχειριστή υλικού την πρόσβαση στον λογαριασμό του επιλέγει από την στήλη Enabled το πεδίο που αντιστοιχεί σε αυτόν τον χρήστη. Απευθείας το σύμβολο αλλάζει υποδεικνύοντας την απαγόρευση εισόδου του συγκεκριμένου χρήστη.

Επιπλέον, εάν κάποιος χρήστης δηλώσει την απώλεια του κωδικού του και δεν μπορεί για κάποιον λόγο να τον ανακτήσει μέσω της αντίστοιχης λειτουργίας στο μενού της κύριας σελίδας, ο διαχειριστής συστήματος έχει την δυνατότητα να θέσει έναν νέο κωδικό πρόσβασης για αυτόν τον χρήστη. Για την αλλαγή κωδικού πρέπει να επιλεχθεί ο συγκεκριμένος χρήστης από την παραπάνω λίστα. Εκεί εμφανίζεται μία φόρμα που περιέχει τα στοιχεία του και μεταξύ άλλων τα πεδία εισαγωγής νέου κωδικού και επιβεβαίωσης του. Συμπληρώνοντας τα ο παλιός κωδικός του χρήστη αντικαθίσταται από έναν καινούργιο.

#### <span id="page-22-0"></span>**Τροποποίηση βαθμολογίας ομάδων κυνηγιού**

Για την ρύθμιση της βαθμολογίας κάθε ομάδας ο διαχειριστής συστήματος ανατρέχει στο μενού Components και στη συνέχεια Community Builder και User management. Από την λίστα που εμφανίζεται με τις ομάδες κυνηγιού επιλέγει κάθε ομάδα ξεχωριστά προκειμένου να διαχειριστεί την βαθμολογία της.

## <span id="page-23-0"></span>**Εγκατάσταση συστήματος**

### *Δημιουργία βάσης δεδομένων*

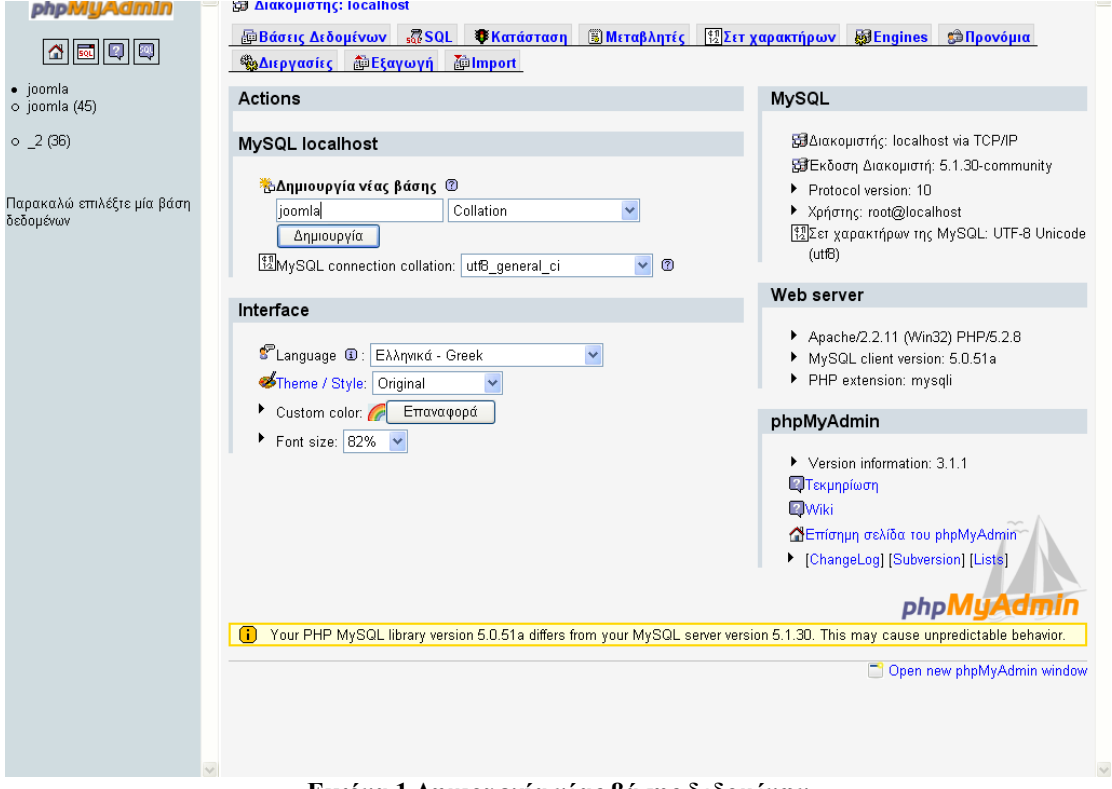

**Εικόνα 1 Δημιουργία νέας βάσης δεδομένων**

Το πρώτο βήμα της εγκατάστασης είναι να δημιουργήσουμε μία νέα βάση δεδομένων, την οποία θα χρησιμοποιεί το Joomla για να αποθηκεύσει τις ρυθμίσεις του. Εισάγουμε το όνομα της νέας βάσης στο πεδίο «Δημιουργία νέας βάσης» και επιλέγουμε «Δημιουργία».

#### <span id="page-24-0"></span>*Εγκατάσταση Joomla*

| Βήματα                                                                                                    | Επιλογή γλώσσας | Επόμενο                                                                  |  |
|----------------------------------------------------------------------------------------------------|-----------------|--------------------------------------------------------------------------|--|
| 1: Γλώσσα                                                                                                    | Επιλογή Γλώσσας |                                                                          |  |
| 2: Προληπτικός Έλεγχος<br>Παρακαλώ, επιλέξτε τη Γλώσσα που θα<br>χρησιμοποιήσετε κατά την εγκατάσταση του<br>el-GR - Greek |                 |                                                                          |  |
| 3: Άδεια Χρήσης                                                                                                    | <b>Joonla!</b>  | en-GB - English (United Kingdom)<br>en-US - English (US)                 |  |
| 4: Βάση Δεδομένων                                                                                                    |                 | eo-XX - Esperanto<br>es-ES - Spanish (Español internacional)             |  |
| 5: Ρυθμίσεις FTP                                                                                                    |                 | et-FF - Estonian - et<br>eu-ES - Basque (Euskara estandarra).            |  |
| 6: Ρυθμίσεις                                                                                                    |                 | fa-IR - Persian(بالسي)<br>fi-FI - Finnish (Suomi)<br>fr-FR - French (Fr) |  |
| 7: Τέλος                                                                                                    |                 | gu-IN - शश्चाती (Gujarati)<br>hr-HR - Croatian (HR)                      |  |
|                                                                                                    |                 | hu-HU - Hungarian (Magyar)<br>is-IS - Íslenska (Iceland)                 |  |
|                                                                                                    |                 | it-IT - Italian (Italy)<br>ja-JP - Japanese(JP)                          |  |
|                                                                                                    |                 | lo-LA - Lao (000000)                                                     |  |
|                                                                                                    |                 | It-LT - Lithuanian<br>Iv-LV - Latvian                                    |  |
|                                                                                                    |                 | mn-MN - Mongolian                                                        |  |

Joomla! είναι Ελεύθερο Λογισμικό και διανέμεται σύμφωνα με την Άδεια Χρήσης GNU/GPL v2.0

**Εικόνα 2 Επιλογή γλώσσας**

Αφού δημιουργηθεί η νέα βάση χρειάζεται να εγκαταστήσουμε το ίδιο το Joomla. Αρχικά χρειάζεται να κατεβάσουμε το αρχείο του προγράμματος από τον δικτυακό του τόπο, [www.joomla.org](http://www.joomla.org/) και στην συνέχεια να αποσυμπιέσουμε τα περιεχόμενα του στον φάκελο www του EasyPhp ο οποίος βρίσκεται στον κατάλογο «C:\Program Files\EasyPHP 3.0\». Κατόπιν χρειάζεται να πάμε στην ιστοσελίδα <http://localhost/installation/index.php> για να ξεκινήσει η διαδικασία εγκατάστασης. Στην σελίδα αυτή επιλέγουμε την γλώσσα που επιθυμούμε να χρησιμοποιηθεί κατά την εγκατάσταση και προχωράμε στο επόμενο βήμα.

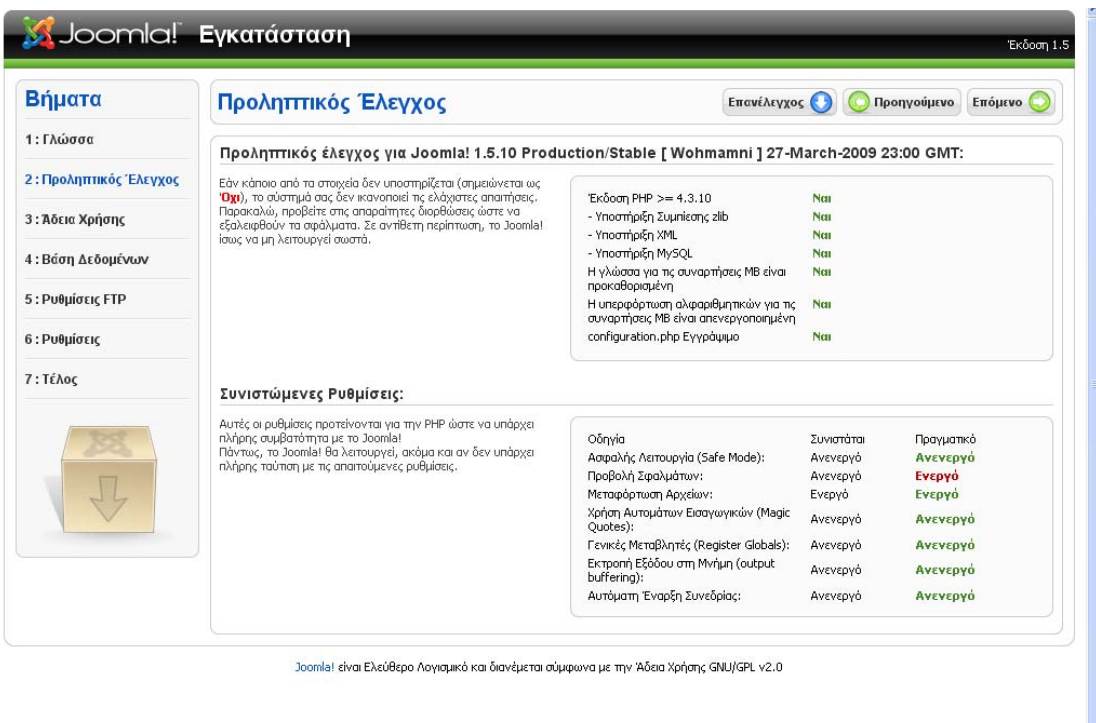

#### **Εικόνα 3 Έλεγχος ρυθμίσεων συστήματος**

Στο δεύτερο βήμα της εγκατάστασης το Joomla ελέγχει αν ο υπολογιστής μας πληρεί τις απαιτήσεις λειτουργίας του προγράμματος και μας ενημερώνει για τα αποτελέσματα ή για τις ενέργειες στις οποίες πρέπει να προβούμε για την διόρθωση των πιθανών προβλημάτων.

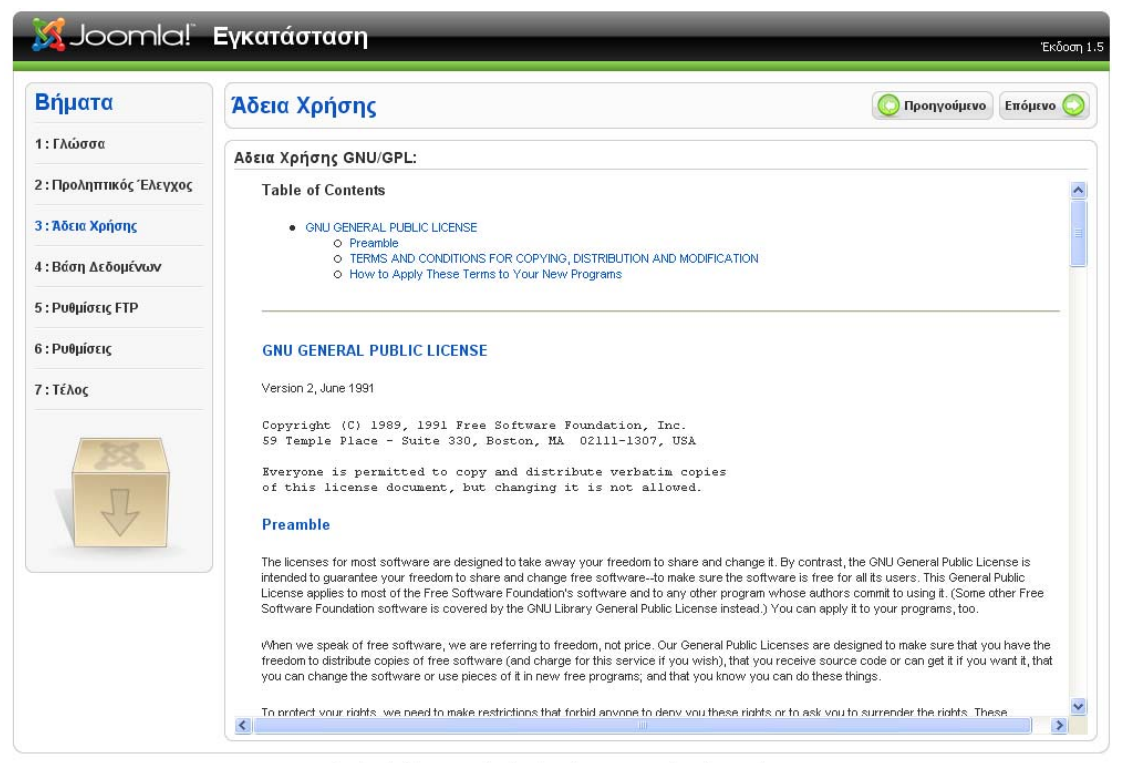

Joomla! είναι Ελεύθερο Λογισμικό και διανέμεται σύμφωνα με την Άδεια Χρήσης GNU/GPL v2.0

**Εικόνα 4 Άδεια χρήσης του Joomla** 

Για να προχωρήσουμε με την εγκατάσταση του Joomla πρέπει να αποδεχτούμε την άδεια χρήσης του, η οποία και προβάλλεται στο 3<sup>ο</sup> βήμα της διαδικασίας. Το Joomla είναι ένα εργαλείο ανοικτού λογισμικού και διανέμεται σύμφωνα με την Άδεια Χρήσης GNU/GPL v2.0. Η συνέχεια στο επόμενο βήμα σημαίνει αυτόματα και την αποδοχή των παραπάνω όρων.

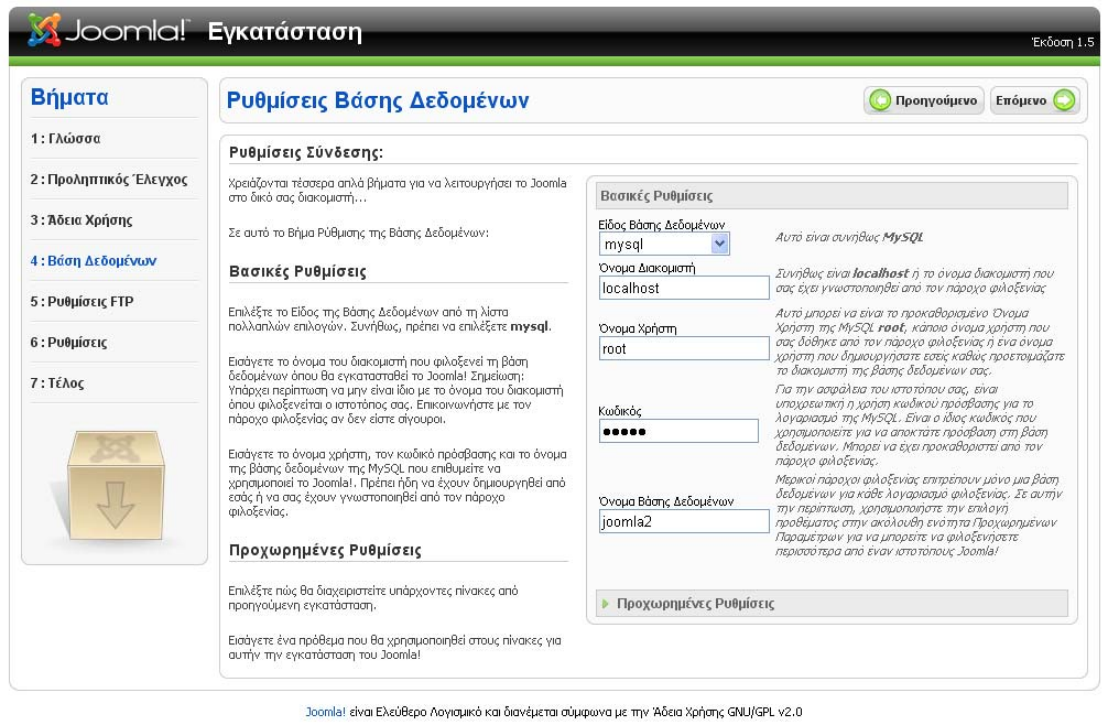

**Εικόνα 5 Ρυθμίσεις βάσης δεδομένων**

Στο βήμα αυτό είναι απαραίτητο να εισάγουμε τις βασικές ρυθμίσεις που θα χρησιμοποιούνται για την σύνδεση με την βάση δεδομένων. Συγκεκριμένα στο πεδίο Είδος βάσης δεδομένων αφήνουμε την επιλογή mysql που υπάρχει ήδη. Στο επόμενο πεδίο, «Όνομα διακομιστή» εισάγουμε την τιμή localhost αφού η βάση δεδομένων τρέχει στο ίδιο μηχάνημα με το Joomla. Στα παρακάτω δύο πεδία, «Όνομα χρήστη» και «Κωδικός» εισάγουμε τα στοιχεία του χρήστη που θα συνδέεται. Αυτά στην περίπτωσή μας είναι root και mysql αντίστοιχα.

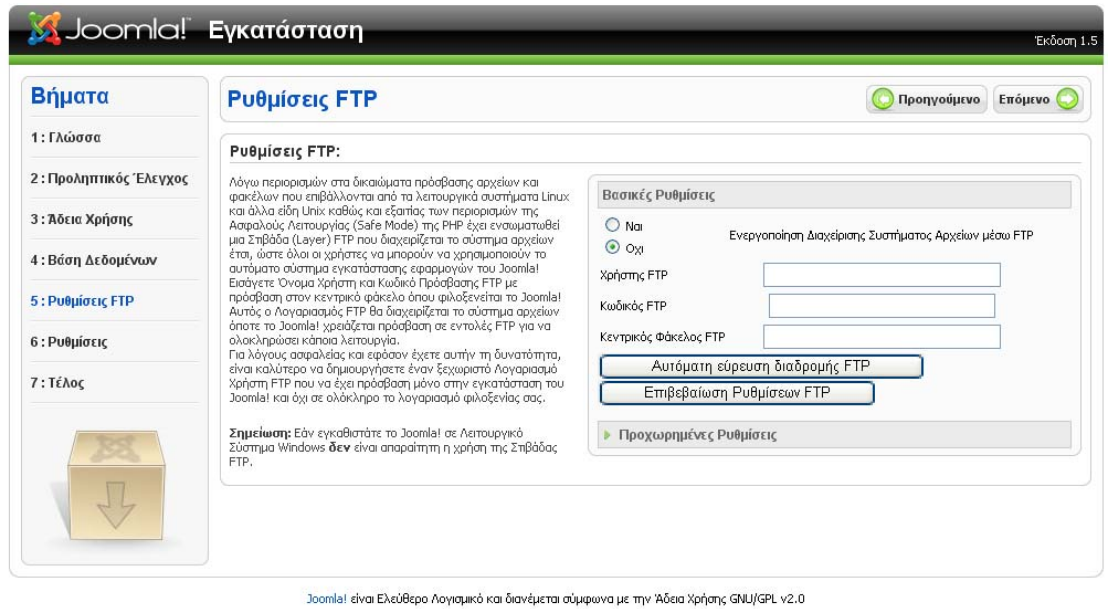

#### **Εικόνα 6 Ρυθμίσεις FTP**

Στο 5<sup>ο</sup> βήμα μπορούμε σε περίπτωση που επιθυμούμε να ενεργοποιήσουμε την λειτουργία διακομιστή FTP μέσω της οποίας οι διαχειριστές της εφαρμογής μπορούν να συνδέονται στον υπολογιστή και να εισάγουν αρχεία. Στην περίπτωσή μας δεν είναι απαραίτητη η χρήση αυτής της λειτουργίας.

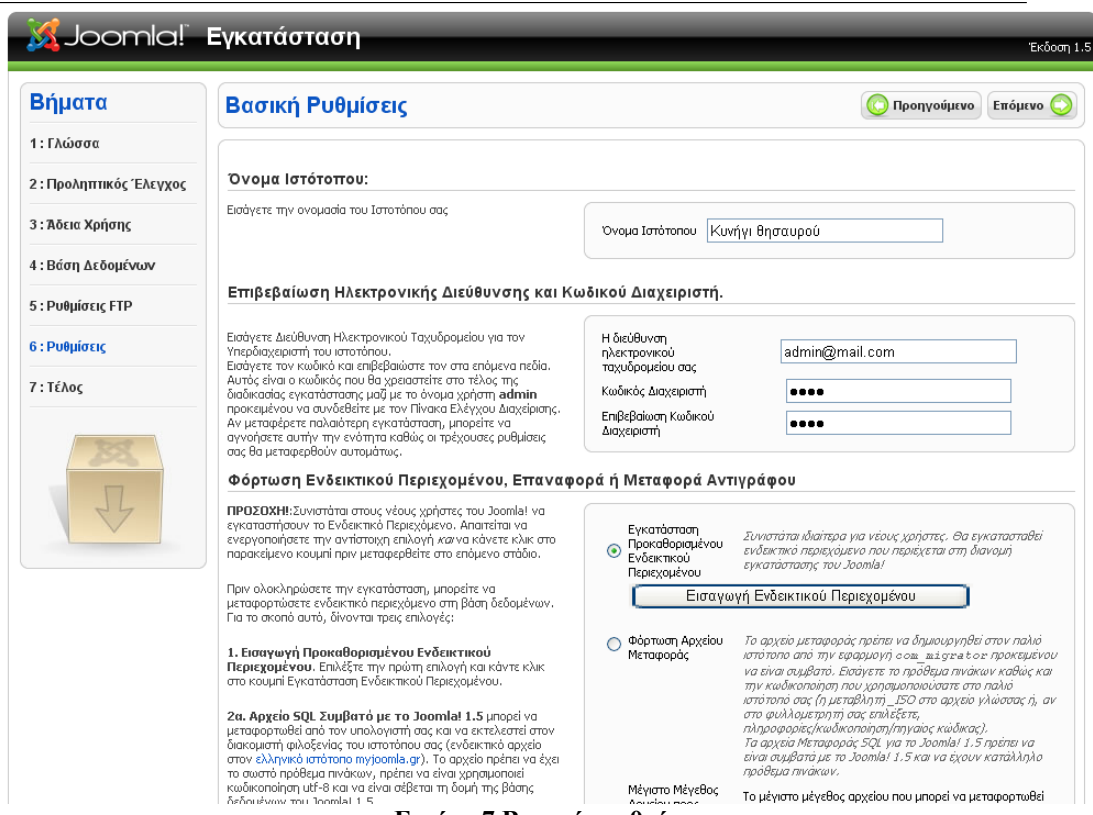

**Εικόνα 7 Βασικές ρυθμίσεις**

Για να ολοκληρωθεί η διαδικασία της εγκατάστασης πρέπει να ρυθμίσουμε κάποιες βασικές παραμέτρους του συστήματος. Επιλέγουμε το όνομα της ιστοσελίδας μας, την διεύθυνση ηλεκτρονικού ταχυδρομείου του διαχειριστή συστήματος καθώς και τον κωδικό του. Εάν το επιθυμούμε μπορούμε να εισάγουμε κάποιο ενδεικτικό περιεχόμενο, παρόλα αυτά δεν χρειαστήκαμε κάτι τέτοιο.

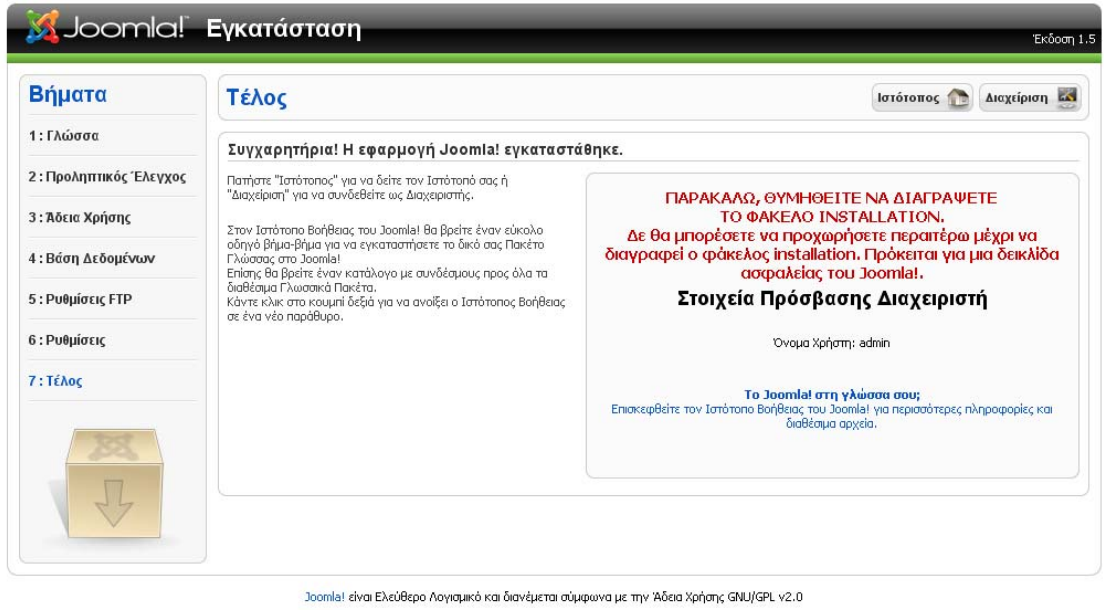

#### **Εικόνα 8 Ολοκλήρωση εγκατάστασης**

Το τελευταίο βήμα της διαδικασίας μας ενημερώνει για την επιτυχή εγκατάσταση του προγράμματος και μας υπενθυμίζει να διαγράψουμε, για λόγους ασφαλείας, τον φάκελο installation που βρίσκεται στον κατάλογο C:\Program Files\EasyPHP 3.0\www.

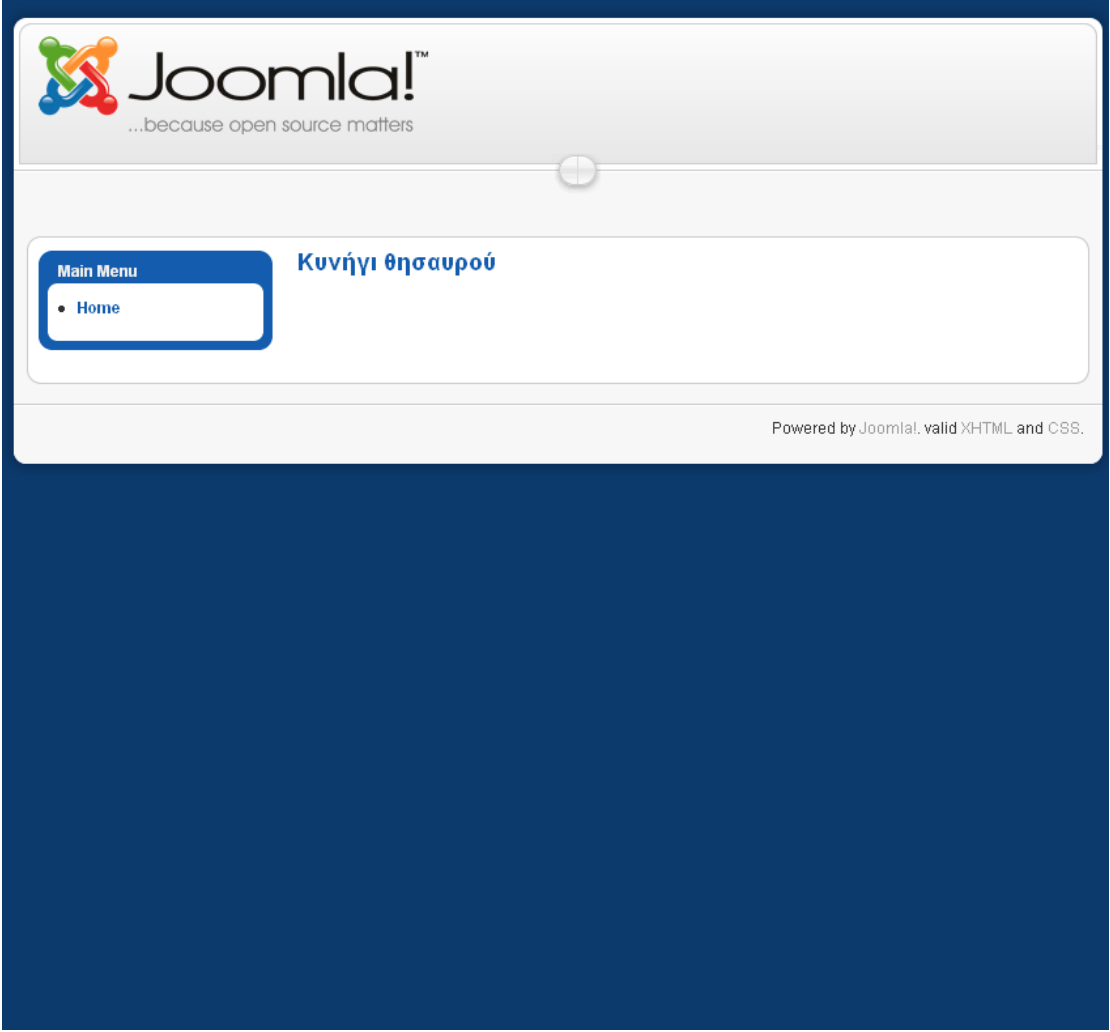

**Εικόνα 9 Αρχική σελίδα μετά την εγκατάσταση**

Με το πέρας της διαδικασίας εγκατάστασης αποθηκεύονται όλες οι ρυθμίσεις που κάναμε και η εφαρμογή είναι έτοιμη για χρήση. Αφού ακόμη δεν έχουμε εισάγει περιεχόμενο έχει την παραπάνω βασική μορφή. Καθώς θα εγκαθιστούμε τις επεκτάσεις που είναι απαραίτητες για την προσαρμογή της σελίδας στις απαιτήσεις μας η σελίδα θα αλλάζει συνεχώς μορφή μέχρι να φτάσουμε στο επιθυμητό αποτέλεσμα.

#### <span id="page-32-0"></span>*Εγκατάσταση πρόσθετων*

#### **Εγκατάσταση πακέτου ελληνικών μηνυμάτων**

Τα μηνύματα που εμφανίζει το Joomla στους χρήστες είναι εξ' ορισμού αγγλικά. Καθώς θέλουμε η σελίδα να εμφανίζεται στην ελληνική γλώσσα είναι απαραίτητη η εγκατάσταση του ελληνικού πακέτου μηνυμάτων.

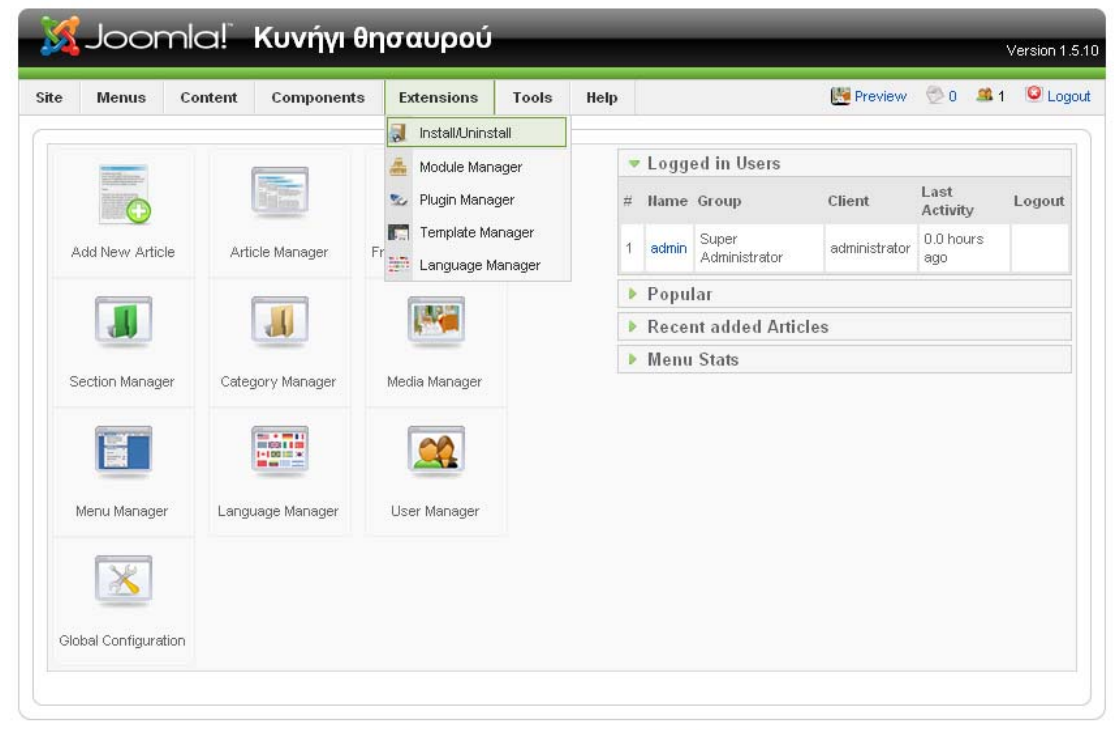

Joomla! is Free Software released under the GNU/GPL License.

Η εγκατάσταση κάθε πρόσθετου γίνεται μέσω του Extension Manager. Για να μεταβούμε στην αντίστοιχη σελίδα επιλέγουμε το "Install/Uninstall" από το μενού extensions.

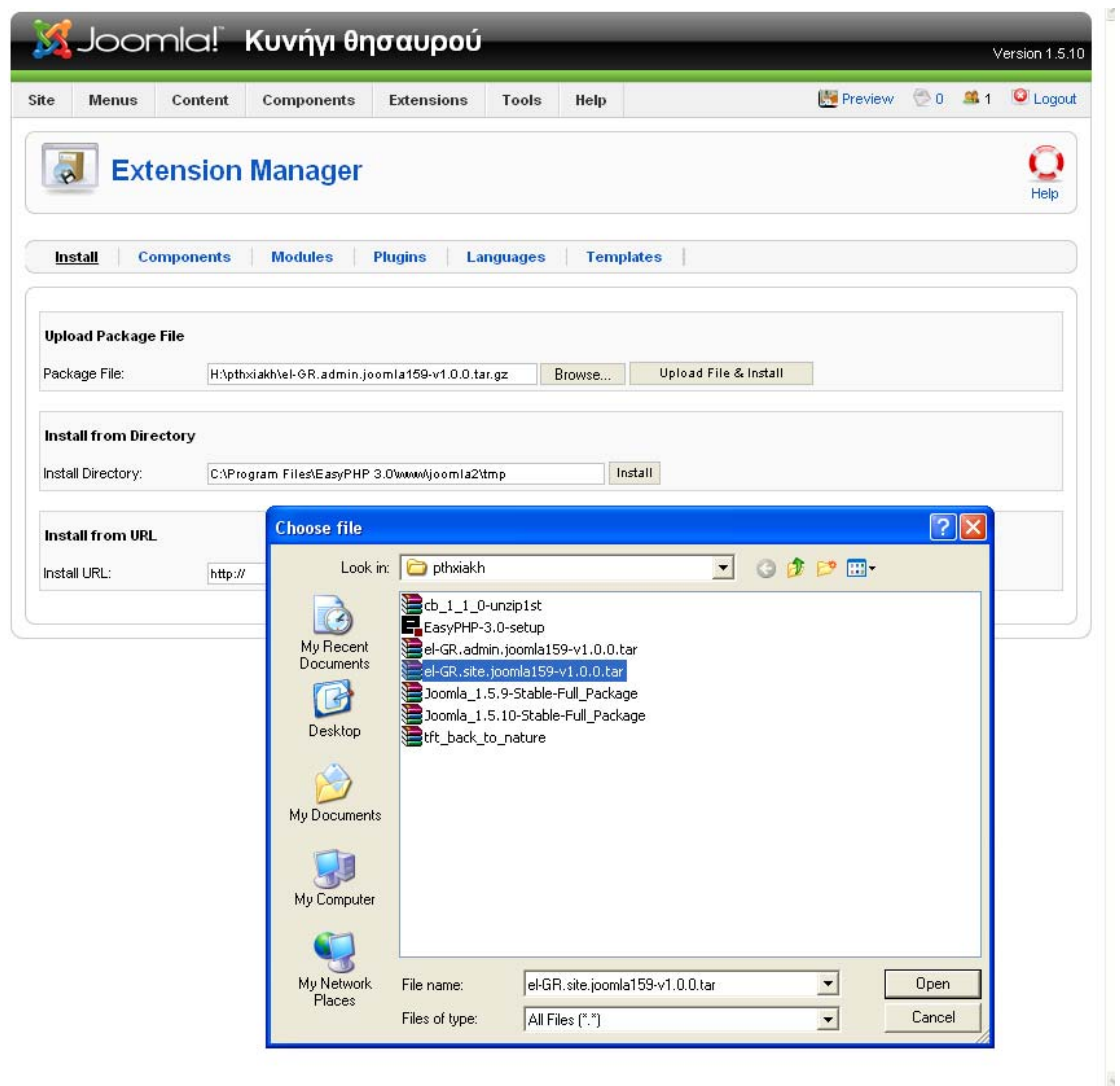

Πατώντας το κουμπί "Browse" εμφανίζεται το πλαίσιο διαλόγου επιλογής αρχείου, μέσω του οποίου βρίσκουμε και επιλέγουμε το αρχείο που επιθυμούμε, σε αυτή την περίπτωση το el-GR.site.joomla1510-v1.0.0.tar.gz

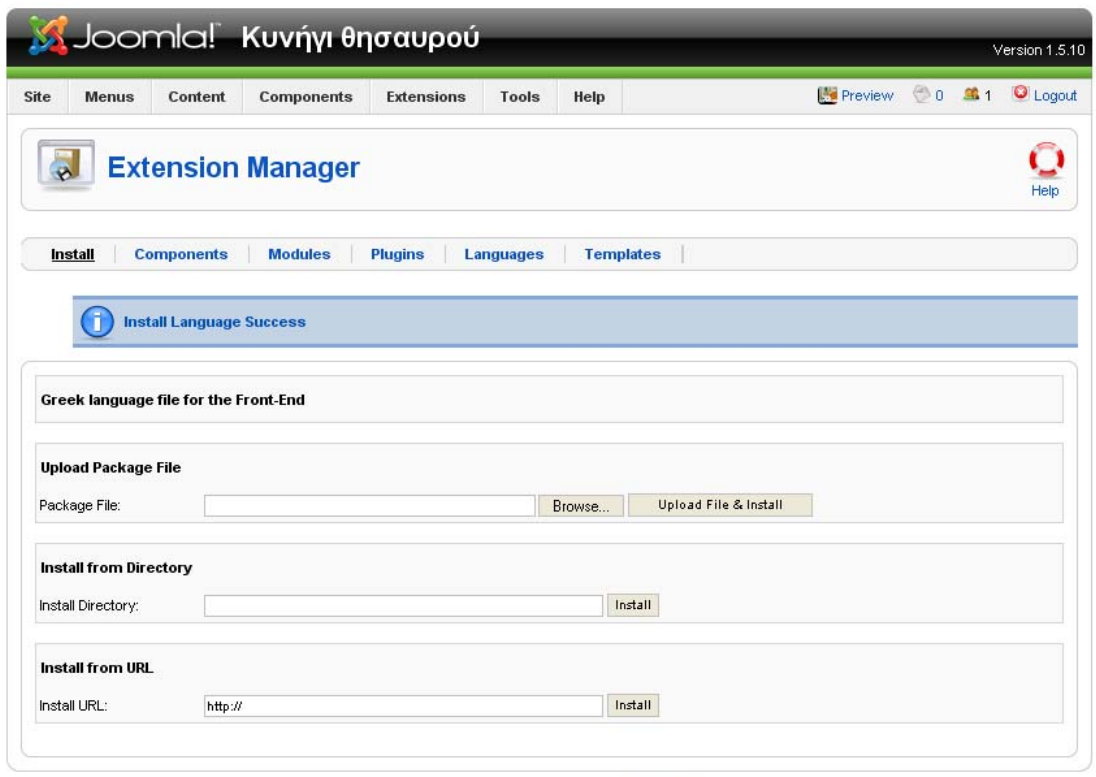

Joomlal is Free Software released under the GNU/GPL License.

Μετά την εύρεση του αρχείου, χρησιμοποιούμε την επιλογή "Upload file & install" για να ξεκινήσει η διαδικασία εγκατάστασης. Μόλις ολοκληρωθεί, το Joomla μας ενημερώνει για το αν ήταν επιτυχής ή όχι εμφανίζοντας ένα σχετικό μήνυμα. Με το παραπάνω μήνυμα μας ενημερώνει ότι η εγκατάσταση ήταν επιτυχής.

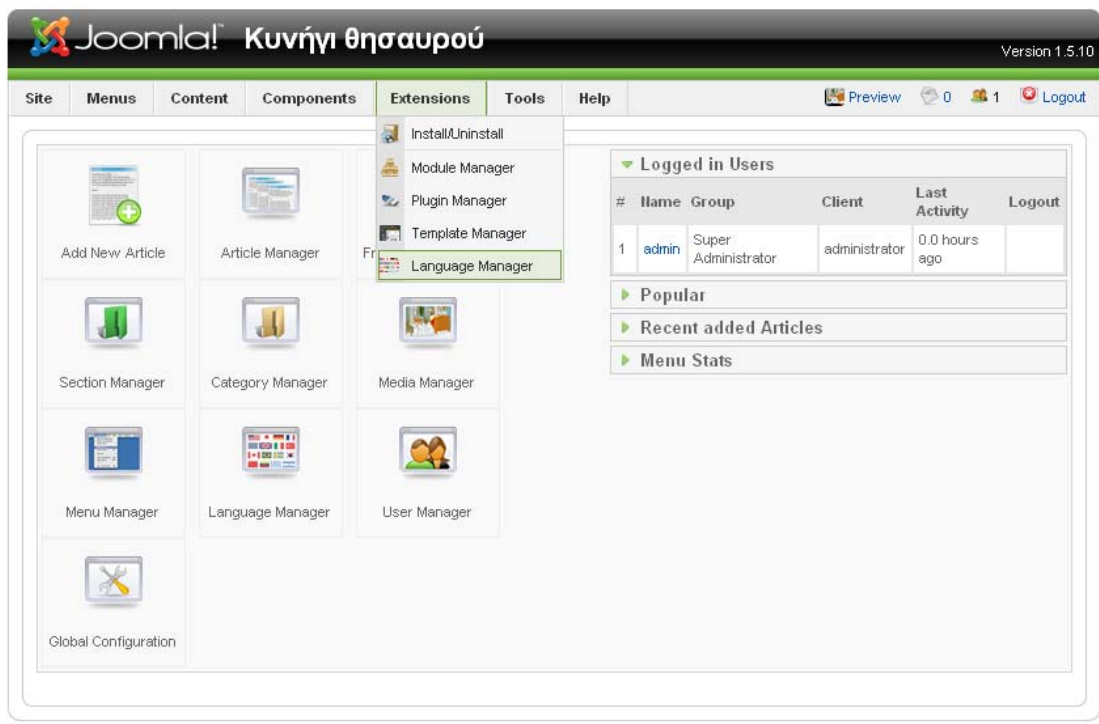

Joomlal is Free Software released under the GNU/GPL License.

Μετά την εγκατάσταση είναι απαραίτητη και η ενεργοποίηση του πακέτου με τα ελληνικά μηνύματα. Αυτό πραγματοποιείται επίσης μέσα από το μενού "Extensions", με την επιλογή "Language Manager".
| Site   |                                                              | <b>Menus</b><br>Content<br><b>Components</b>    |         | <b>Extensions</b> | Tools<br>Help |                | Preview 0 3 1        | <b>O</b> Logout |
|--------|--------------------------------------------------------------|-------------------------------------------------|---------|-------------------|---------------|----------------|----------------------|-----------------|
|        | $100 + 100 + 10$<br>1983110<br>$1 - 100$ in $\infty$<br>Site | <b>Language Manager</b><br><b>Administrator</b> |         |                   |               |                |                      | Help<br>Default |
|        |                                                              |                                                 |         |                   |               |                |                      |                 |
|        |                                                              | Language Hame                                   | Default | Version           | Date          | Author         | <b>Author E-mail</b> |                 |
| #<br>1 | ā                                                            | Greek                                           |         | 1.5.9             | 2009-01-10    | Joomla.gr team | joomla@myjoomla.gr   |                 |

Joomlal is Free Software released under the GNU/GPL License.

Από την σελίδα του Language Manager γίνεται η παραμετροποίηση των ρυθμίσεων γλώσσας του συστήματος. Για την επιλογή των ελληνικών που μόλις εγκαταστήσαμε είναι απαραίτητο να χρησιμοποιήσουμε το πεδίο Greek και μετά να πατήσουμε το κουμπί Default.

### **Εγκατάσταση πρότυπου εμφάνισης (template)**

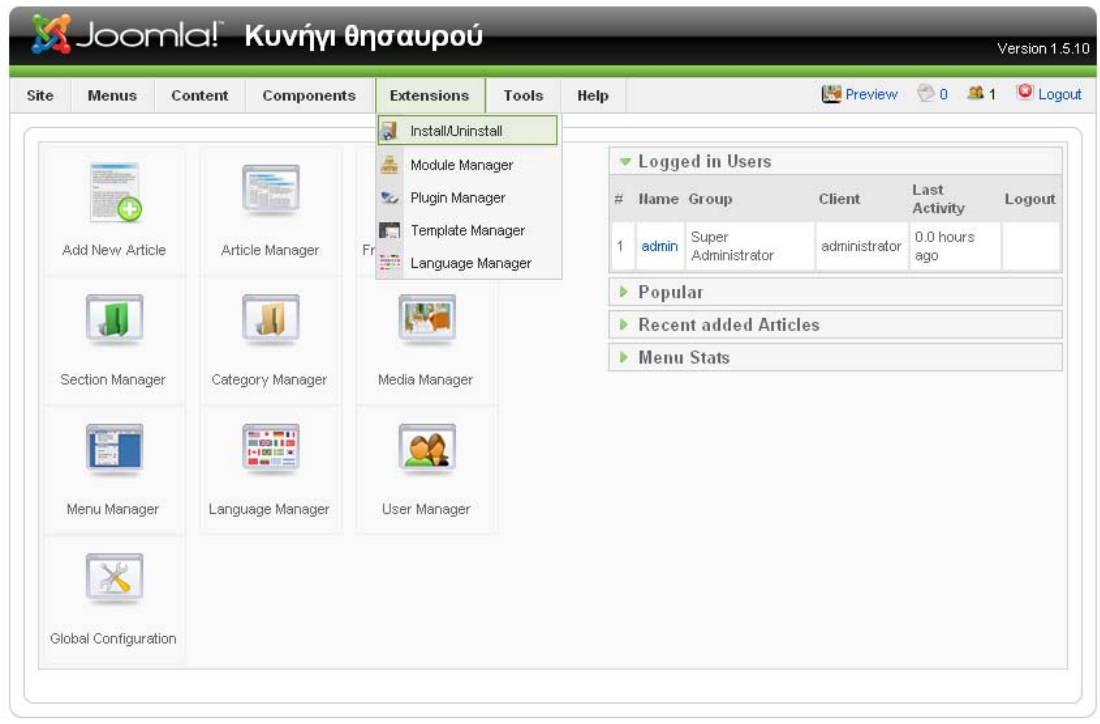

Joomlal is Free Software released under the GNU/GPL License.

Για την εγκατάσταση του νέου πρότυπου εμφάνισης πρέπει ξανά να χρησιμοποιήσουμε την επιλογή "Install/Uninstall" από το μενού "Extensions" όπως και παραπάνω.

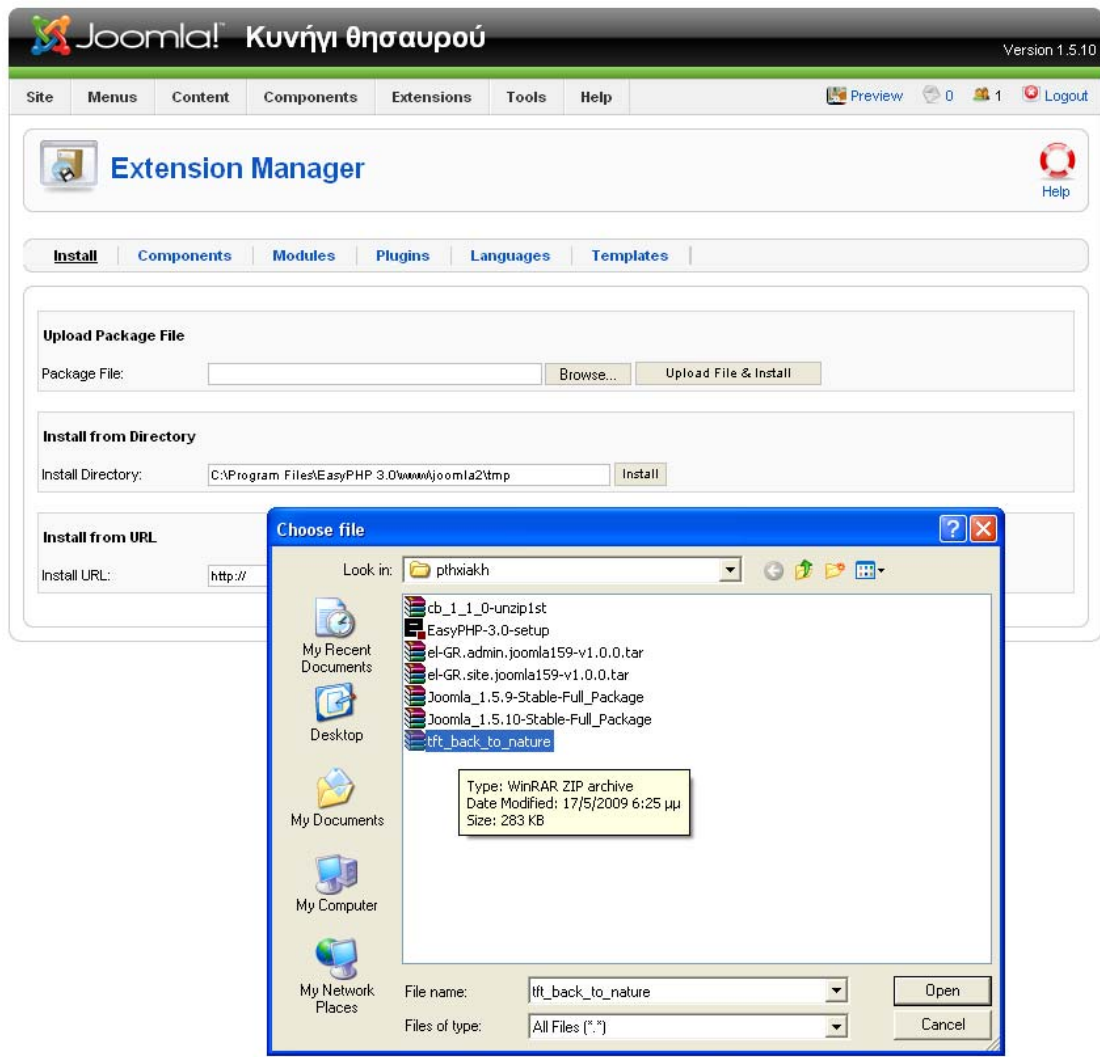

Με την επιλογή "Browse" ανατρέχουμε στο επιθυμητό αρχείο, συγκεκριμένα στο tft\_back\_to\_nature.zip.

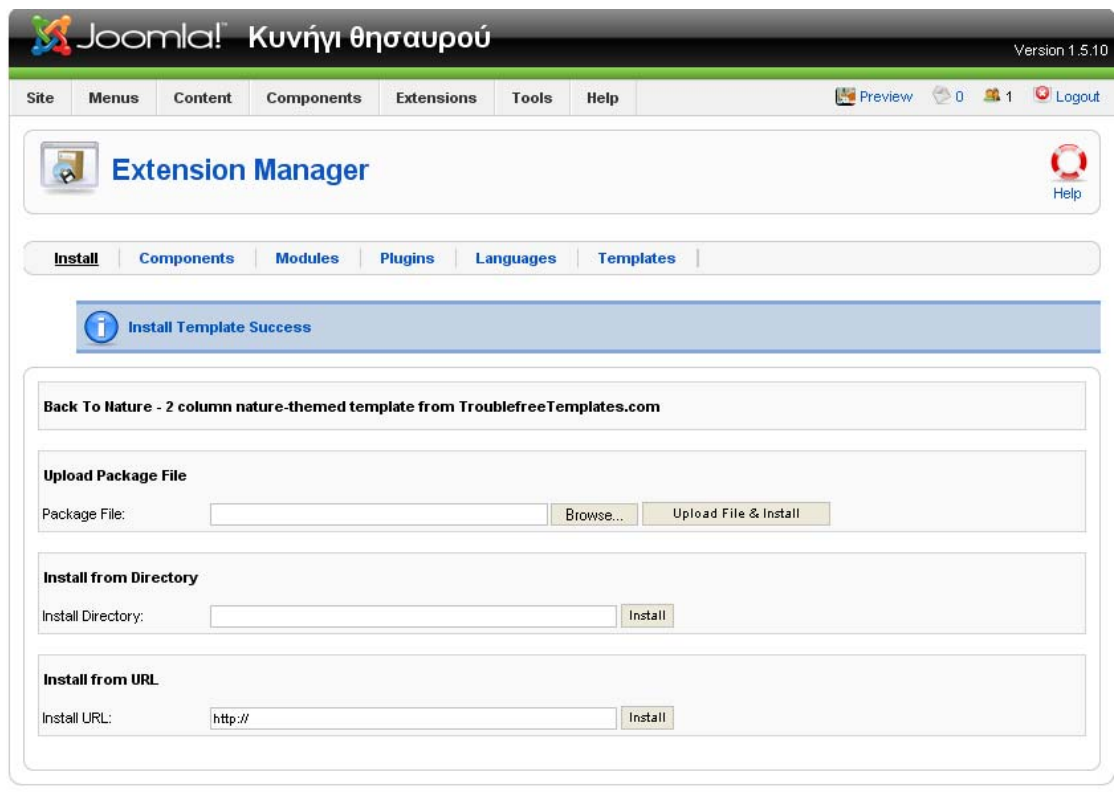

Για την προσθήκη του στην εφαρμογή μας χρησιμοποιούμε την επιλογή "Upload file & install". Μόλις ολοκληρωθεί η διαδικασία εμφανίζεται το μήνυμα για την επιτυχή εγκατάστασή του.

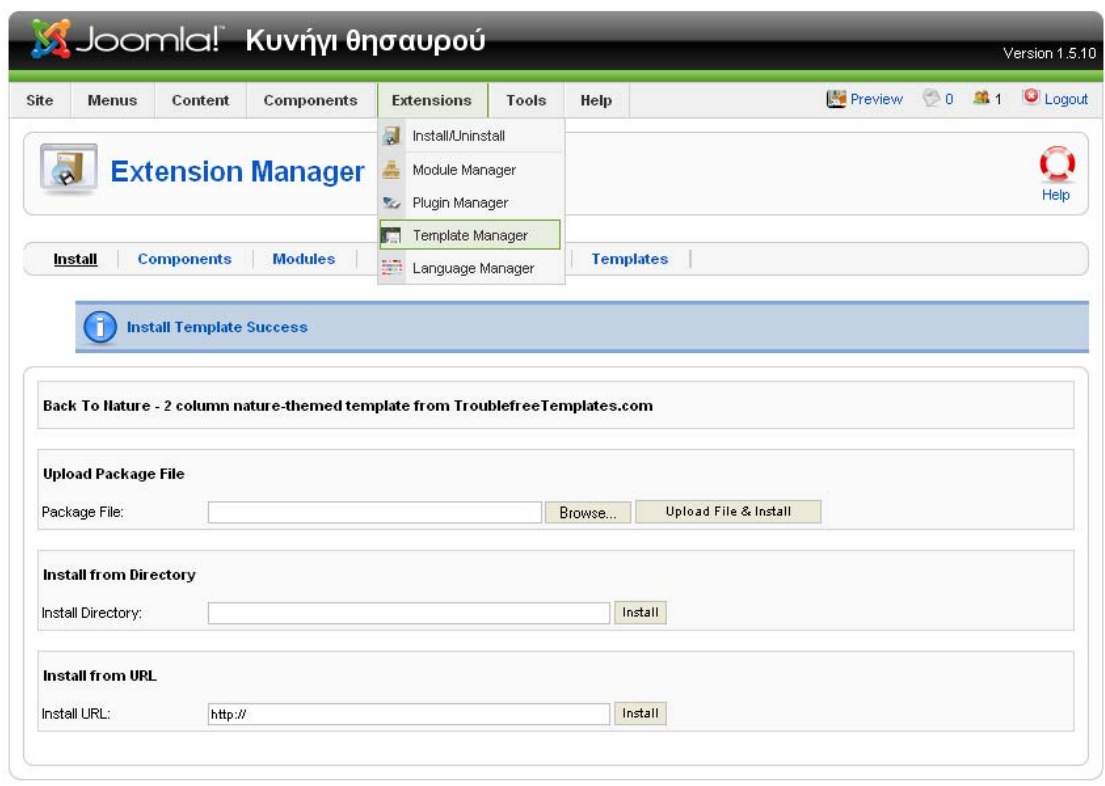

Μέσω του μενού "Extensions" και "Template manager" μεταβαίνουμε στο τμήμα της εφαρμογής από όπου διαχειριζόμαστε τα διαθέσιμα πρότυπα εμφάνισης.

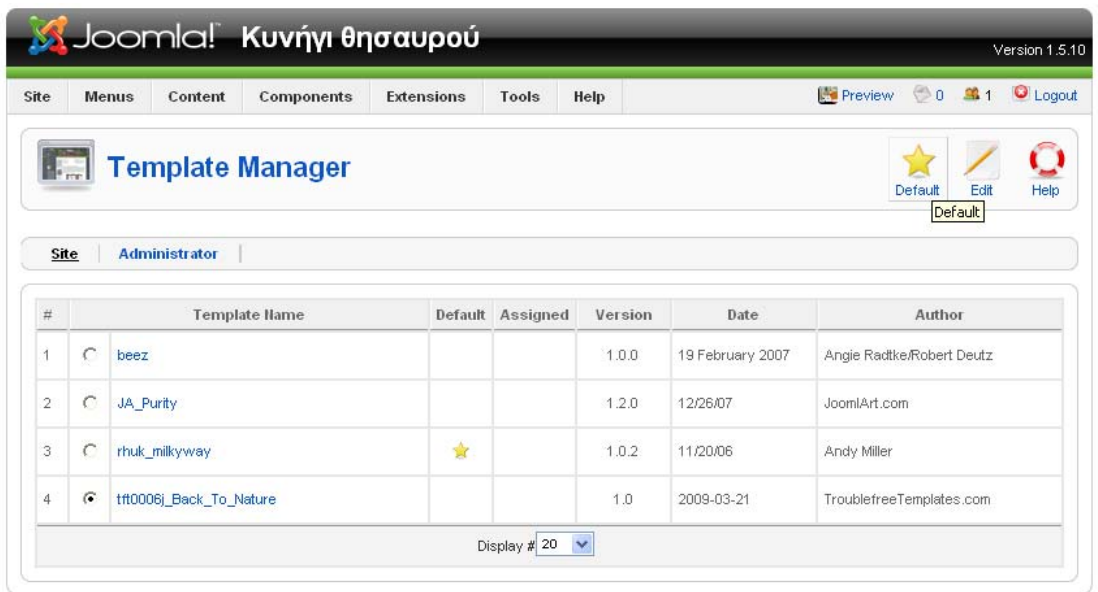

Στην σελίδα αυτή εμφανίζεται η λίστα με τα διαθέσιμα templates, μέσα από την οποία γίνεται η τελική επιλογή του template, επιλέγοντάς το και πατώντας το κουμπί default.

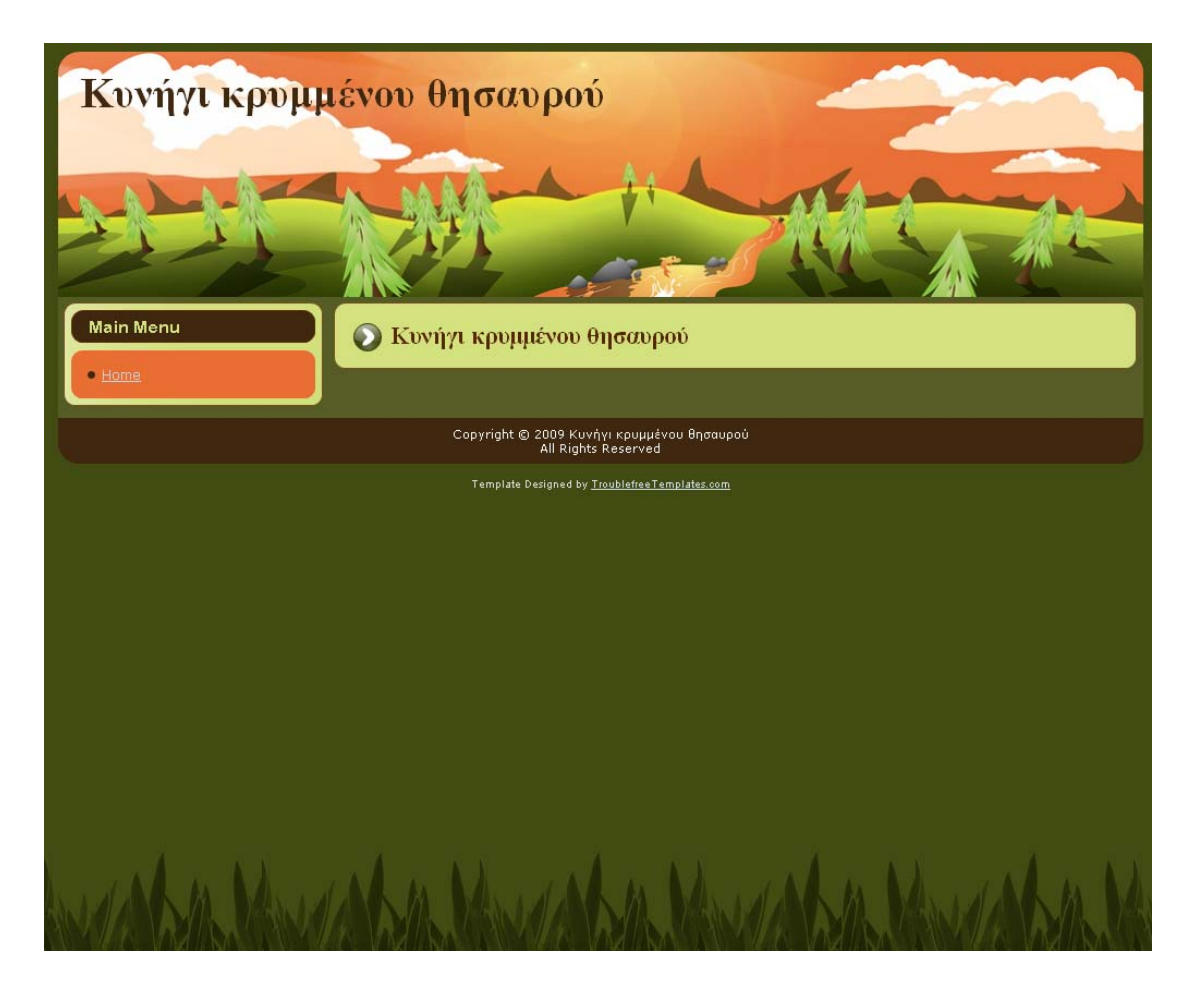

Αυτή είναι η αρχική μορφή της σελίδας μας μετά την εφαρμογή του νέου template.

#### **Εγκατάσταση Community Builder**

Για κάθε χρήστη του Joomla αποθηκεύονται εξ' ορισμού τρία πεδία: Όνομα χρήστη, κωδικός πρόσβασης και διεύθυνση ηλεκτρονικού ταχυδρομείου. Για τις ανάγκες της εφαρμογής μας απαιτούνται κάποια επιπλέον πεδία, όπως η βαθμολογία, ο αριθμός ατόμων που συμμετέχουν σε κάθε ομάδα και μια προαιρετική φωτογραφία. Για αυτό τον λόγο εγκαθιστούμε το πρόσθετο Community Builder, το οποίο μας παρέχει πολύ μεγαλύτερη ευελιξία στον τρόπο χειρισμού των χρηστών σε σχέση με το Joomla.

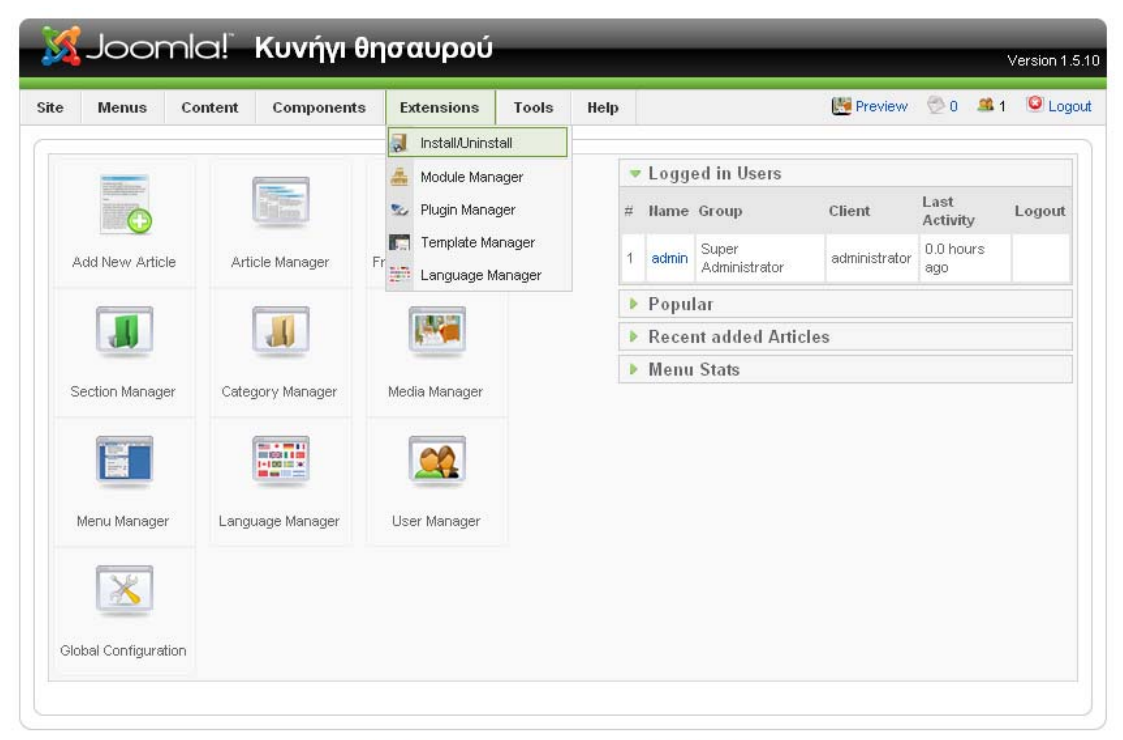

Joomlal is Free Software released under the GNUGPL License.

Για να ξεκινήσουμε την διαδικασία εγκατάστασης του Community Builder ανατρέχουμε για ακόμη μια φορά στο μενού "Extensions", "Install/Uninstall".

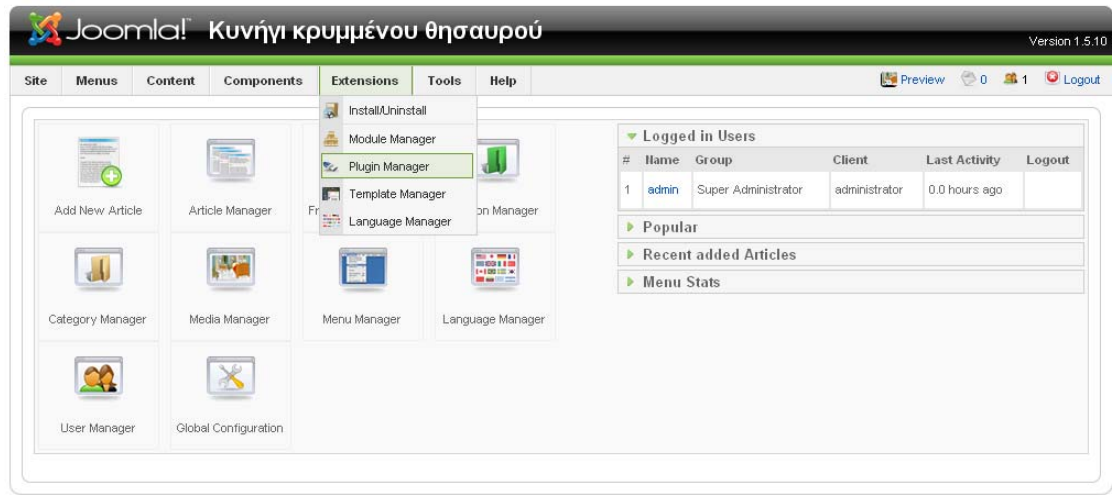

Προκειμένου να προχωρήσουμε στην διαδικασία εγκατάστασης του πρόσθετου Community Builder από το μενού Extensions επιλέγουμε Plugin Manager.

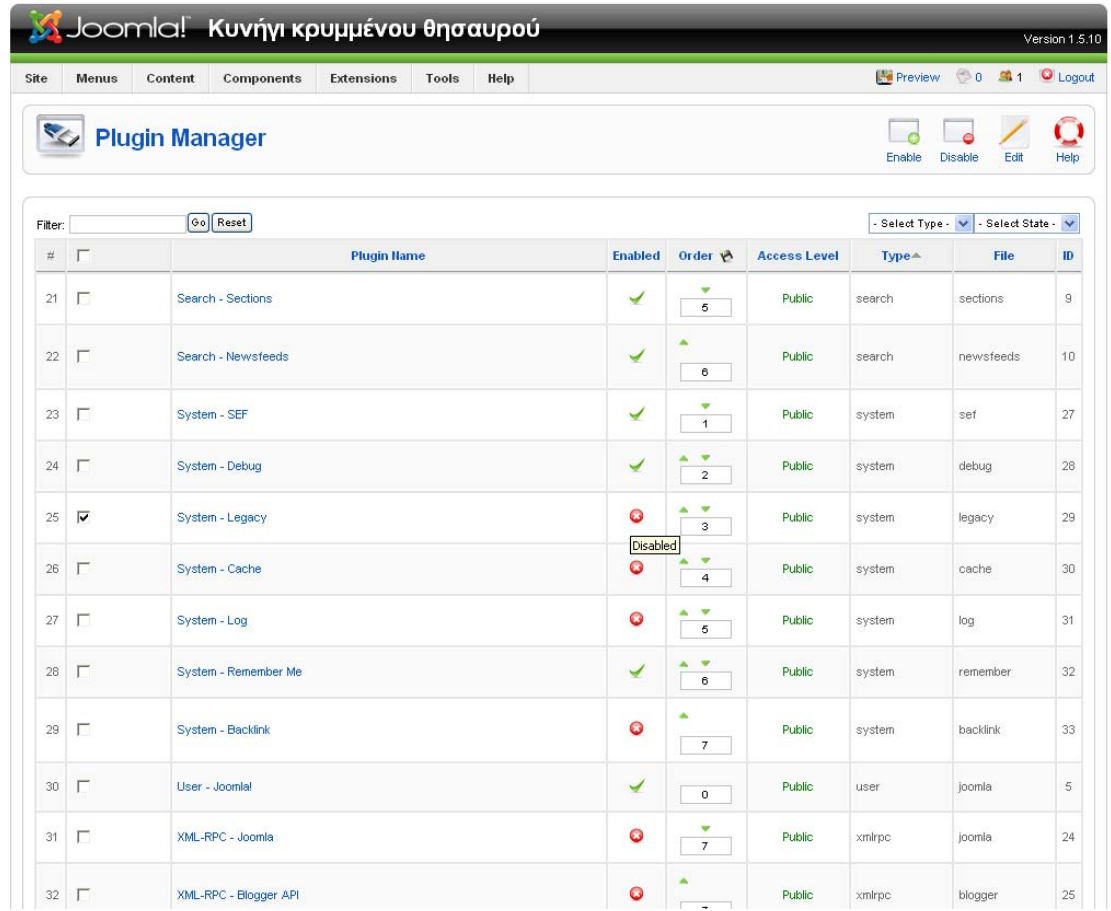

Στην λίστα με τα εγκατεστημένα plugins βρίσκουμε το System – Legacy και στην συνέχεια το ενεργοποιούμε.

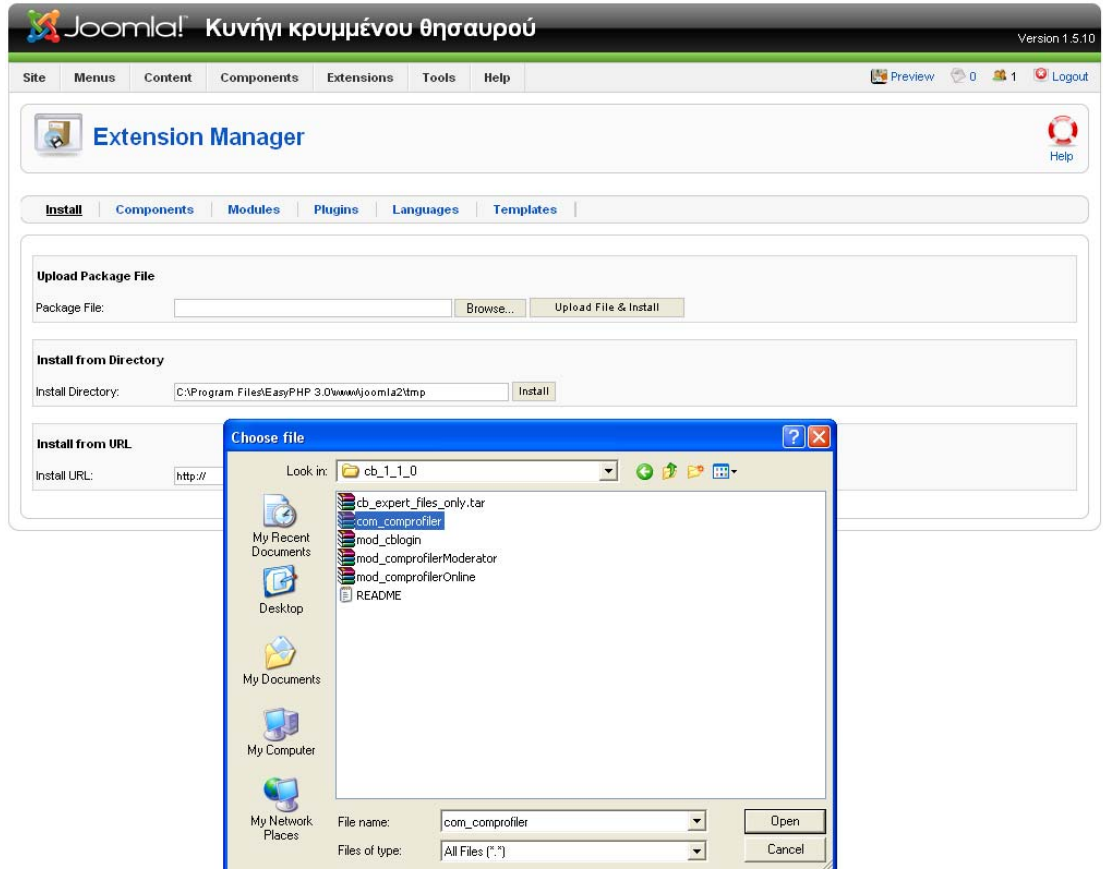

Η διαδικασία εγκατάστασης του Community Builder απαιτεί την διαδοχική εγκατάσταση αρκετών πακέτων. Το πρώτο είναι το com\_comprofiler.zip.

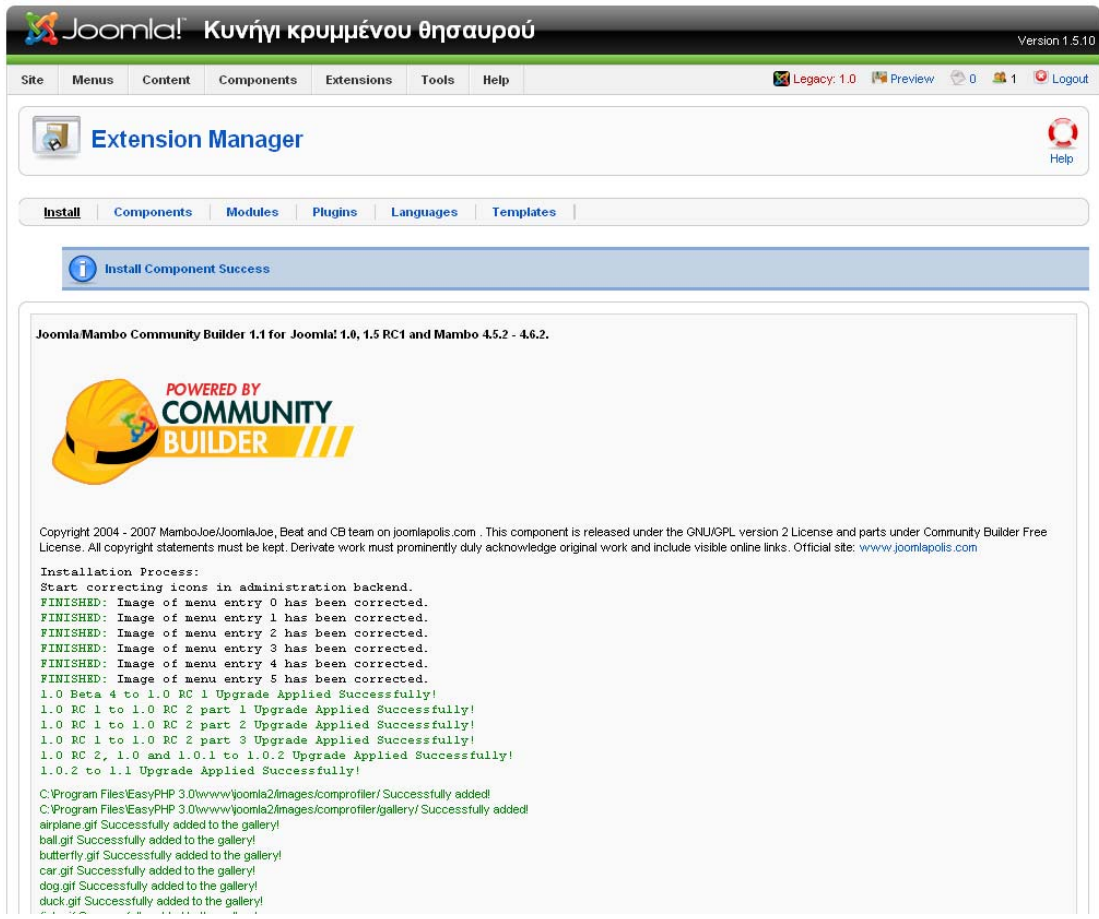

Η σελίδα αυτή μας ενημερώνει για την επιτυχία της εγκατάστασης και παρουσιάζει πληροφορίες σχετικά με το περιεχόμενο του νέου πρόσθετου.

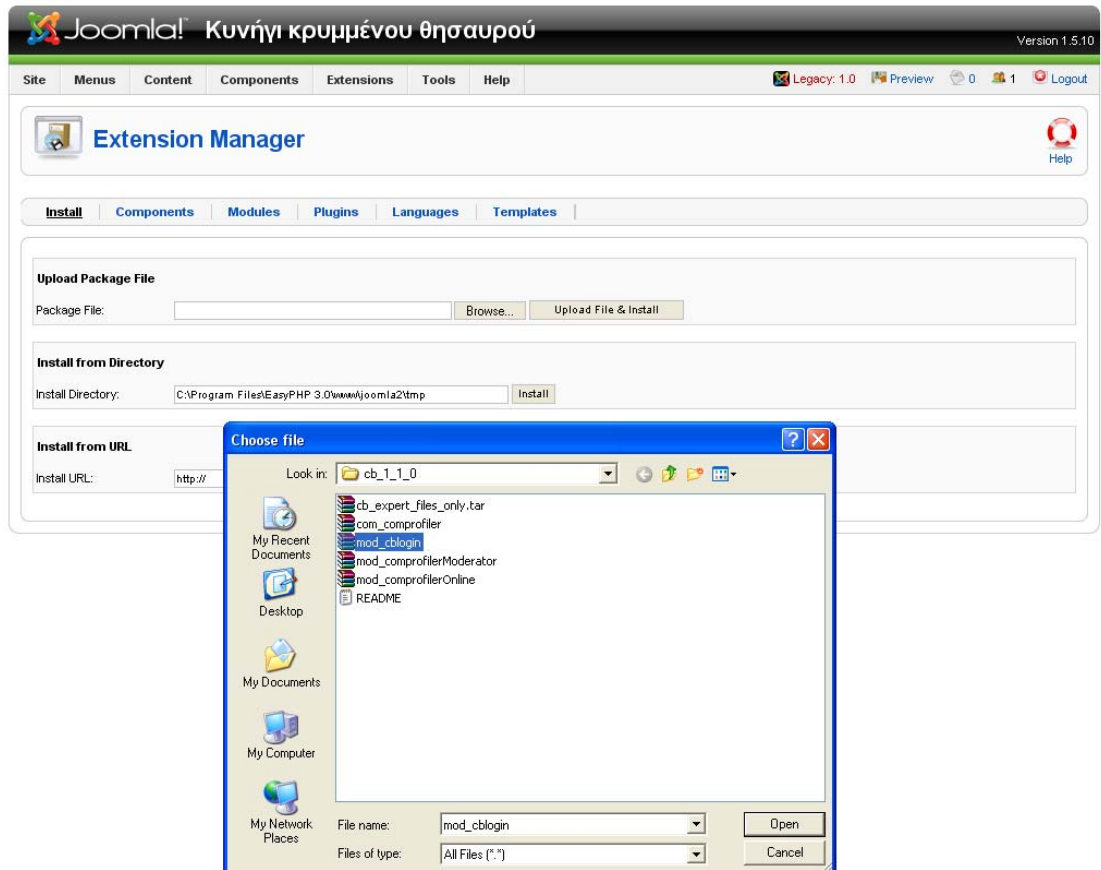

Το επόμενο αρχείο που χρειάζεται να εγκαταστήσουμε είναι το mod\_cblogin.zip.

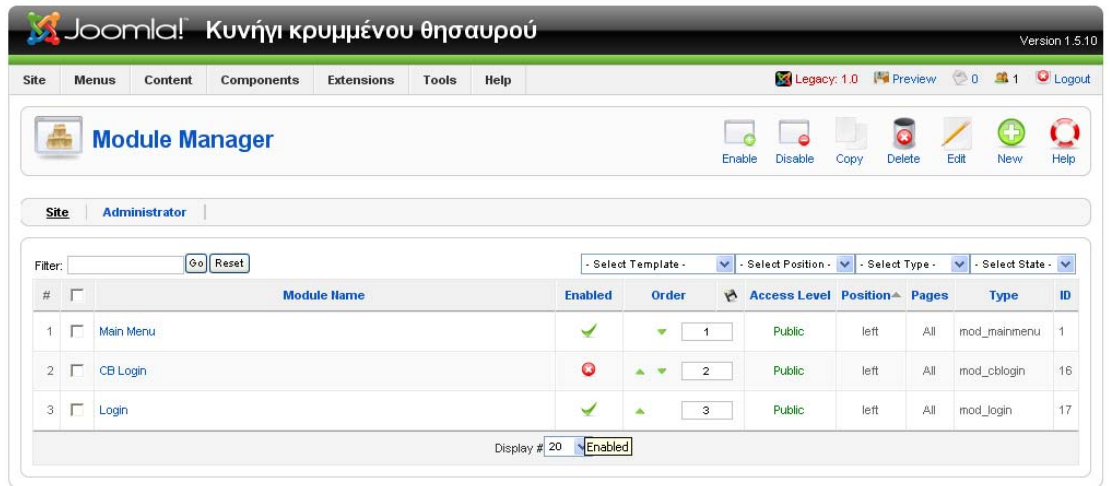

Έπειτα ενεργοποιούμε το module CB Login από την λίστα των modules που βρίσκονται στον Module Manager, ώστε να εμφανίζεται στην αρχική σελίδα η φόρμα εισαγωγής στο σύστημα.

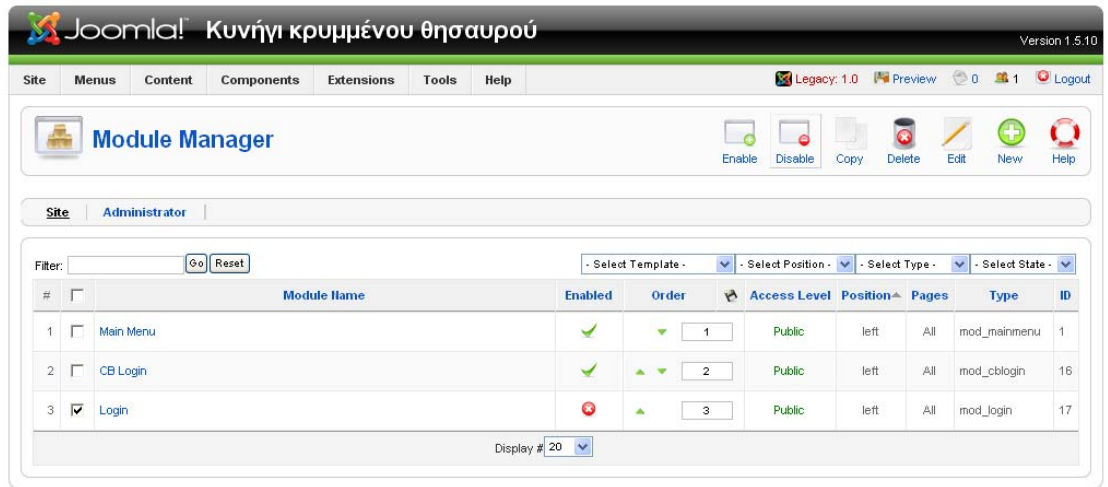

Το επόμενο μας βήμα είναι η απενεργοποίηση του module Login από τον Module manager. Πρόκειται για την αυθεντική φόρμα εισαγωγής του Joomla η οποία δεν μπορεί να χρησιμοποιηθεί ταυτόχρονα με το Community Builder γιατί υπάρχουν προβλήματα συμβατότητας.

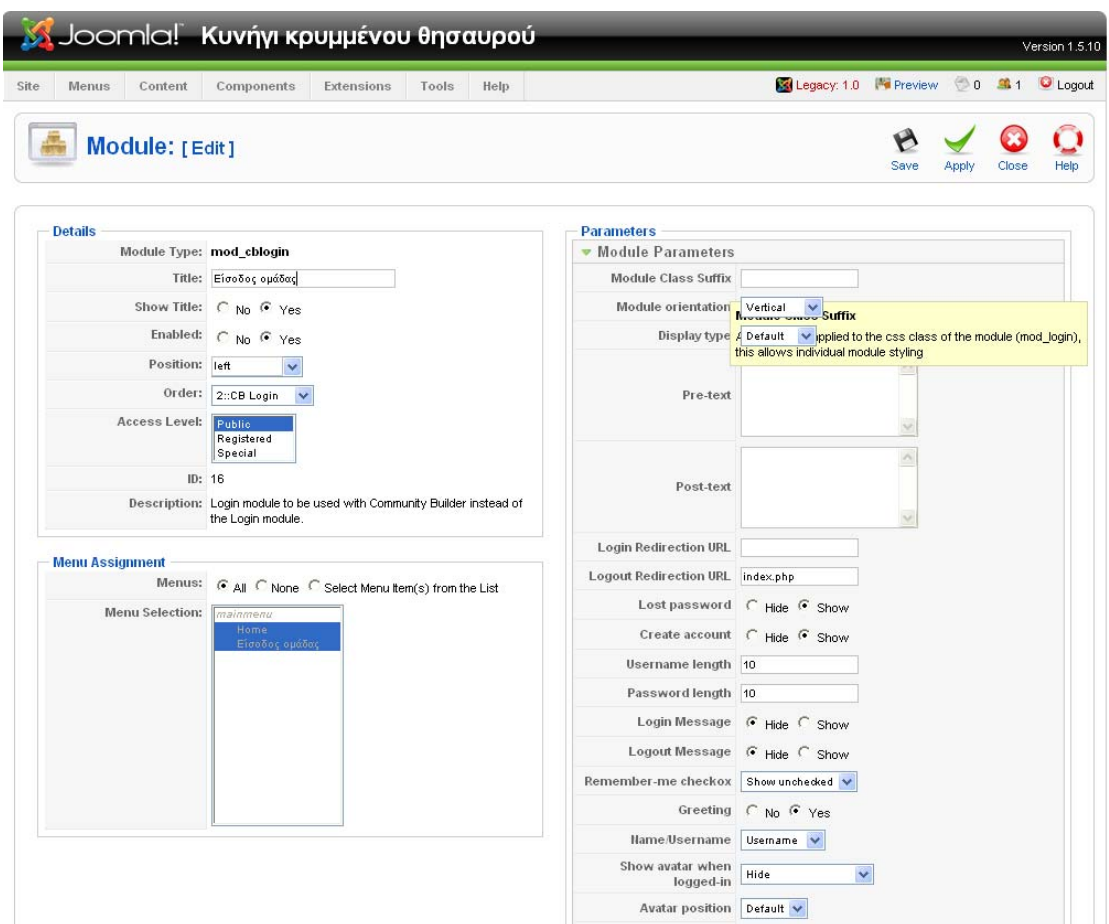

Πατώντας επάνω στο CB Login μπαίνουμε στην σελίδα ρύθμισης των παραμέτρων του, από την οποία αλλάζουμε τον τίτλο σε «Είσοδος ομάδας».

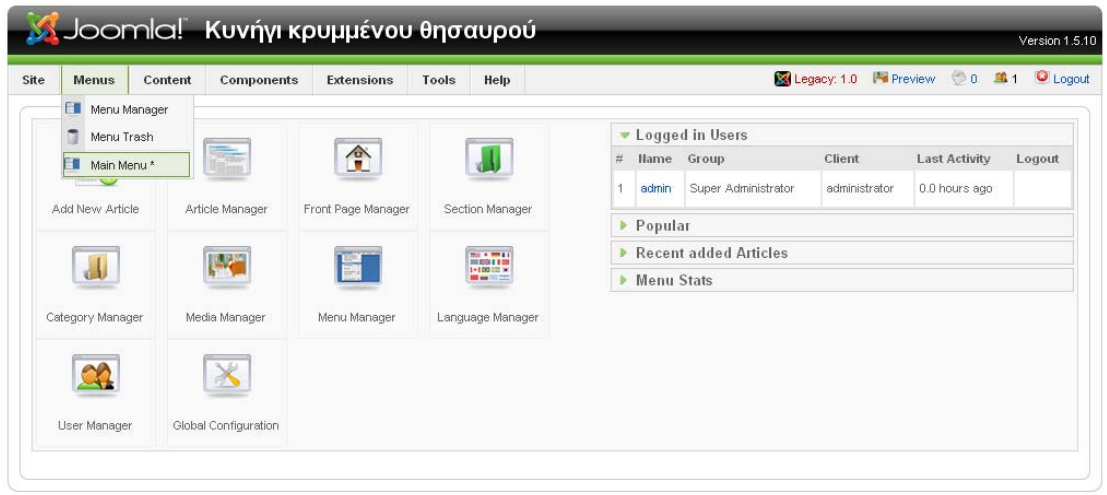

Έπειτα προσθέτουμε ένα νέο στοιχείο στο κεντρικό μενού, πηγαίνοντας σε αυτό μέσω του πεδίου Menus και χρησιμοποιώντας την επιλογή Main Menu.

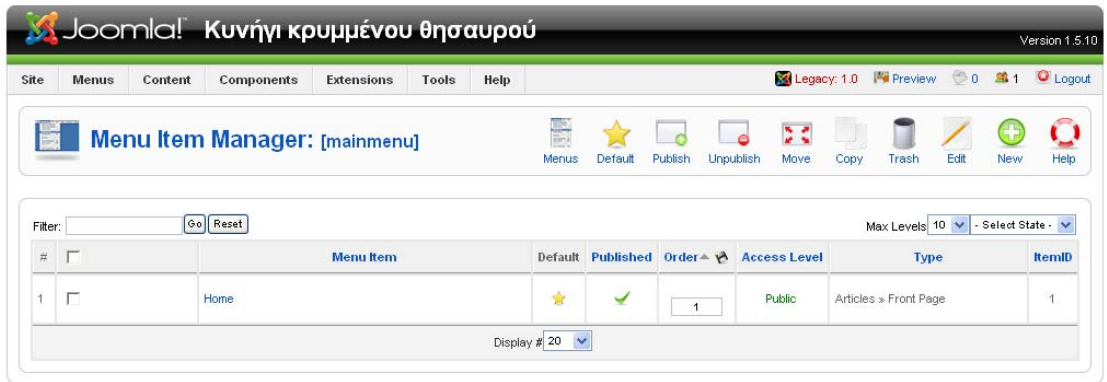

Η σελίδα που εμφανίζεται παρουσιάζει όλα τα στοιχεία του κεντρικού μενού. Σε αυτή επιλέγουμε το κουμπί New έτσι ώστε να προσθέσουμε το νέο αντικείμενο.

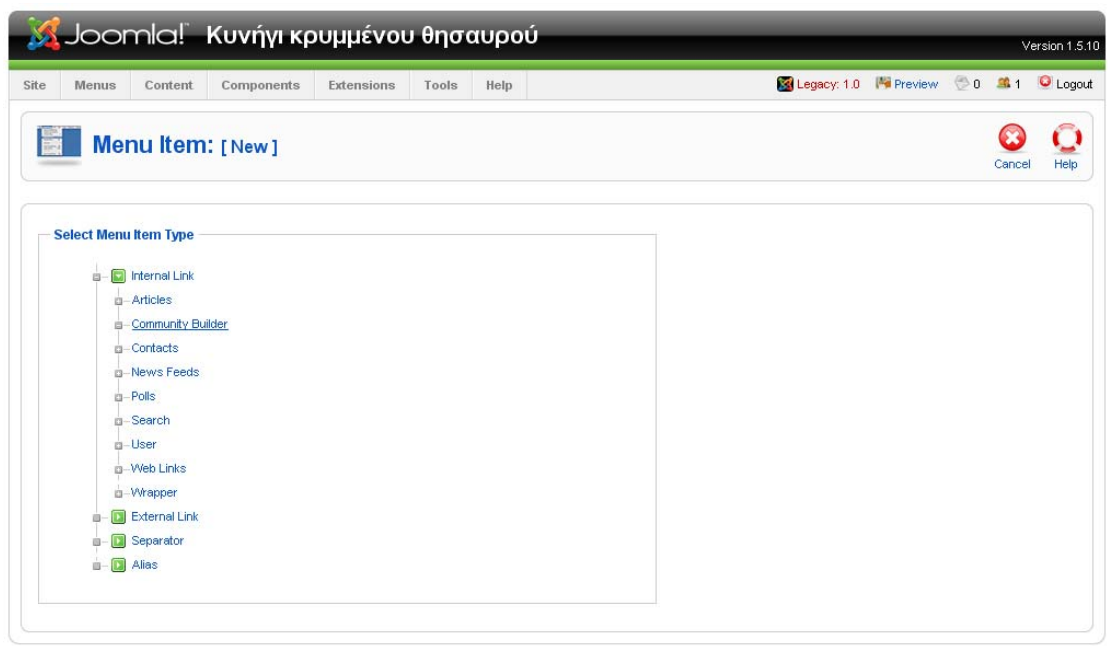

Από το δέντρο με τους διαθέσιμους τύπους στοιχείων επιλέγουμε το Community Builder.

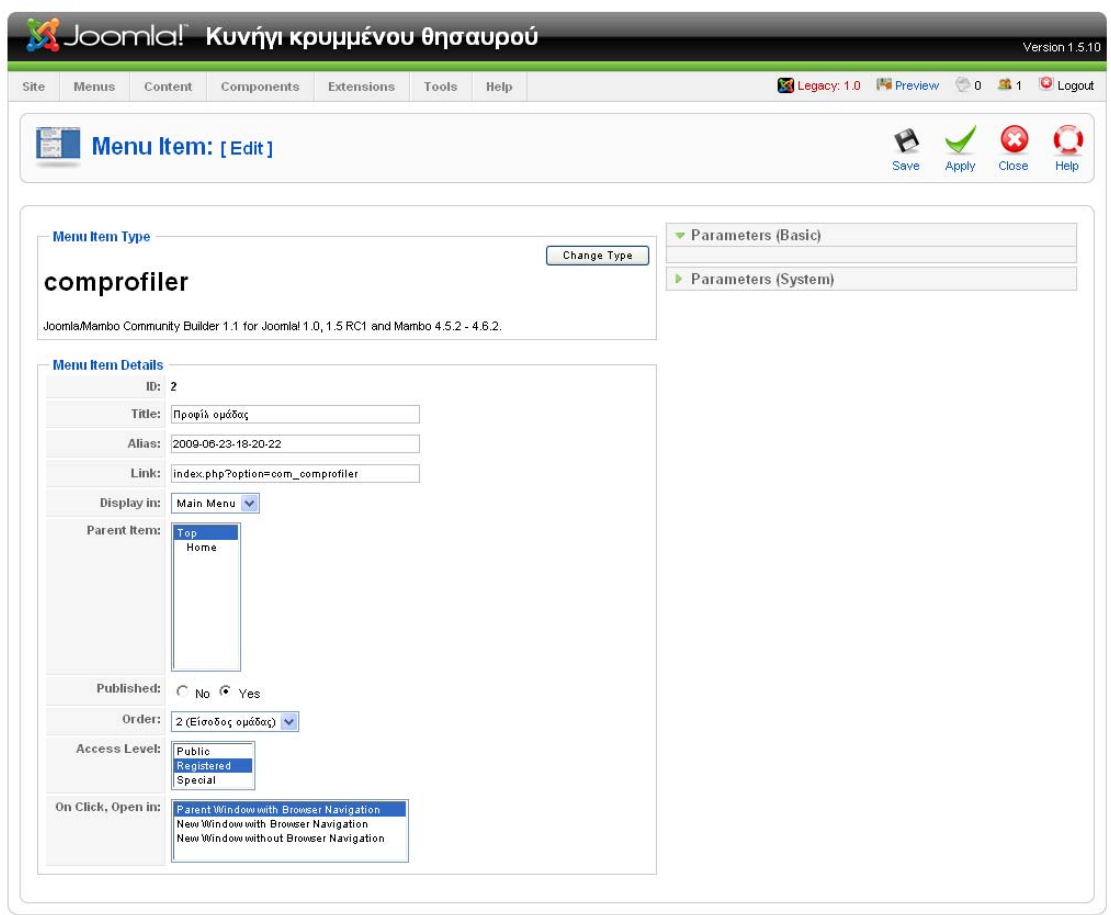

Τέλος δίνουμε στο νέο στοιχείο που εισάγαμε τίτλο «Προφίλ ομάδας» και ορίζουμε την τιμή του πεδίου Access Level σε Registered, για να είναι ορατό μόνο από τους χρήστες που έχουν πραγματοποιήσει είσοδο στο σύστημα. Μέσω αυτής της επιλογής οι ομάδες που συνδέονται θα μπορούν να τροποποιούν τα στοιχεία τους.

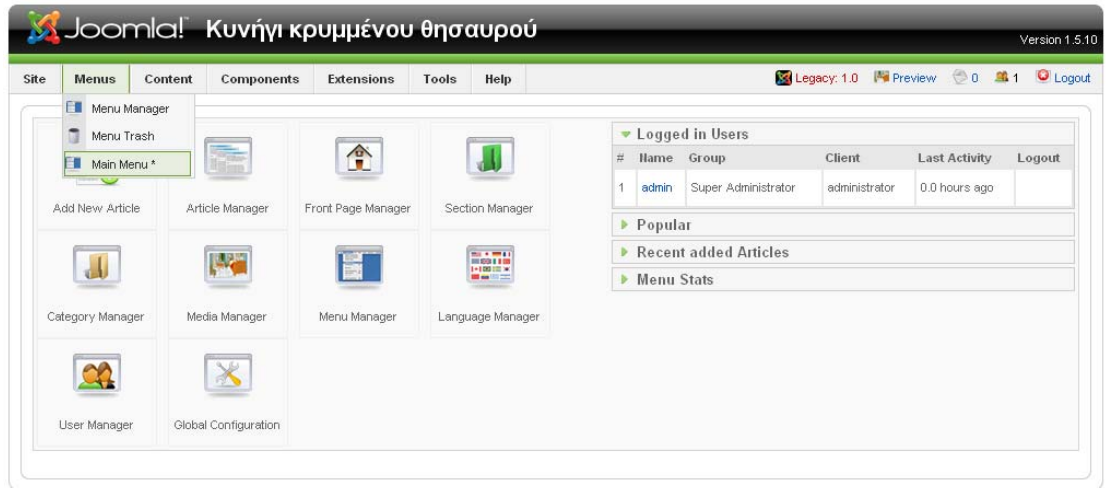

Στο βήμα αυτό θα εισάγουμε μια νέα επιλογή στο κεντρικό μενού που θα παρουσιάζει μία λίστα με όλες τις ομάδες που συμμετέχουν στο κυνήγι, δηλαδή τους χρήστες που έχουν εγγραφεί στο frontend. Μέσω της επιλογής Menus πηγαίνουμε στο Main menu.

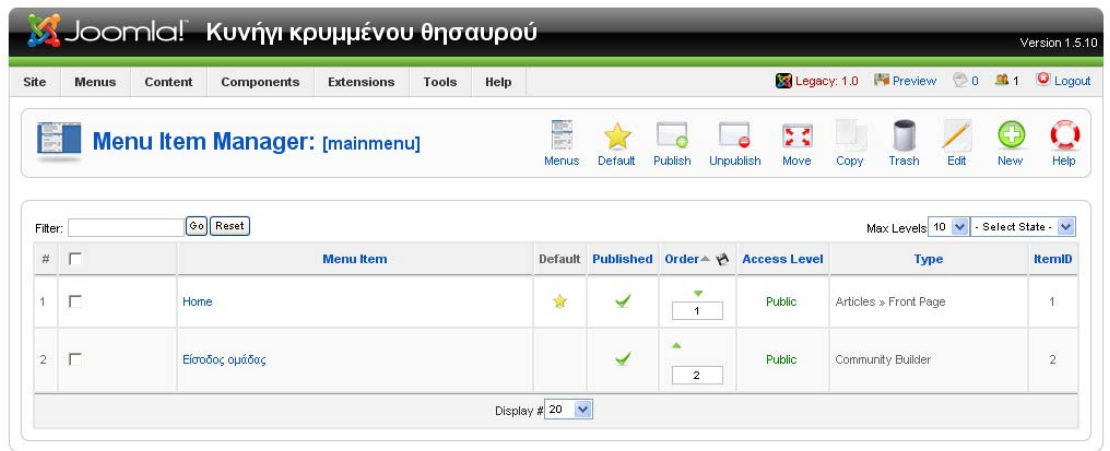

Με το κουμπί New παρουσιάζεται η οθόνη δημιουργίας νέου στοιχείου.

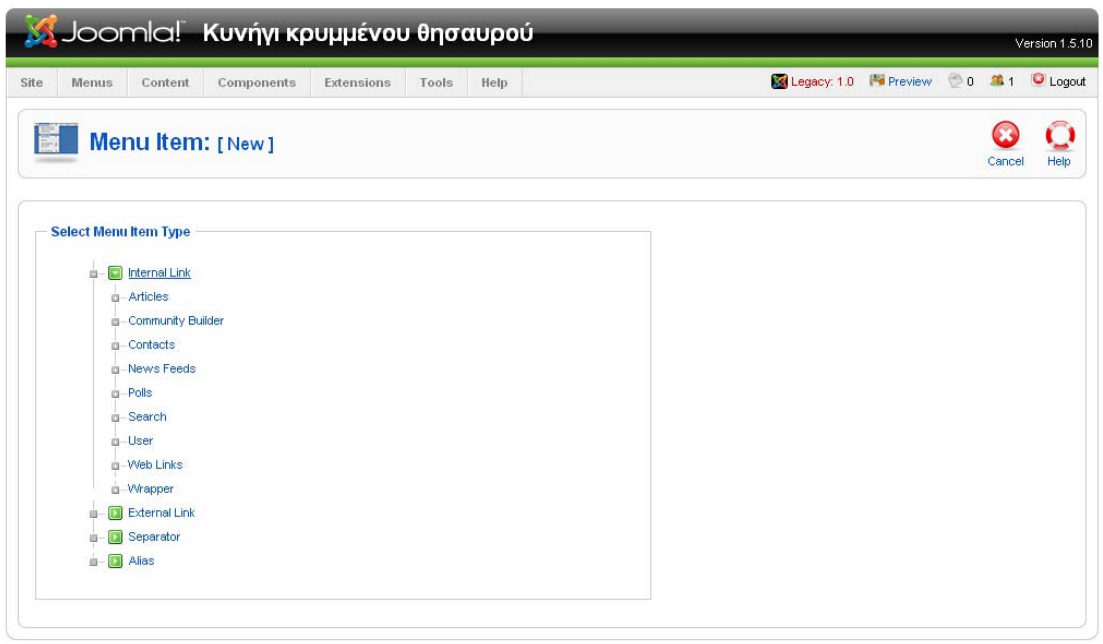

Το στοιχείο που θα εισάγουμε θα είναι τύπου External link.

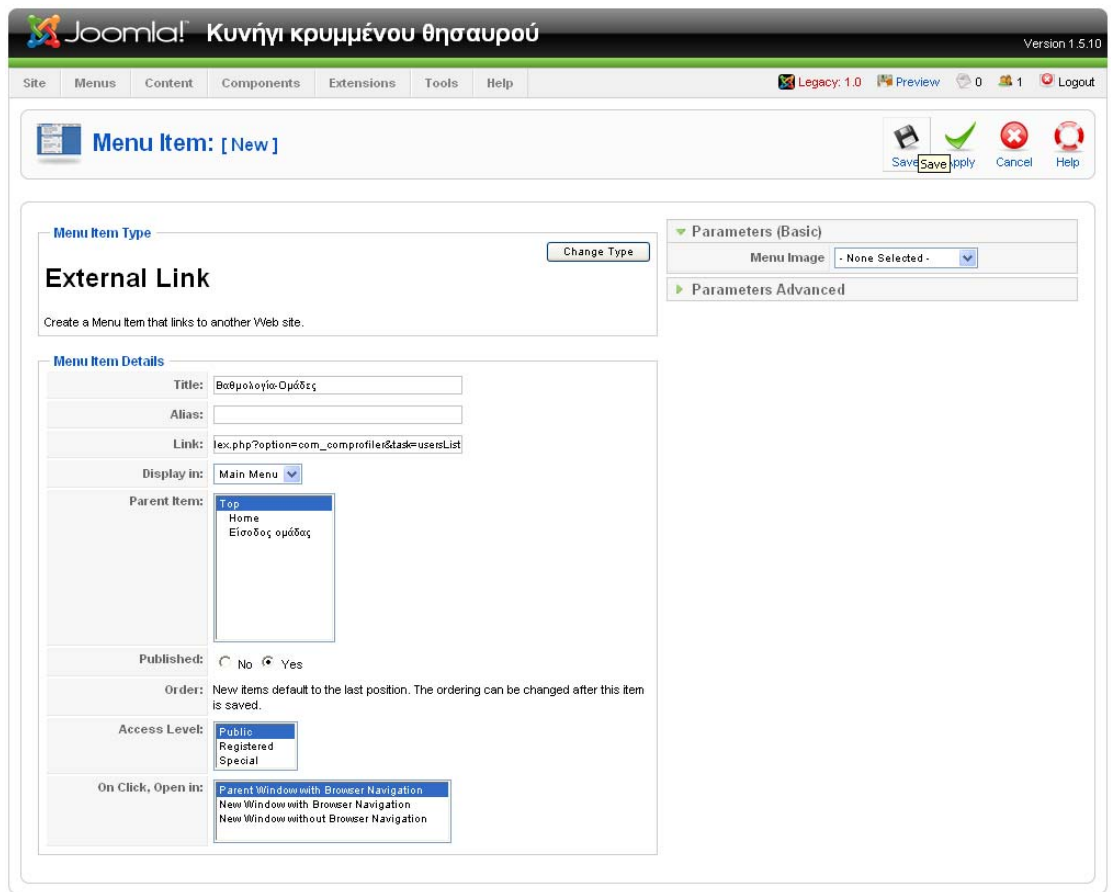

**Σαν τίτλο του νέου αντικειμένου βάζουμε «Βαθμολογία-ομάδες» ενώ το πεδίο Link** το κάνει να παραπέμπει στον σύνδεσμο

index.php?option=com\_comprofiler&task=usersList.

# **Οδηγίες χρήσης συστήματος** *Χρήστες frontend (Ομάδες κυνηγιού)*

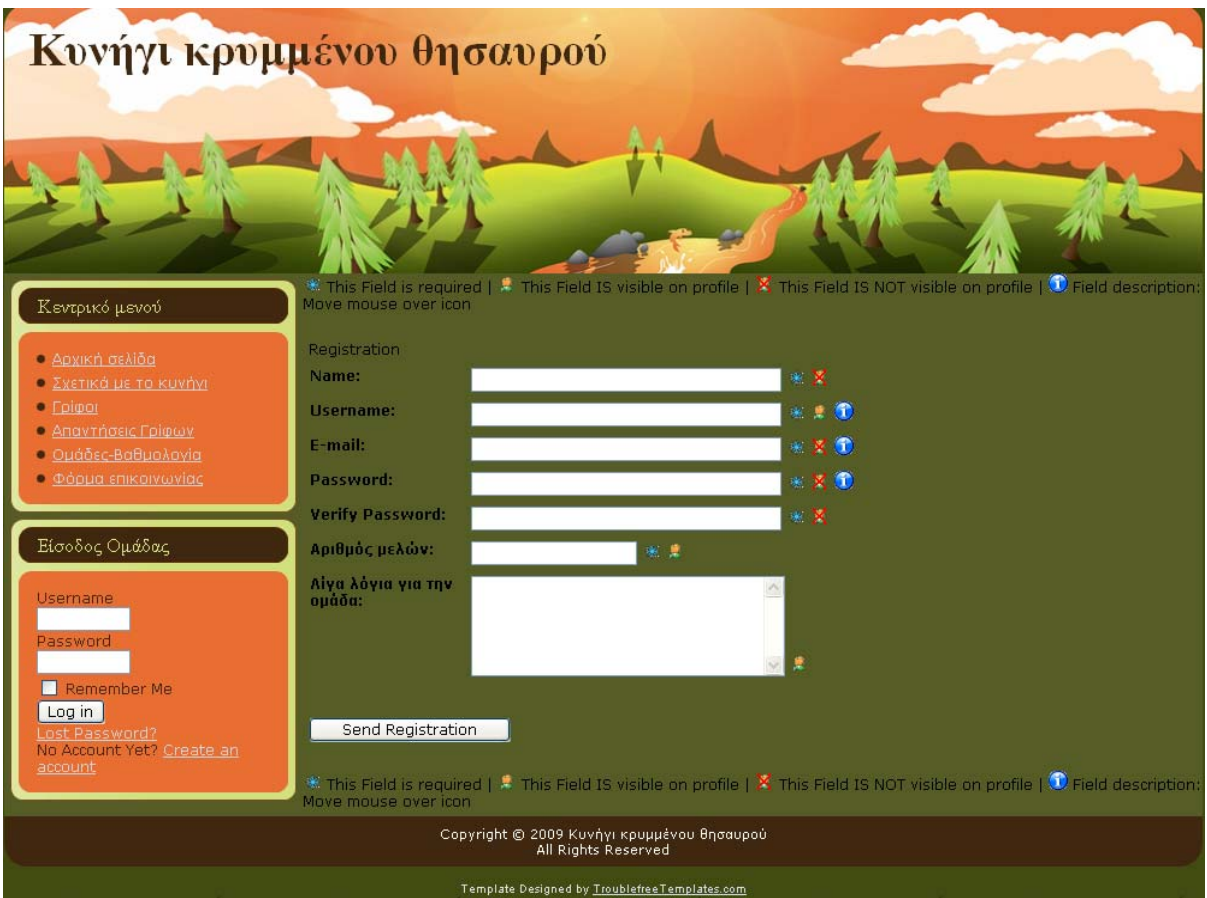

#### **Δημιουργία λογαριασμού**

**Εικόνα 10 Δημιουργία λογαριασμού**

Για να δημιουργήσει κάθε ομάδα τον προσωπικό της λογαριασμό χρειάζεται να επιλέξει τον σύνδεσμο «Create an account» από το μενού «Είσοδος Ομάδας». Στην συνέχεια θα εμφανιστεί η φόρμα εγγραφής, στην οποία μπορεί να συμπληρώσει τα προσωπικά της στοιχεία. Πατώντας την επιλογή «Send registration» δημιουργείται αυτόματα ο νέος λογαριασμός της ομάδας.

## **Είσοδος ομάδας**

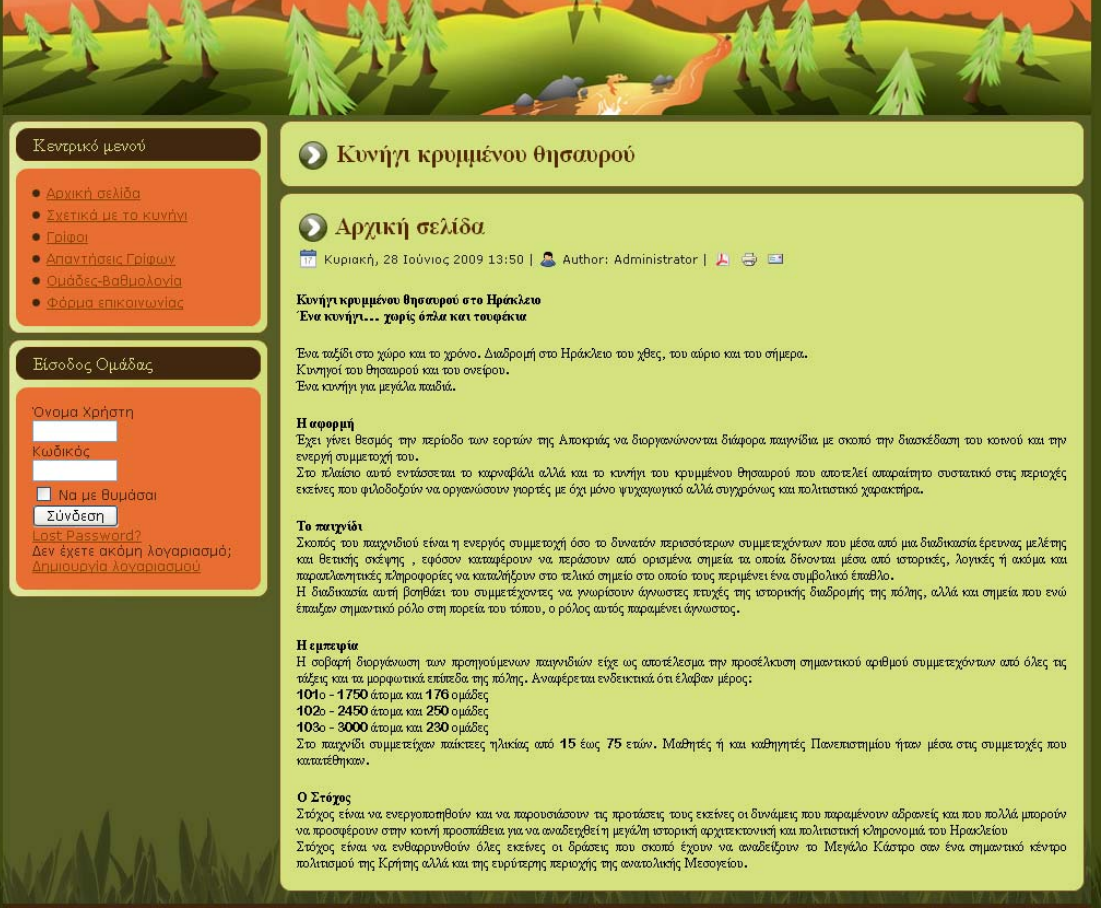

**Εικόνα 11 Είσοδος ομάδας**

Για την είσοδο κάθε ομάδας στον λογαριασμό της χρειάζεται απλά να συμπληρωθούν τα πεδία «Username» και «Password» στην αντίστοιχη φόρμα του μενού «Είσοδος ομάδας». Πατώντας το κουμπί «Log in» το σύστημα ελέγχει αν τα στοιχεία είναι αληθή και έτσι επιτυγχάνεται η είσοδος της ομάδας στο σύστημα.

## **Ανάκτηση κωδικού**

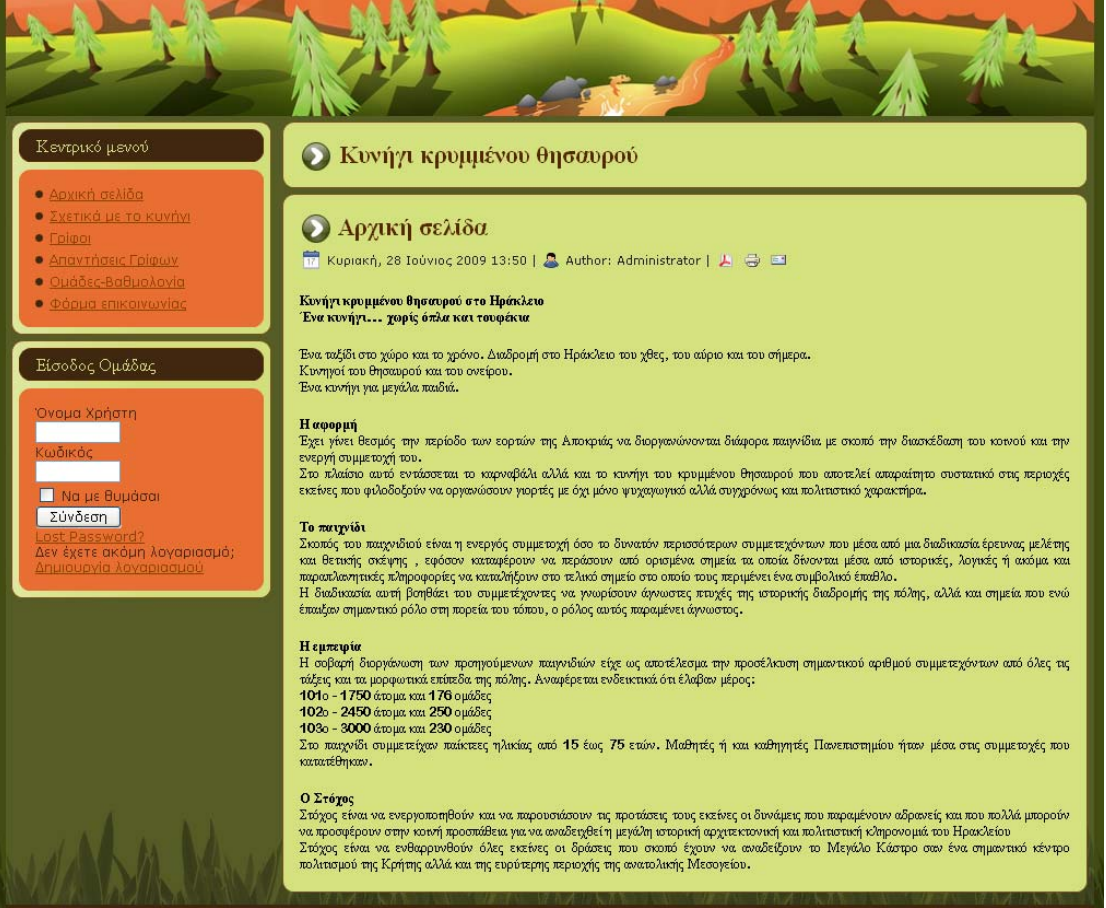

**Εικόνα 12 Ανάκτηση κωδικού**

Σε περίπτωση που μια ομάδα χάσει τον κωδικό της μπορεί να δηλώσει την απώλειά του με την επιλογή «Lost Password» ώστε να προχωρήσει στην σελίδα ανάκτησης του.

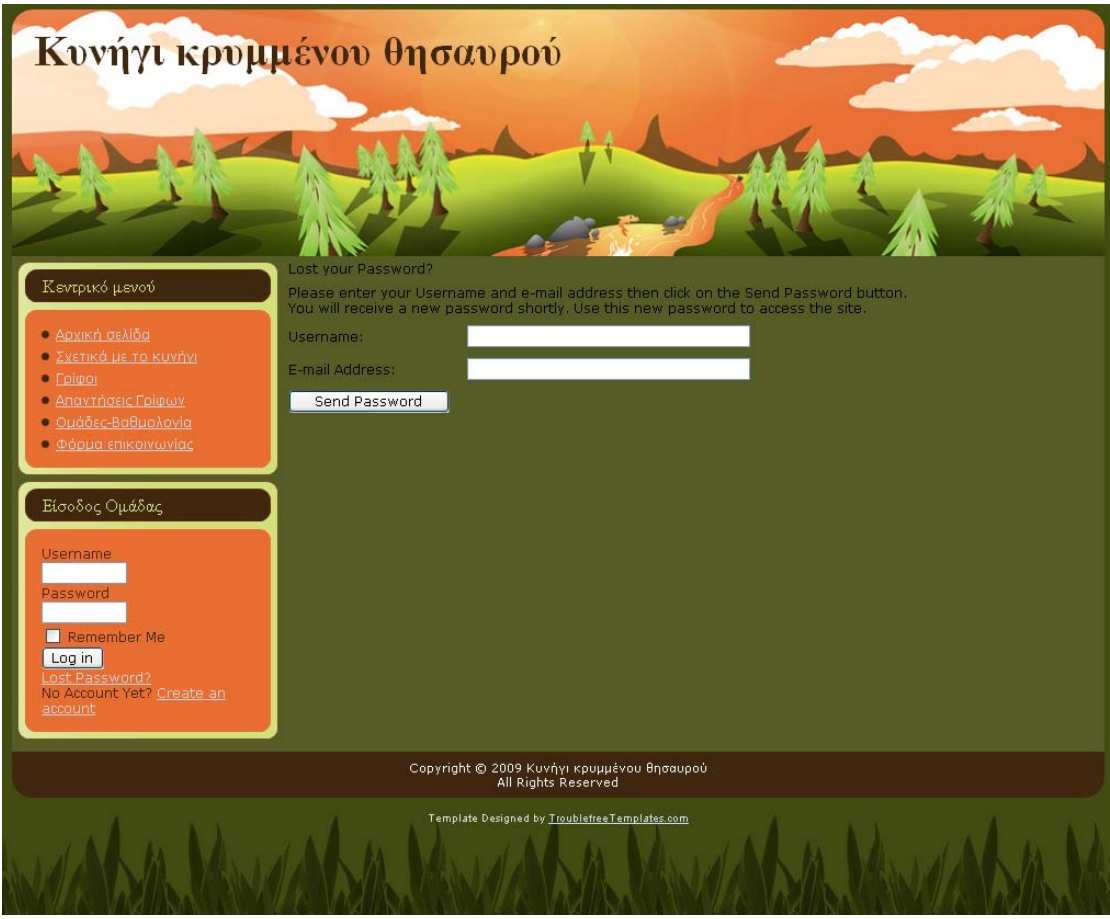

**Εικόνα 13 Φόρμα ανάκτησης κωδικού**

Η φόρμα ανάκτησης κωδικού ζητάει από την ομάδα να εισάγει το όνομα χρήστη και την διεύθυνση ηλεκτρονικού ταχυδρομείου με τα οποία είχε εγγραφεί. Με την επιλογή «Send Password» το σύστημα επιβεβαιώνει αυτά τα στοιχεία και στέλνει στην συγκεκριμένη διεύθυνση ένα μήνυμα με έναν νέο κωδικό.

#### **Ανάγνωση γρίφων**

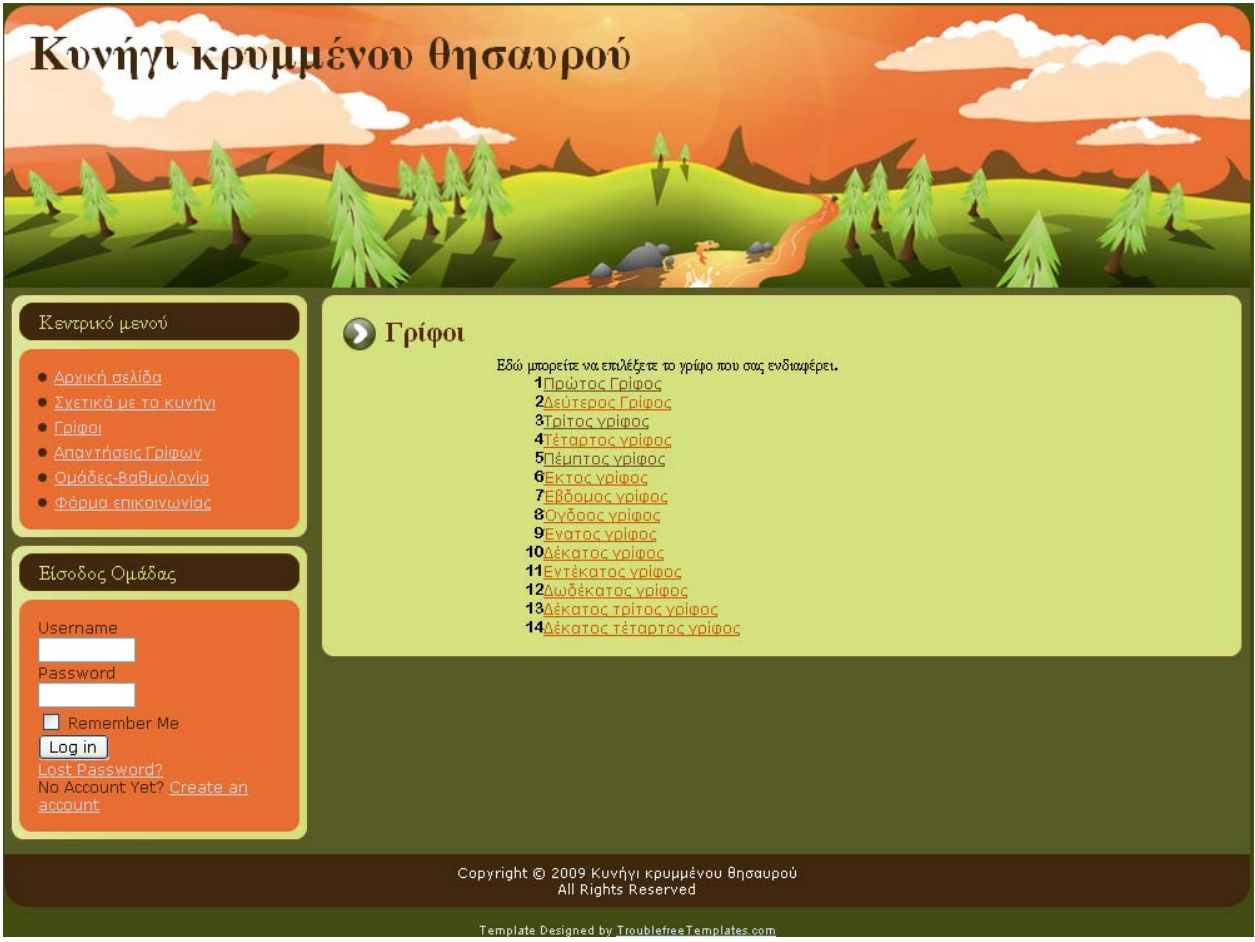

**Εικόνα 14 Λίστα γρίφων**

Προκειμένου ένας χρήστης να δει έναν γρίφο χρειάζεται να πατήσει στην επιλογή «Γρίφοι» του «Κεντρικού μενού». Έπειτα εμφανίζεται μια λίστα με όλους τους αναρτημένους γρίφους, μέχρι και τον τρέχοντα.

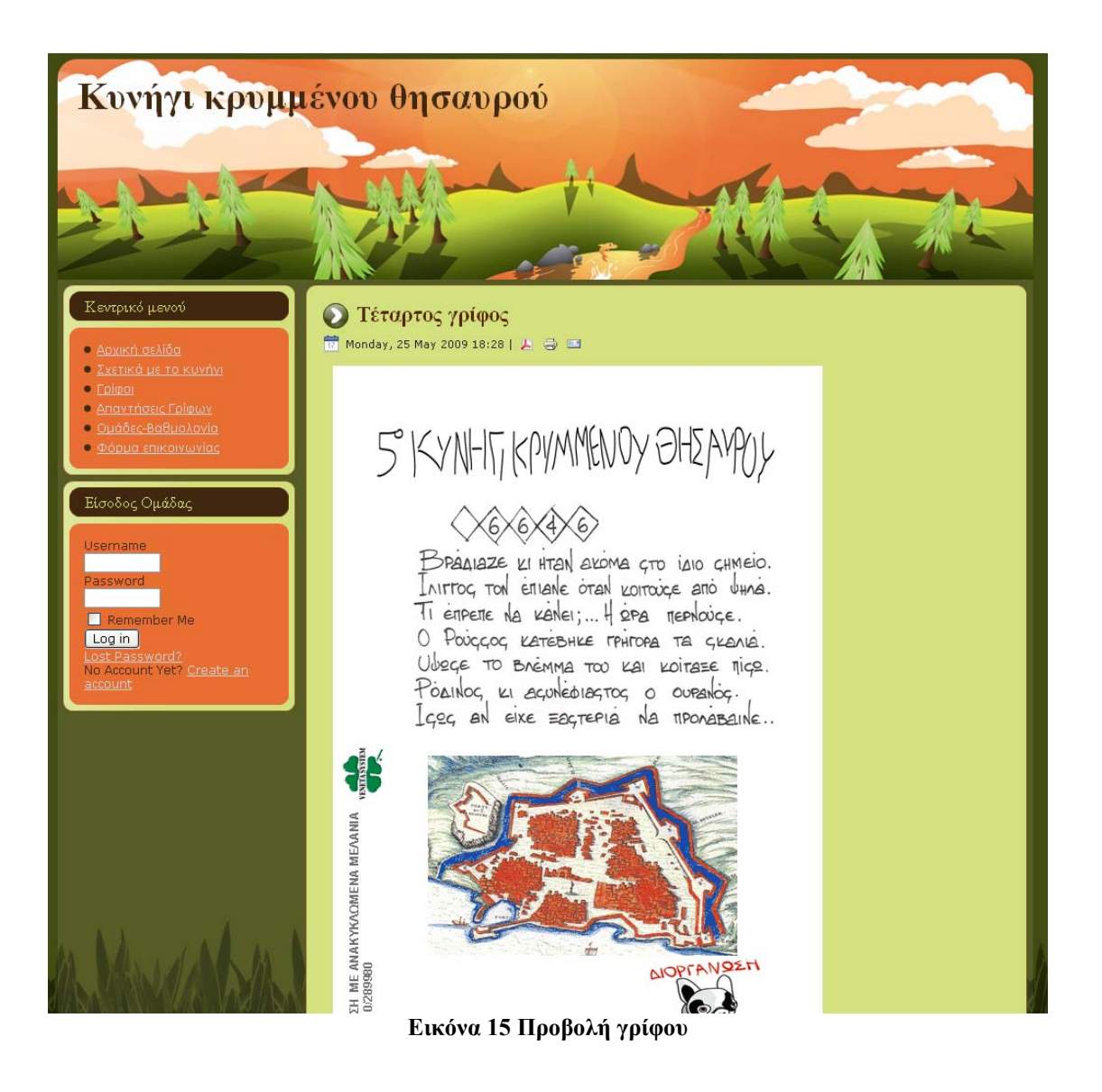

Εάν ο χρήστης επιλέξει από την παραπάνω λίστα έναν συγκεκριμένο γρίφο τότε αυτός εμφανίζεται στην οθόνη. Σε περίπτωση που το επιθυμεί μπορεί να εκτυπώσει τον γρίφο ή να τον αποστείλει σαν μήνυμα ηλεκτρονικού ταχυδρομείου, επιλέγοντας τα αντίστοιχα εικονίδια.

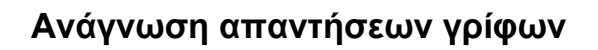

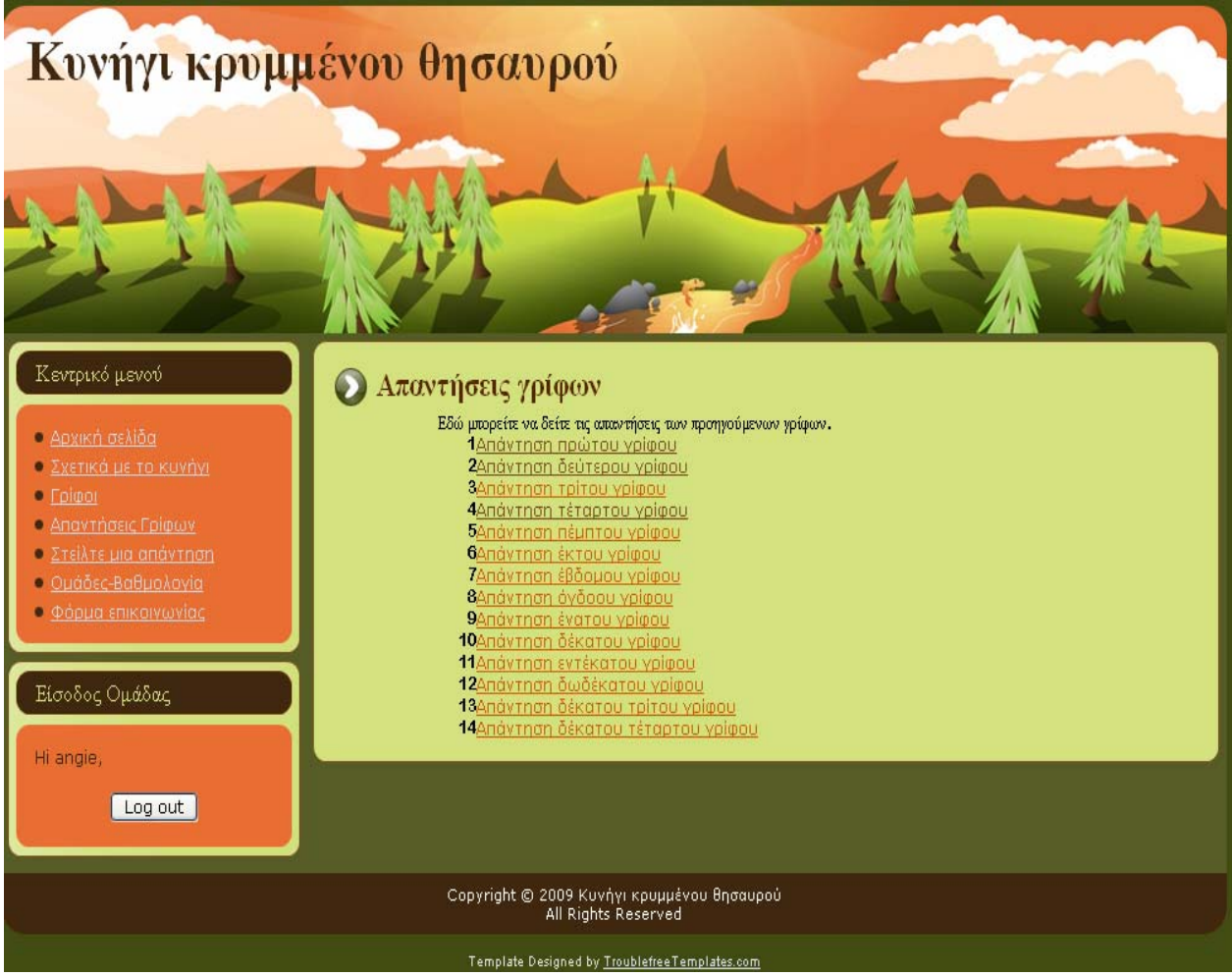

**Εικόνα 16 Λίστα απαντήσεων γρίφων**

Για να μεταβεί κάποιος χρήστης στην λίστα με τις απαντήσεις των γρίφων αρκεί να χρησιμοποιήσει τον σύνδεσμο Απαντήσεις γρίφων από το «Κεντρικό μενού». Εκεί εμφανίζεται μία λίστα με όλες τις δημοσιευμένες απαντήσεις γρίφων, μέχρι και τον προηγούμενο από τον τρέχοντα.

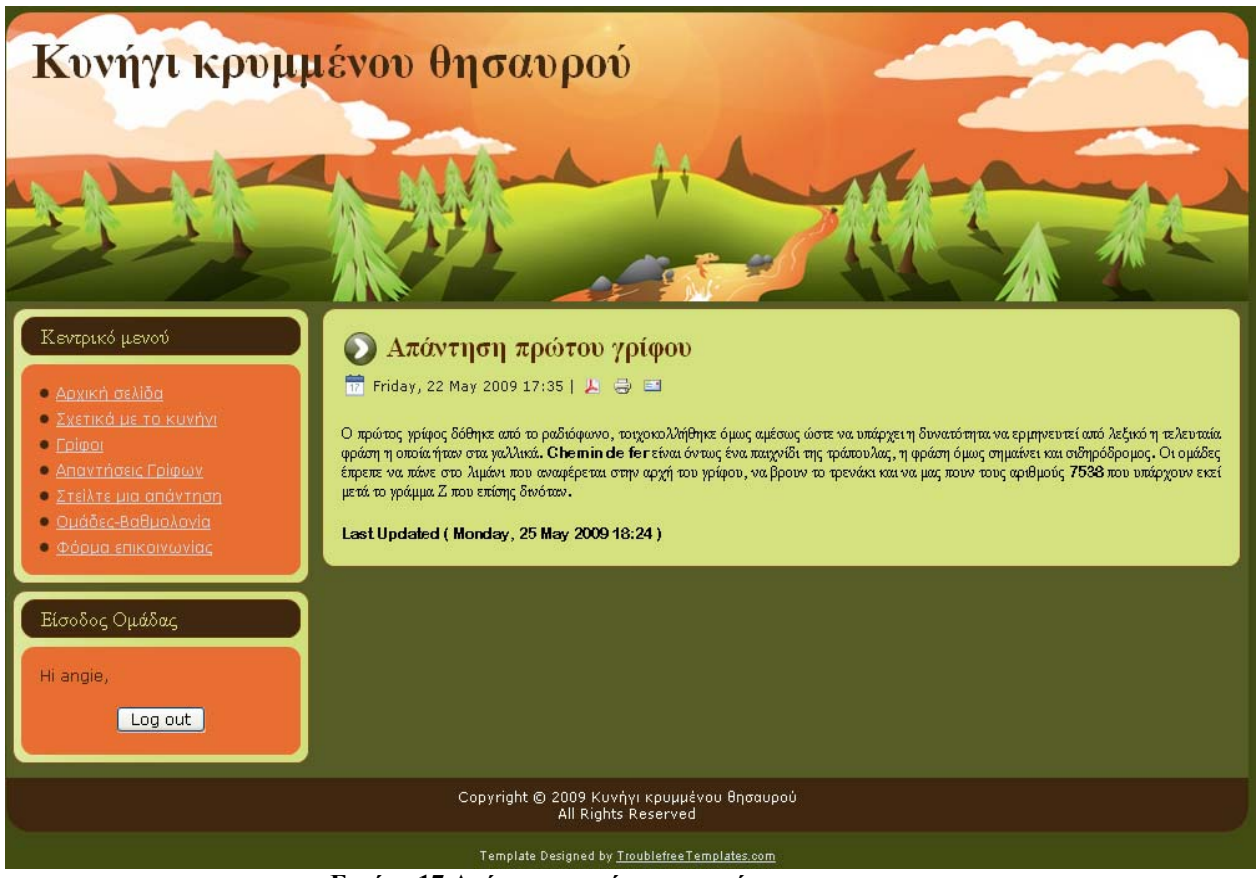

**Εικόνα 17 Ανάγνωση απάντησης γρίφου**

Με την επιλογή μίας απάντησης αυτή εμφανίζεται στην οθόνη. Όπως και παραπάνω ο χρήστης έχει την δυνατότητα να την εκτυπώσει ή να την ταχυδρομήσει ηλεκτρονικά.

## **Αποστολή απάντησης σε γρίφο**

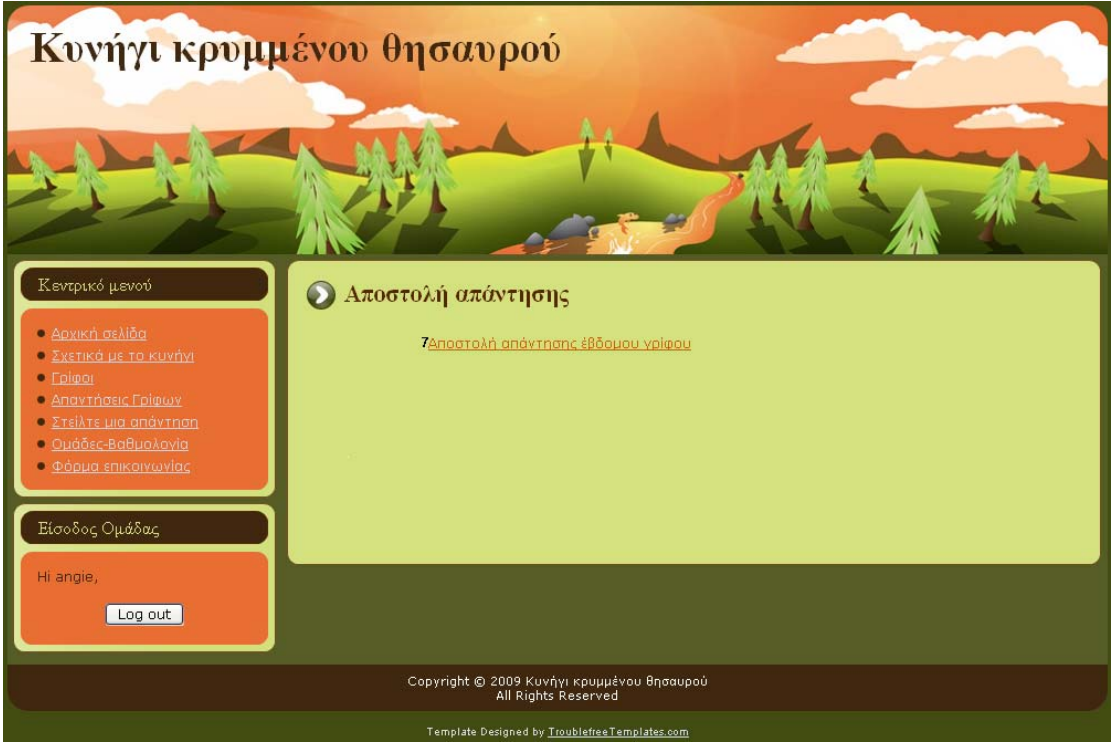

**Εικόνα 18 Αποστολή απάντησης γρίφου**

Όταν κάποια ομάδα επιθυμεί να αποστείλει τη δική της απάντηση στον τρέχοντα γρίφο ανατρέχει στην επιλογή «Στείλτε μια απάντηση». Σε αυτή την σελίδα εμφανίζεται ένας σύνδεσμος που παραπέμπει στην σελίδα αποστολής απάντησης.

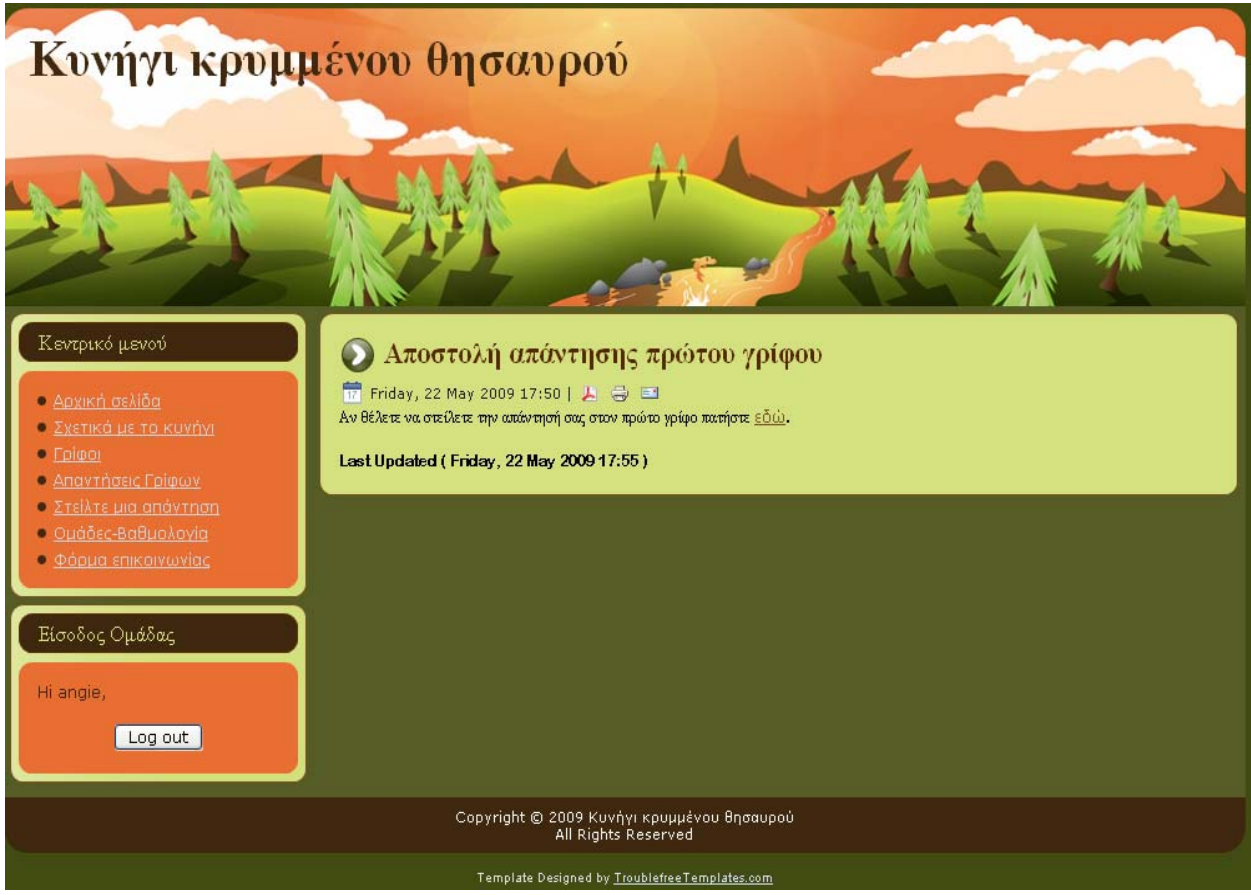

**Εικόνα 19 Αποστολή απάντησης γρίφου**

Για να προχωρήσει η ομάδα στην φόρμα αποστολής πρέπει να επιλέξει τον αντίστοιχο σύνδεσμο.

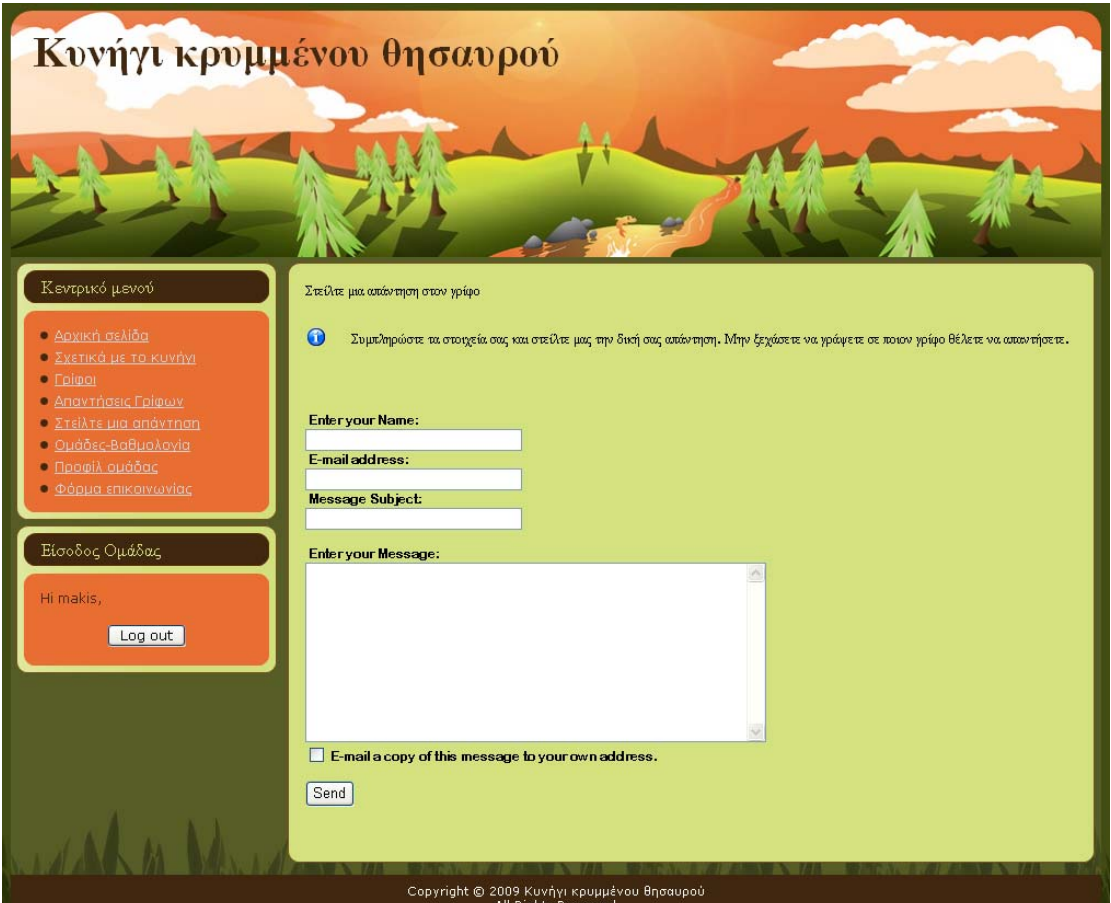

**Εικόνα 20 Φόρμα αποστολής απάντησης γρίφου**

Προκειμένου η ομάδα να στείλει την απάντησή της για τον τρέχοντα γρίφο συμπληρώνει τα στοιχεία της στα αντίστοιχα πεδία της φόρμας και στο τέλος πατάει το κουμπί «Send».

## **Προβολή βαθμολογίας ομάδων**

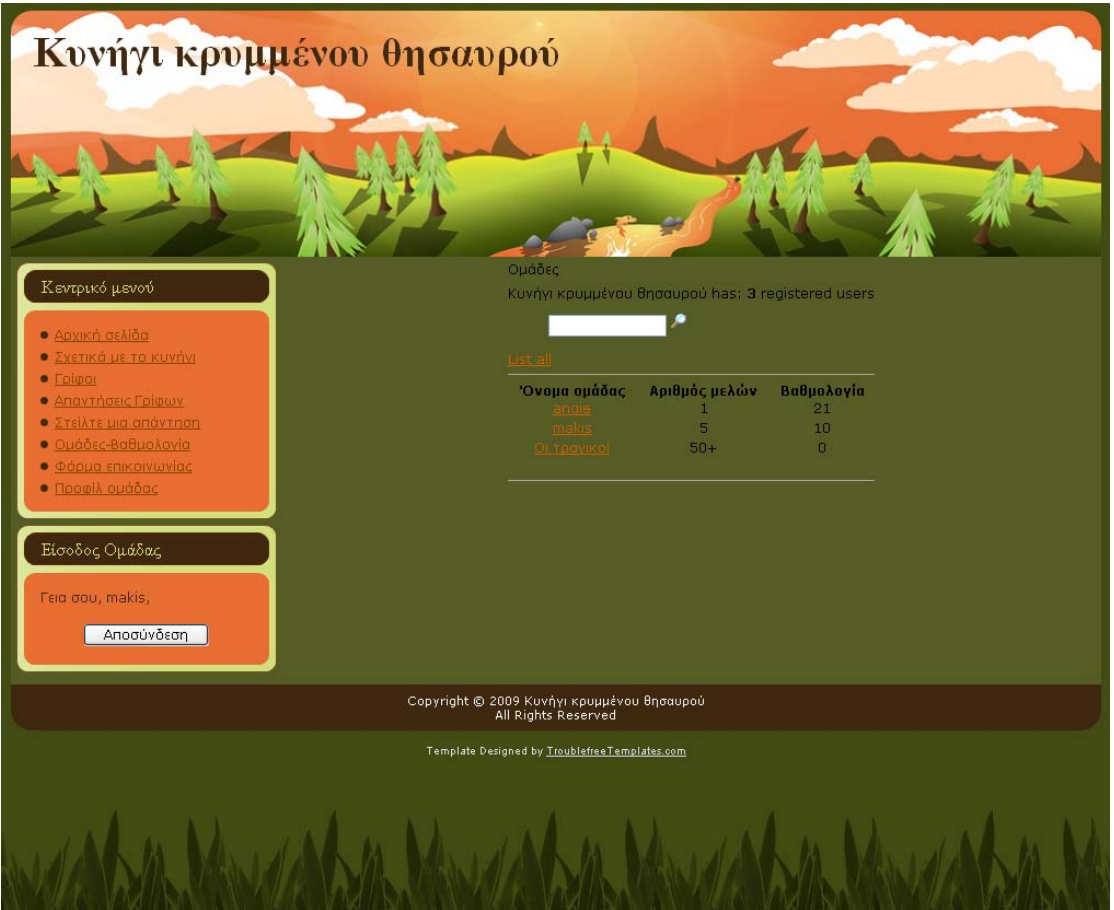

**Εικόνα 21 Προβολή βαθμολογίας ομάδων**

Κάθε χρήστης έχει την δυνατότητα να δει την βαθμολογία όλων των ομάδων που συμμετέχουν στο κυνήγι. Με την επιλογή «Ομάδες-Βαθμολογία» από το «Κεντρικό μενού» εμφανίζονται όλες οι ομάδες κυνηγιού με τα στοιχεία τους καθώς και την βαθμολογία τους αναρτημένη.
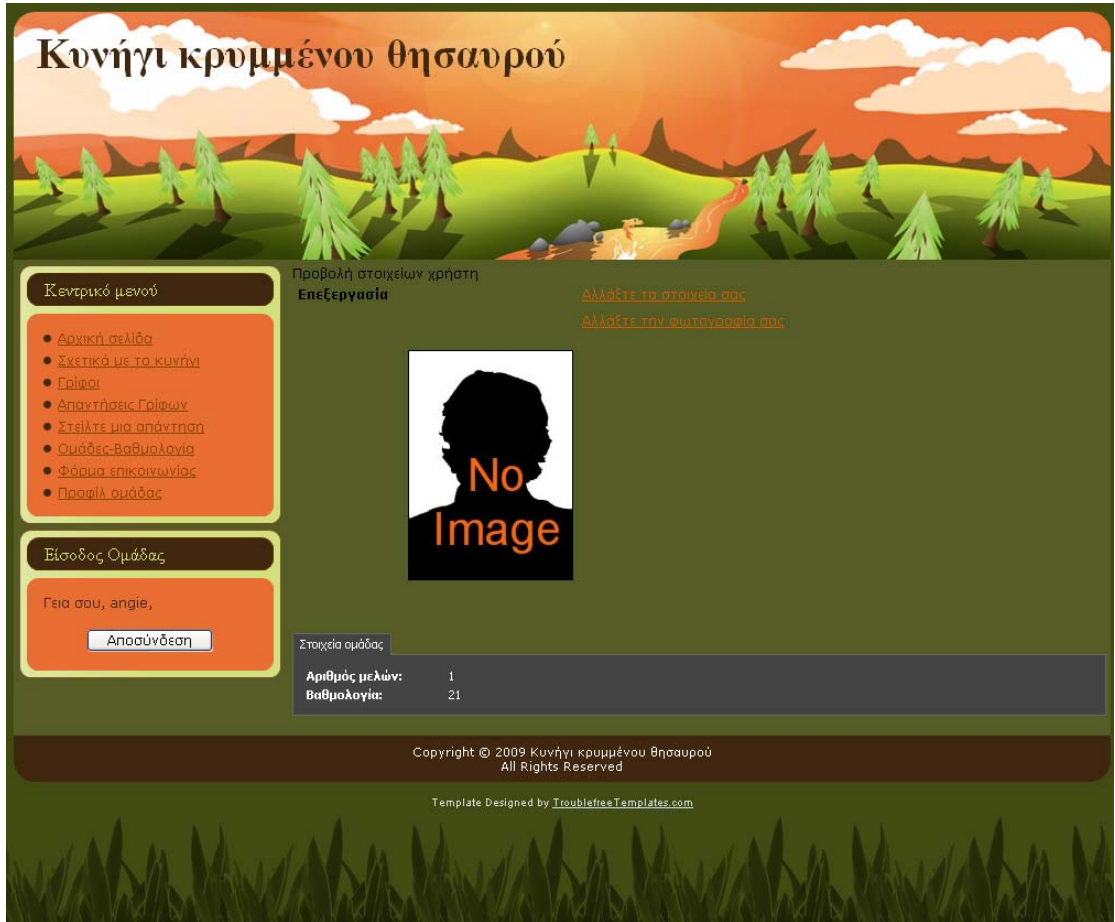

Προβολή προφίλ ομάδας

**Εικόνα 22 Προβολή προφίλ ομάδας**

Όταν μία ομάδα επιθυμεί να δει τα στοιχεία της ή ακόμα και να αλλάξει κάποια από αυτά όπως τον κωδικό της, την φωτογραφία της ή τον αριθμό των μελών της χρειάζεται να επισκεφτεί τον σύνδεσμο προφίλ ομάδας από το «Κεντρικό μενού».

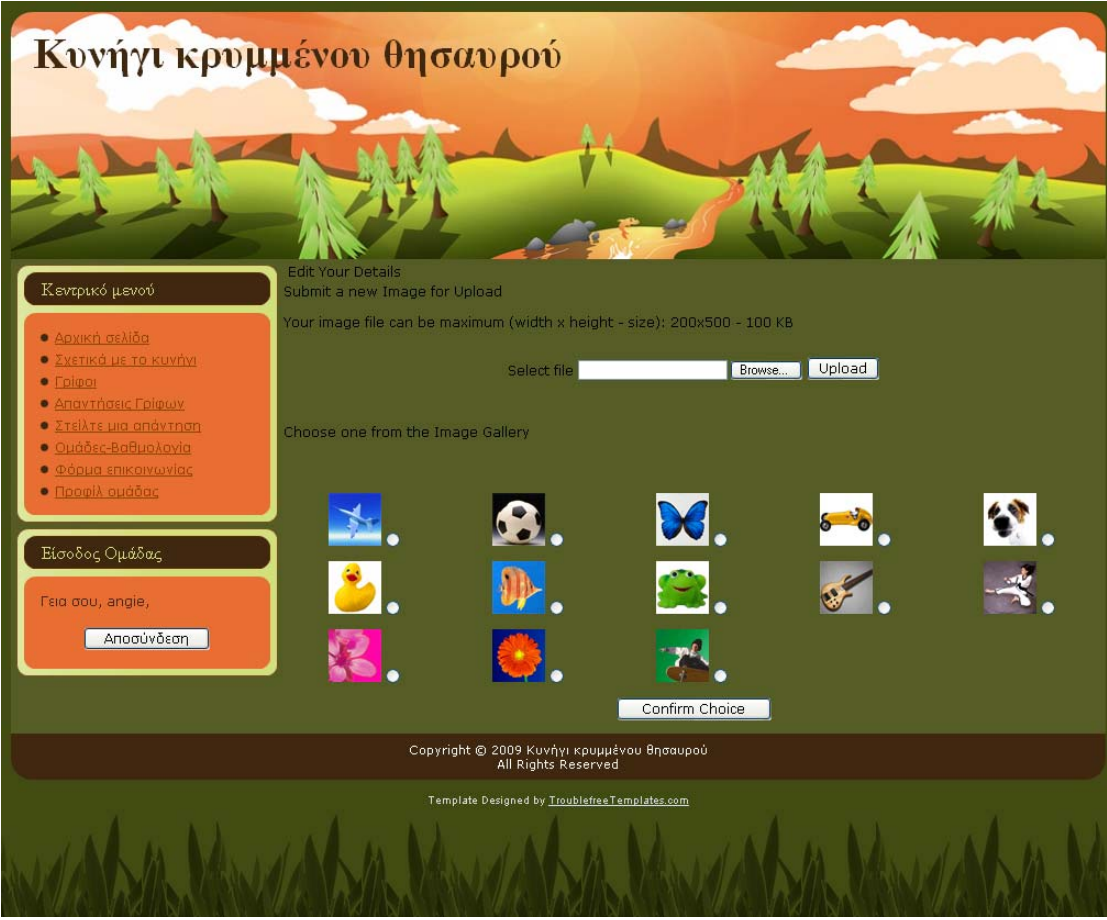

**Εικόνα 23 Αλλαγή φωτογραφίας ομάδας**

Προκειμένου να γίνει η αλλαγή της φωτογραφίας της ομάδας πρέπει να επιλεχθεί ο σύνδεσμος «Αλλάξτε τη φωτογραφίας σας» από την παραπάνω σελίδα. Η εφαρμογή δίνει την δυνατότητα προσθήκης μιας νέας φωτογραφίας σε περίπτωση που το επιθυμεί η ομάδα εκτός από τις ήδη υπάρχουσες.

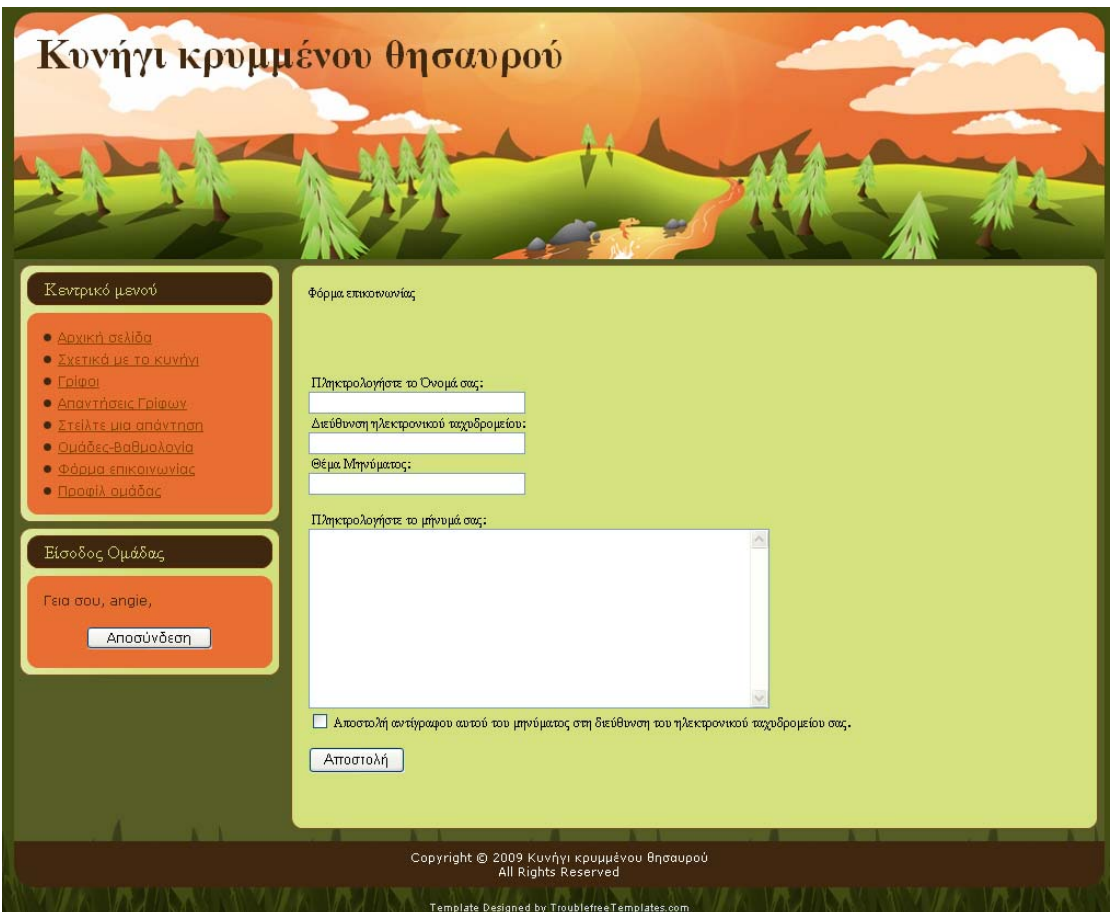

### Φόρμα επικοινωνίας

**Εικόνα 24 Φόρμα επικοινωνίας**

Αν κάποια ομάδα επιθυμεί να στείλει στους διαχειριστές του συστήματος κάποια σχόλια, παρατηρήσεις ή ερωτήσεις σχετικά με το κυνήγι μπορεί να το κάνει συμπληρώνοντας την φόρμα επικοινωνίας, στην οποία μεταβαίνει από τον ομώνυμο σύνδεσμο του κεντρικού μενού.

## *Χρήστες backend*

### **Είσοδος Χρήστη**

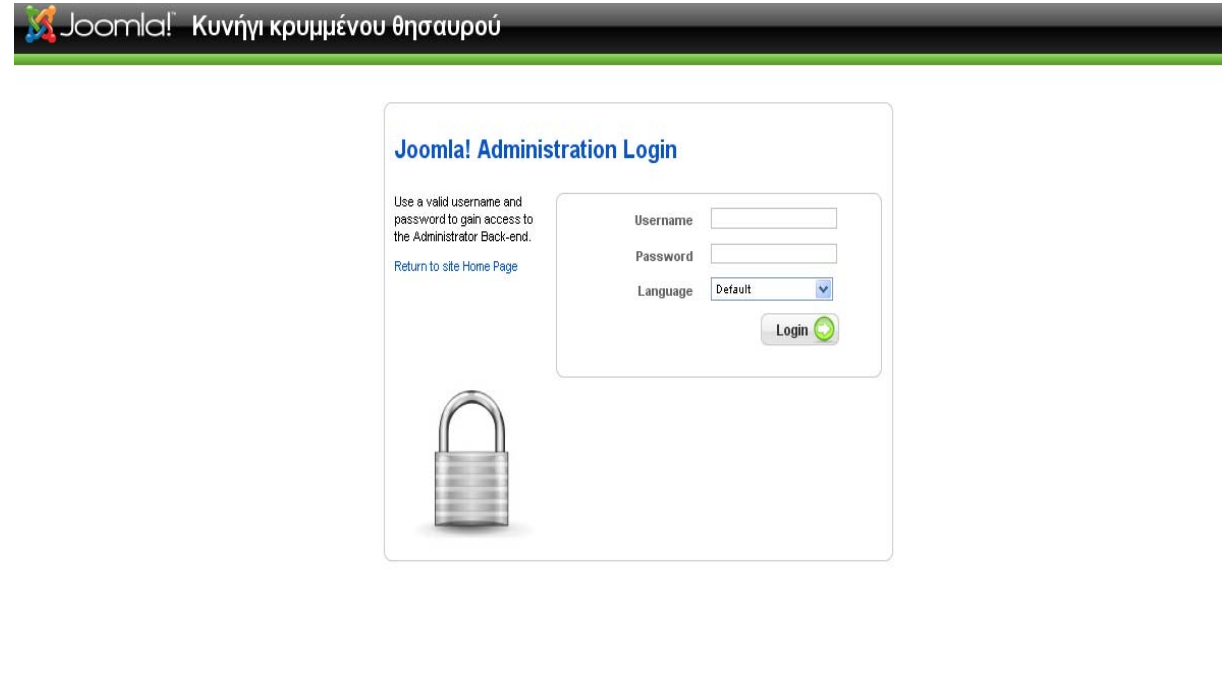

Joomlal is Free Software released under the GNU/GPL License. **Εικόνα 25 Είσοδος χρήστη στην σελίδα διαχείρισης**

Όταν οι διαχειριστές συστήματος ή υλικού επιθυμούν να πραγματοποιήσουν την είσοδό τους στην σελίδα διαχείρισης είναι απαραίτητο να μεταβούν στην φόρμα εισόδου, στην διεύθυνση <http://localhost/administrator> και να συμπληρώσουν τα στοιχεία τους.

## **Εισαγωγή γρίφου**

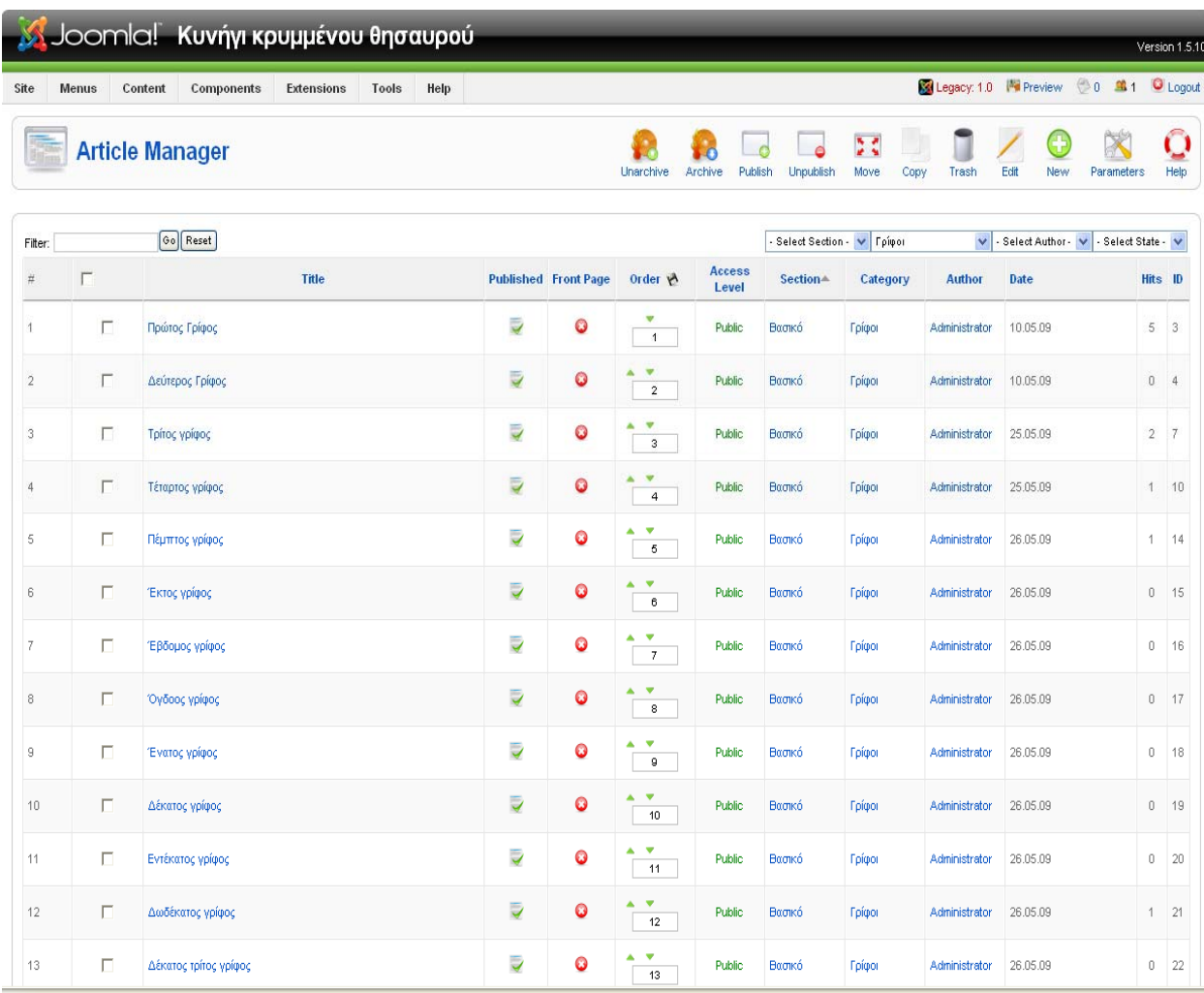

**Εικόνα 26 Εισαγωγή γρίφου**

Για να εισάγουν έναν νέο γρίφο οι διαχειριστές συστήματος ή υλικού χρειάζεται να μεταβούν στην σελίδα «Article Manager» από το μενού «Content» και στην συνέχεια να πατήσουν το κουμπί «New».

| Joomla! Κυνήγι κρυμμένου θησαυρού                                                                                                    |                                     |                                            |              |                                                                  |                                               |                                                    | Version 1.5.1 |  |  |  |
|----------------------------------------------------------------------------------------------------|-------------------------------------|--------------------------------------------|--------------|------------------------------------------------------------------|-----------------------------------------------|----------------------------------------------------|---------------|--|--|--|
| Menus<br>Content<br>Components<br>Extensions<br>Tools<br>Help<br>Site                                                                                                    |                                     |                                            |              |                                                                  |                                               | Es Legacy: 1.0 <sup>N</sup> Preview 0 0 1 0 Logout |               |  |  |  |
| Article: [Edit]                                                                                                    |                                     |                                            |              |                                                                  | Preview                                       | Save<br>Apply<br>Close                             | Help          |  |  |  |
| Title<br>Πρώτος Γρίφος<br>$-1$<br>Alias<br>$\checkmark$<br>Section<br>Βασικό                                                                                                    | Published<br>Front Page<br>Category | $C$ No $C$ Yes<br>$F$ No $C$ Yes<br>Γρίφοι | $\checkmark$ | Article ID:<br><b>State</b><br><b>Hits</b><br>Revised<br>Created | 3<br>Published<br>5 Reset<br>5 Times          | Sunday, 10 May 2009 17:59                          |               |  |  |  |
| V Paragraph V - Font family --<br><b>B</b> $I$ <b>U</b> ABC $\equiv$ $\equiv$ $\equiv$ $\equiv$ $\cdots$ Styles $\cdots$                                                                                                    | $\checkmark$                        |                                            |              | Modified                                                         |                                               | Monday, 25 May 2009 19:24                          |               |  |  |  |
| 日日   まま  りゃ  ※※↓星プ ※ お気動の◎目 ※ ※ 日号 1 4<br>$- 2 \mathbf{H} \mathbf{x} \cdot \mathbf{x}^\prime \mathbf{0} = \mathbf{1} \mathbf{H} \mathbf{0} + \mathbf{H} \mathbf{0} + \mathbf{H} \mathbf{0}$                                                                                                    |                                     |                                            |              |                                                                  | • Parameters (Article)<br>Author              | Administrator V                                    |               |  |  |  |
|                                                                                                    |                                     |                                            |              |                                                                  | <b>Author Alias</b>                           |                                                    |               |  |  |  |
|                                                                                                    |                                     |                                            |              |                                                                  | Access Level Public                           | $\checkmark$                                       |               |  |  |  |
|                                                                                                    |                                     |                                            |              |                                                                  |                                               | Created Date 2009-05-10 17:59:39                   |               |  |  |  |
| 5° KYNHIT, KPYMMENOY ƏHEAYPOL                                                                                                    |                                     |                                            |              |                                                                  |                                               | Start Publishing 2009-05-10 17:59:39               |               |  |  |  |
|                                                                                                    |                                     |                                            |              |                                                                  | Finish Publishing Never                       | E                                                  |               |  |  |  |
|                                                                                                    |                                     |                                            |              |                                                                  |                                               |                                                    |               |  |  |  |
|                                                                                                    |                                     |                                            |              |                                                                  | Parameters (Advanced)<br>Metadata Information |                                                    |               |  |  |  |
| COUPOUTIONE OTAN EDTAGE STO NIMANI.<br>EBrane and THN TCETH TOU ENA XAPTI<br>KAI MPOCMBOHCE NA AIABACEI<br>"Z, AEN MITOPOUSE NA AIAKPINEL<br>TOUC, APIEMOUC.<br>ZOITAEE KATA THN MOAH. TA KADENEIA<br>HTAN TEMATA. OI BAMENES ETAIZAN<br>TABAI. EKEINOG AEN HEEPE AUTO<br>το παιχνίαι.<br>ETTAIZE MONO<br>CHEMIN<br>DE FER.<br>EAANIA |                                     |                                            |              |                                                                  |                                               |                                                    |               |  |  |  |

**Εικόνα 27 Εισαγωγή γρίφου**

Στο επόμενο βήμα εμφανίζεται η σελίδα προσθήκης νέου άρθρου. Σε αυτήν χρειάζεται να συμπληρωθούν τα πεδία «Title» που είναι ο τίτλος που θα δοθεί στο νέο άρθρο καθώς και να επιλεγούν η περιοχή Βασικό και η κατηγορία Γρίφοι από τα drop down πεδία Section και Category αντίστοιχα. Το περιεχόμενο του γρίφου εισάγεται στην περιοχή κειμένου που ακολουθεί τα προηγούμενα πεδία μαζί με τυχόν εικόνες που περιέχει. Τέλος πρέπει να ρυθμιστεί ή παράμετρος «Start publishing» η οποία δηλώνει την ημερομηνία δημοσίευσης του συγκεκριμένου γρίφου.

# **Εισαγωγή απάντησης γρίφου**

|         |              | Joomla! Κυνήγι κρυμμένου θησαυρού                           |                          |                             |                                |                        |                                |                      |                                       |                                  |            | Version 1.5.10       |
|---------|--------------|-------------------------------------------------------------|--------------------------|-----------------------------|--------------------------------|------------------------|--------------------------------|----------------------|---------------------------------------|----------------------------------|------------|----------------------|
| Site    | <b>Menus</b> | Content<br>Components<br><b>Extensions</b><br>Tools<br>Help |                          |                             |                                |                        |                                |                      | Legacy: 1.0 Mi Preview 0 1 1 U Logout |                                  |            |                      |
|         |              | <b>Article Manager</b>                                      |                          |                             | .<br>G<br>Unarchive<br>Archive | G<br>Publish           | $\epsilon$<br><b>Unpublish</b> | 整装<br>Move<br>Copy   | Edit<br>Trash                         | New                              | Parameters | Ō<br><b>Help</b>     |
| Filter: |              | Go Reset                                                    |                          |                             |                                |                        | Select Section - V             | Απαντήσεις γρίφων    |                                       | V Select Author V Select State V |            |                      |
|         | г            | Title                                                       |                          | <b>Published Front Page</b> | Order &                        | <b>Access</b><br>Level | Section-                       | Category             | <b>Author</b>                         | <b>Date</b>                      |            | Hits ID              |
|         | г            | Απάντηση πρώτου γρίφου                                      | 9                        | O                           | v<br>$\overline{1}$            | Public                 | Βασικό                         | Απαντήσεις<br>γρίφων | Administrator                         | 22.05.09                         |            | $2 \quad 5$          |
|         | г            | Απάντηση δεύτερου γρίφου                                    | $\overline{v}$           | 0                           | v<br>$\overline{2}$            | Public                 | Βασικό                         | Απαντήσεις<br>γρίφων | Administrator                         | 25.05.09                         |            | 1 8                  |
|         | г            | Απάντηση τρίτου γρίφου                                      | $\overline{Q}$           | O                           | v<br>۸<br>$\sqrt{3}$           | Public                 | Βασικό                         | Απαντήσεις<br>γρίφων | Administrator                         | 25.05.09                         |            | $0 \quad 9$          |
|         | г            | Απάντηση τέταρτου γρίφου                                    | $\overline{\mathcal{A}}$ | 0                           | v<br>$\overline{4}$            | Public                 | Βασικό                         | Απαντήσεις<br>γρίφων | Administrator                         | 25.05.09                         |            | 26<br>1              |
|         | г            | Απάντηση πέμπτου γρίφου                                     | $\overline{\mathcal{L}}$ | O                           | v<br>$\overline{5}$            | Public                 | Βασικό                         | Απαντήσεις<br>γρίφων | Administrator                         | 25.05.09                         |            | O.<br>25             |
|         | г            | Απάντηση έκτου γρίφου                                       | $\overline{v}$           | $\bullet$                   | ۷<br>$\ddot{\textbf{6}}$       | Public                 | Βασικό                         | Απαντήσεις<br>γρίφων | Administrator                         | 22.05.09                         |            | $\overline{0}$<br>24 |
|         | г            | Απάντηση έβδομου γρίφου                                     | Ų                        | O                           | v<br>٨<br>$\overline{7}$       | Public                 | Βασικό                         | Απαντήσεις<br>γρίφων | Administrator                         | 25.05.09                         |            | 0<br>32              |
|         | г            | Απάντηση όγδοου γρίφου                                      | $\overline{\mathcal{L}}$ | $\bullet$                   | v<br>$^{\circ}$                | Public                 | Βασικό                         | Απαντήσεις<br>γρίφων | Administrator                         | 25.05.09                         |            | $\mathbf{0}$<br>31   |
|         | г            | Απάντηση ένατου γρίφου.                                     | 4                        | 0                           | v<br>۸<br>$\mathsf g$          | Public                 | Βασικό                         | Απαντήσεις<br>γρίφων | Administrator                         | 22.05.09                         |            | 0<br>30              |
| 10      | г            | Απάντηση δέκατου γρίφου                                     | $\overline{v}$           | $\bullet$                   | v<br>10 <sup>°</sup>           | Public                 | Βασικό                         | Απαντήσεις<br>γρίφων | Administrator                         | 22.05.09                         |            | 0<br>29              |
|         | г            | Απάντηση εντέκατου γρίφου                                   | $\overline{v}$           | O                           | v<br>۸<br>11                   | Public                 | Βασικό                         | Απαντήσεις<br>γρίφων | Administrator                         | 25.05.09                         |            | 0<br>28              |
|         | г            | Απάντηση δωδέκατου γρίφου                                   | $\overline{\mathcal{A}}$ | o                           | v<br>12                        | <b>Public</b>          | Βασικό                         | Απαντήσεις<br>γρίφων | Administrator                         | 25.05.09                         |            | 0<br>27              |
| 13      | г            | Απάντηση δέκατου τρίτου γρίφου                              | $\overline{\mathcal{L}}$ | O                           | v<br>13                        | Public                 | Βασικό                         | Απαντήσεις<br>γρίφων | Administrator                         | 25.05.09                         |            | 0 34                 |

**Εικόνα 28 Εισαγωγή απάντησης γρίφου**

Όπως και παραπάνω η απάντηση ενός γρίφου αποτελεί και αυτή ένα άρθρο το οποίο είναι απαραίτητο να εισαχθεί από τον «Article manager» του μενού «Content».

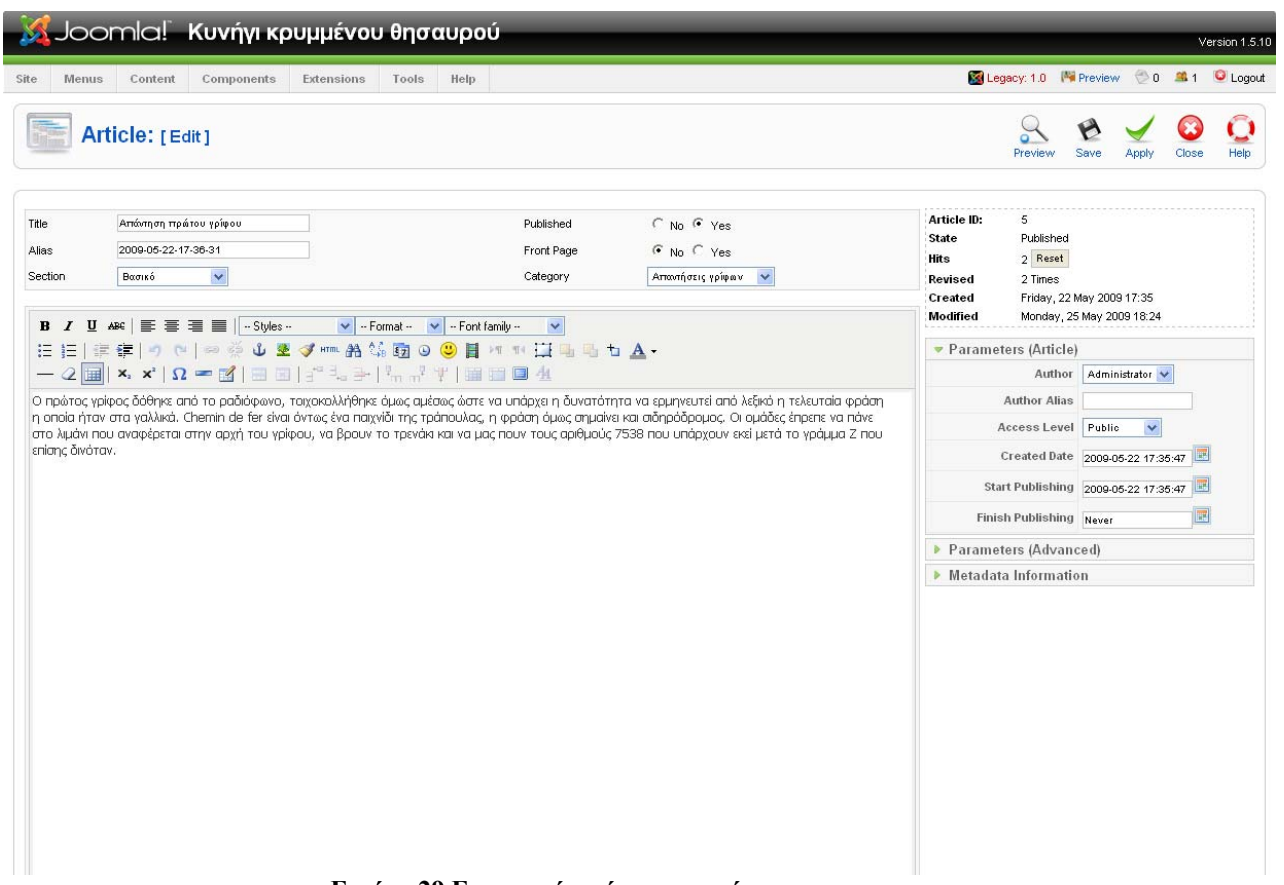

**Εικόνα 29 Εισαγωγή απάντησης γρίφου**

Στην σελίδα εισαγωγής απάντησης νέου γρίφου συμπληρώνουμε τα στοιχεία και το περιεχόμενο του άρθρου με τον ίδιο τρόπο που περιγράψαμε νωρίτερα. Οι απαντήσεις ανήκουν και αυτές στην περιοχή Βασικό αλλά στην κατηγορία Απαντήσεις γρίφων. Επίσης η παράμετρος «Start publishing» πρέπει να ρυθμιστεί με τέτοιο τρόπο ώστε η ημερομηνία δημοσίευσης της απάντησης ενός γρίφου να συμπίπτει με την ημερομηνία δημοσίευσης του επόμενου γρίφου.

## **Εισαγωγή φόρμας αποστολής απάντησης γρίφου**

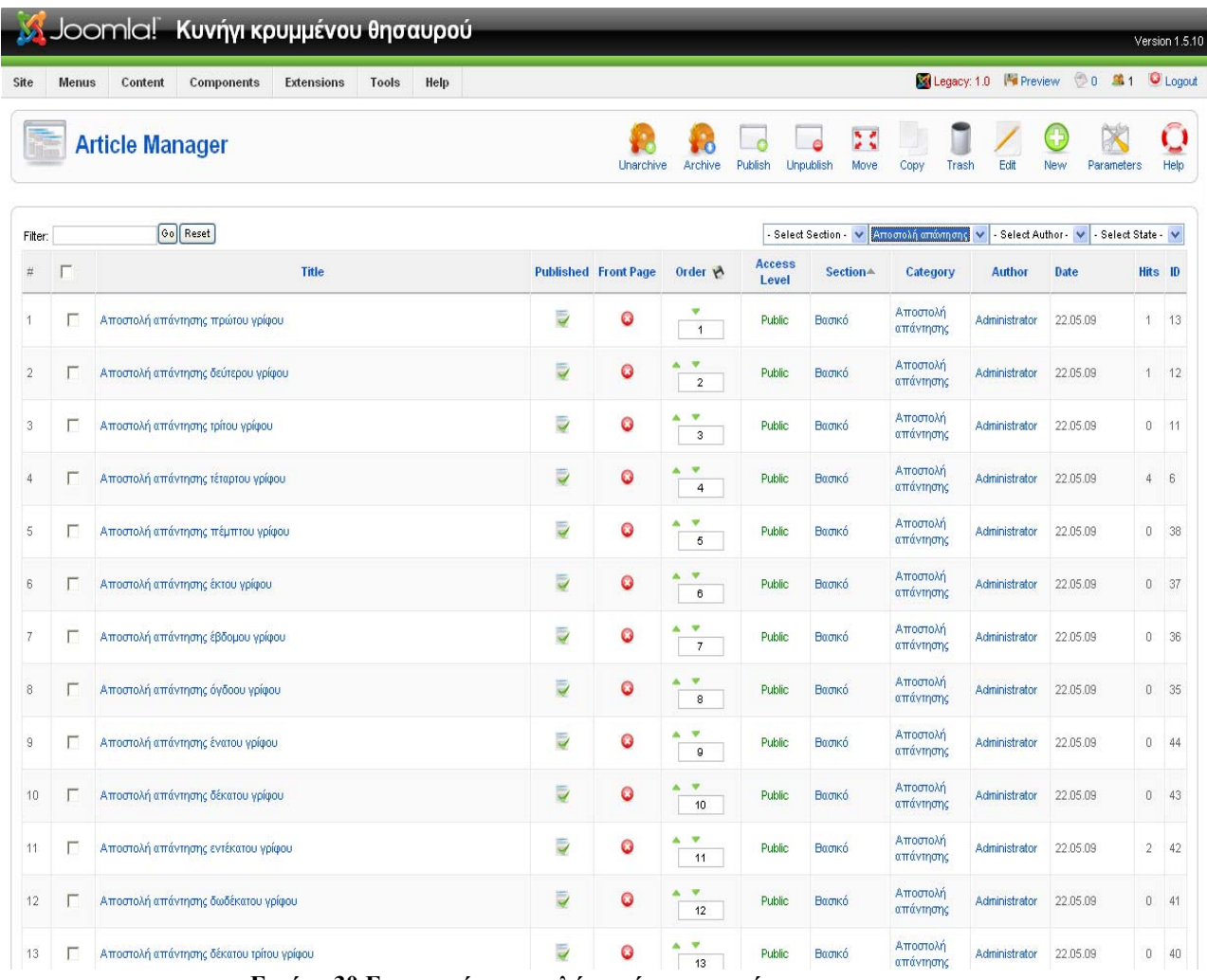

**Εικόνα 30 Εισαγωγή αποστολής απάντησης γρίφου**

Για να εισάγουν η διαχειριστές συστήματος ή υλικού μία φόρμα αποστολής απάντησης γρίφου ακολουθούν παρόμοια διαδικασία με τα παραπάνω, δηλαδή ανατρέχουν στον «Article Manager» και χρησιμοποιούν την επιλογή «New».

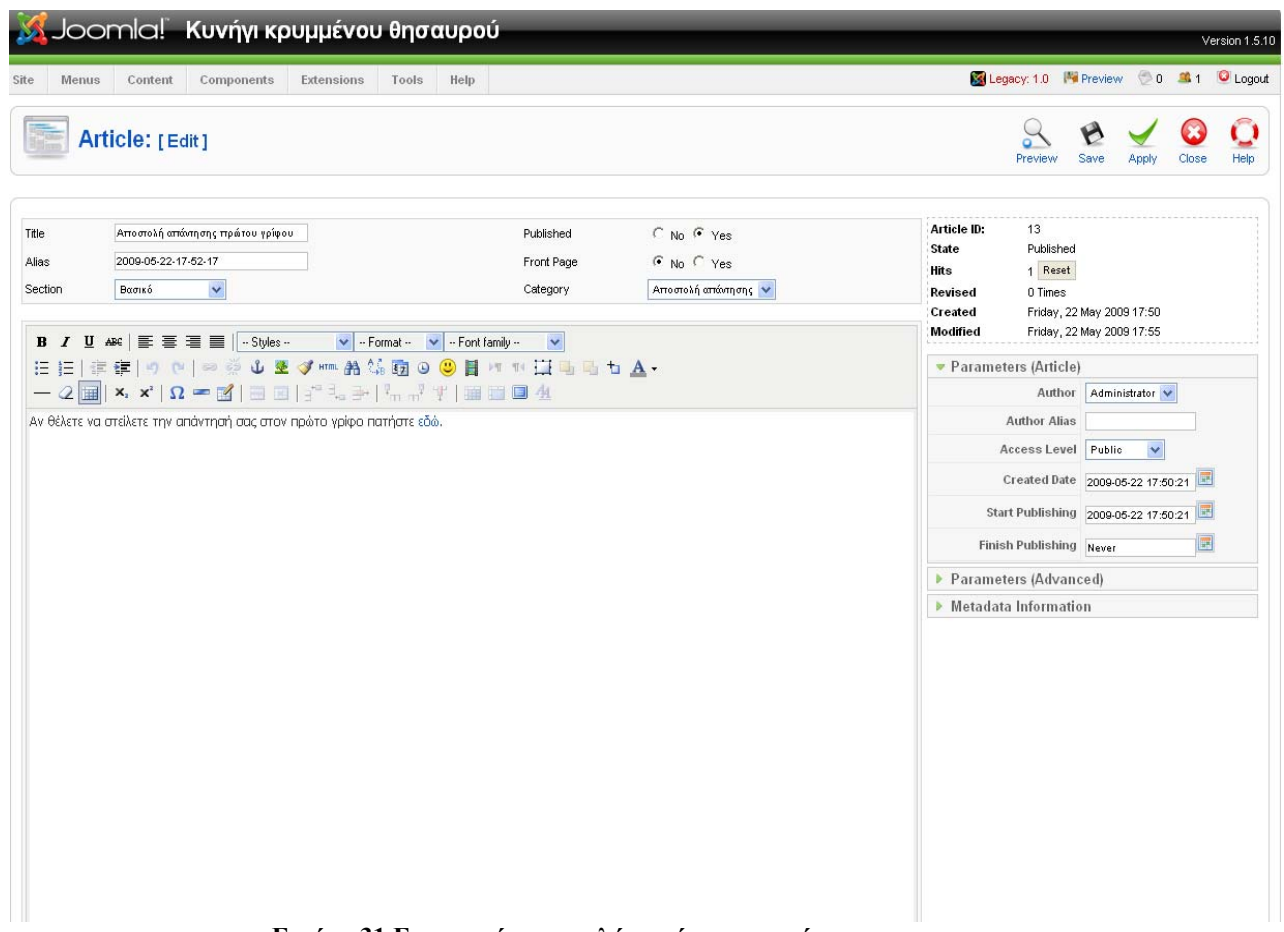

**Εικόνα 31 Εισαγωγή αποστολής απάντησης γρίφου**

Η προσθήκη του άρθρου περιλαμβάνει την συμπλήρωση των στοιχείων του και των περιεχομένων του. Η απάντηση ενός γρίφου ανήκει στην περιοχή Βασικό και στην κατηγορία Αποστολή απάντησης. Το περιεχόμενο είναι το ίδιο για όλα τα άρθρα που ανήκουν στην συγκεκριμένη κατηγορία και περιέχει έναν σύνδεσμο που παραπέμπει στην φόρμα αποστολής. Οι παράμετροι «Start publishing» και «Finish publishing» ορίζονται έτσι ώστε η δημοσίευση της φόρμας αποστολής απάντησης ενός γρίφου να ξεκινά ταυτόχρονα με την δημοσίευση του αντίστοιχου γρίφου ενώ να διακόπτεται με την δημοσίευση του επόμενου στην σειρά γρίφου.

## **Διαχείριση χρηστών**

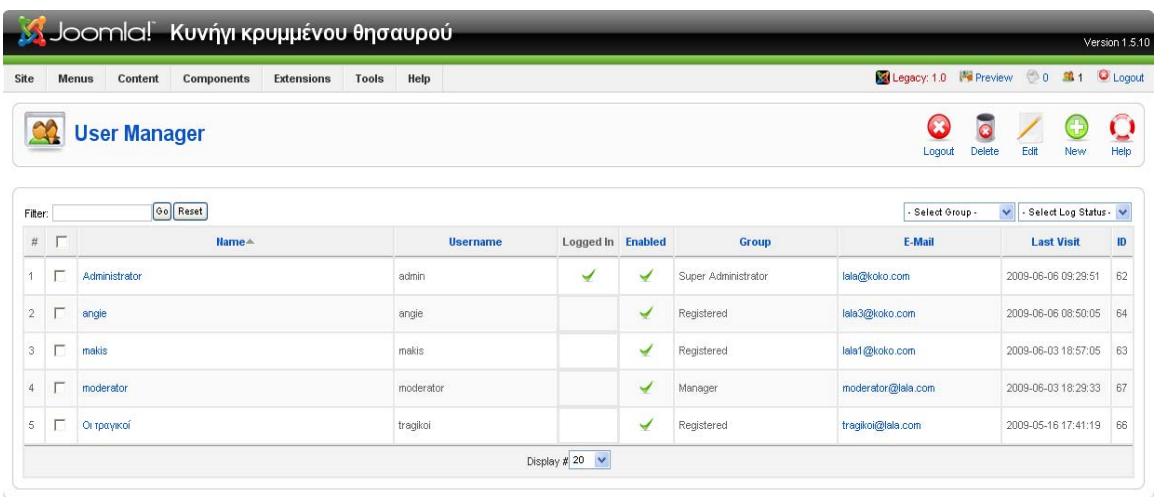

Joomlal is Free Software released under the GNU/GPL License.

### **Εικόνα 32 Διαχείριση χρηστών**

Μέσα στις αρμοδιότητες του διαχειριστή συστήματος περιλαμβάνεται και η διαχείριση όλων των ομάδων που έχουν εγγραφεί στο κυνήγι καθώς επίσης και του διαχειριστή υλικού. Για να γίνει κάτι τέτοιο ανατρέχει στο σύνδεσμο «User manager» μέσω της επιλογής «Site». Σε αυτή την σελίδα παρουσιάζεται μία λίστα με όλους τους χρήστες του συστήματος από όπου είναι δυνατή η ενεργοποίηση ή η απενεργοποίηση του λογαριασμού κάποιου χρήστη, η προσθήκη ενός νέου καθώς και η προβολή των στοιχείων κάποιου ήδη υπάρχοντος.

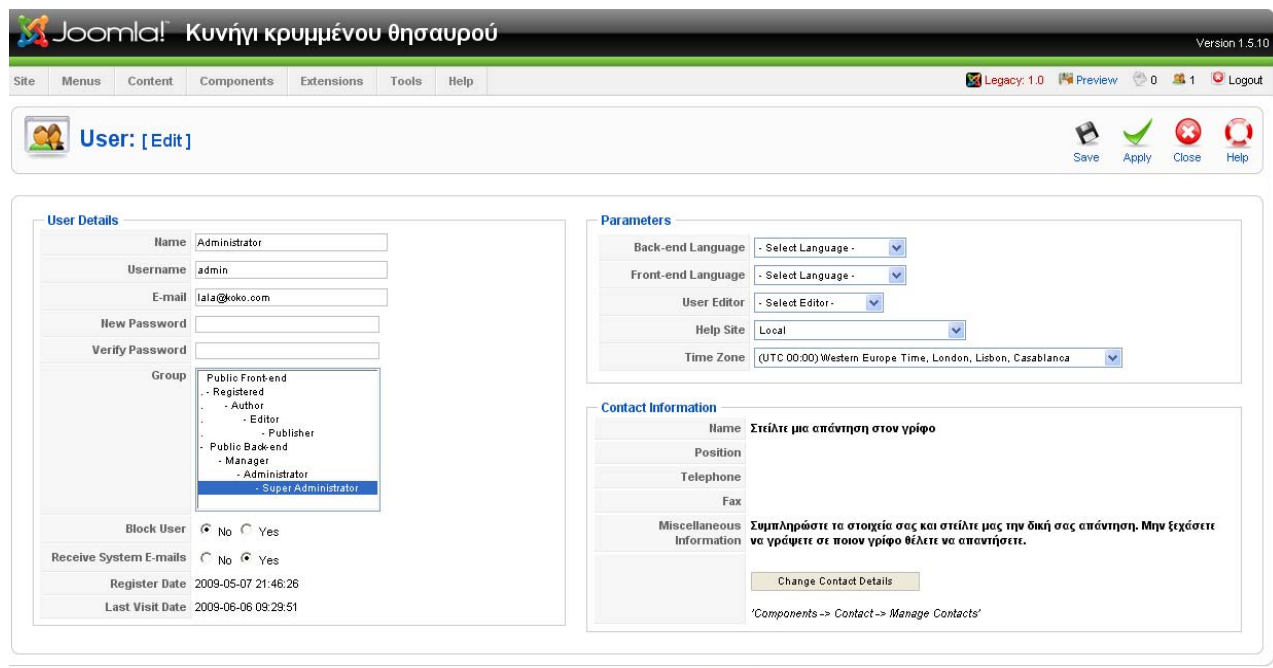

Joomlal is Free Software released under the GNU/GPL License.

#### **Εικόνα 33 Διαχείριση χρηστών**

Στην σελίδα αυτή ο διαχειριστής συστήματος μπορεί να δει τα στοιχεία των χρηστών καθώς και τον ρόλο που έχει ο κάθε ένας και να κάνει τις απαραίτητες αλλαγές.